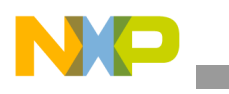

**Freescale Semiconductor** Document Number: MMA845xQSTUG

User's Guide Rev. 1, 02/2012

# **MMA845xQ Sensor Toolbox User's Guide**

# <span id="page-0-0"></span>**1 Introduction**

The Freescale MMA845xQ sensor toolbox accelerometer kit provides hardware and software for development and demonstration of the MMA845xQ family of accelerometers.

The kit includes the following:

- MMA845xO evaluation board
- MMA8451Q accelerometer daughter board
- MMA8452Q accelerometer daughter board
- MMA8453Q accelerometer daughter board

The kit requires the LFSTBUSB USB-interface board to attach the kit to a personal computer. If you already have the RD3924MM450Q Sensor Toolbox, for the MMA8450Q accelerometer, the USB board is in that kit.

The MMA845xQ kit's part number is LFSTBEB845x and the USB-interface board's part number is LFSTBUSB. Both items can be purchased on the [Freescale website.](http://www.freescale.com/)

When assembled, the device detection axes are as shown in the following illustration.

### **Contents**

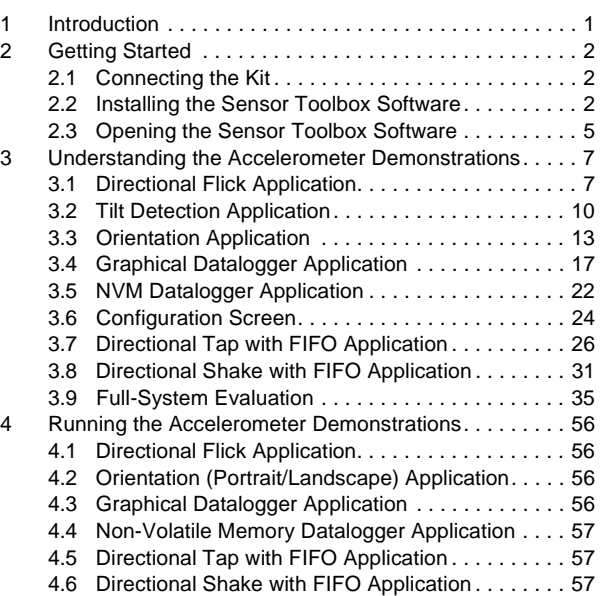

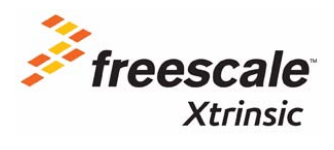

© 2012 Freescale Semiconductor, Inc. All rights reserved.

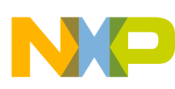

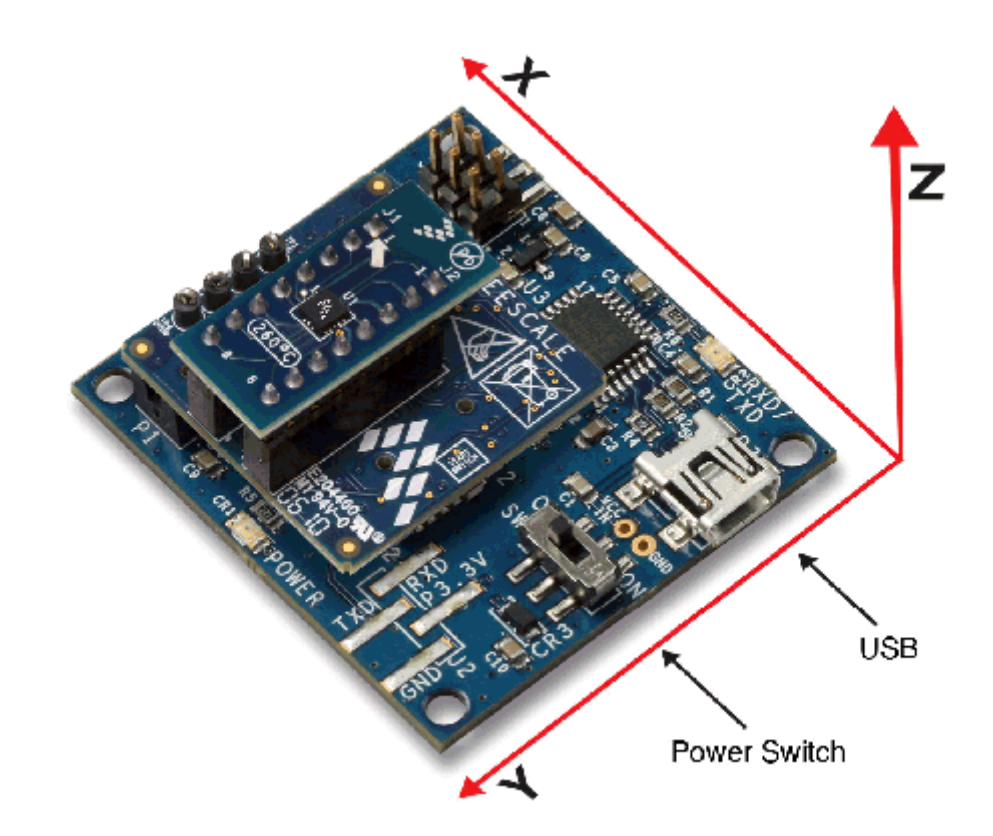

# <span id="page-1-0"></span>**2 Getting Started**

To begin using the kit, connect it to your PC and install the sensor toolbox software.

# <span id="page-1-1"></span>**2.1 Connecting the Kit**

Select one of the three daughter boards and attach it to the evaluation board, as directed in the *MMA845xQ Quick Start Guide* included with the boards.

Connect the LFSTBUSB USB-interface board to a spare USB port on a Windows-based PC using the USB cable that comes with the USB board. If the board's red power LED does not illuminate, check the board's power switch, near its USB connector.

# <span id="page-1-2"></span>**2.2 Installing the Sensor Toolbox Software**

Perform the following procedure to install the software.

Near the end of this process, you will be asked if you want to install a serial-to-USB driver included with the sensor toolbox. If you have been previously used Freescale's sensor toolbox software, these drivers already are installed on your PC.

1. To download the sensor toolbox software, click the following link:

[http://www.freescale.com/sensortoolbox.](http://www.freescale.com/sensortoolbox)

The webpage, shown below, appears.

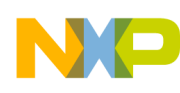

#### **Sensor Toolbox**

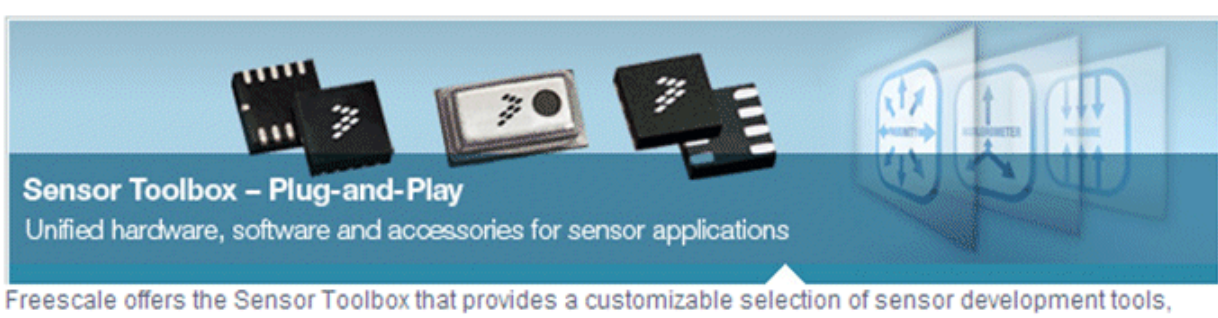

accessories and software from Freescale's portfolio of acceleration, pressure and proximity touch sensors which enrich designs with a broad range of capabilities in detecting real-world conditions, such as motion, touch or pressure.

Download Software Required for all Sensor Toolbox boards

2. Click the Download Software button.

The Sensor Toolbox Installer license agreement page appears.

3. Scroll down to the bottom of the page, shown below, and click the I Accept button.

SEVERABILITY. If any provision of this Agreement is held for any reason to be invalid or unenforceable, then the remaining provisions of this Agreement will be unimpaired and, unless a modification or replacement of the invalid or unenforceable provision is further held to deprive you or Freescale of a material benefit, in which case the Agreement will immediately terminate, the invalid or unenforceable provision will be replaced with a provision that is valid and enforceable and that comes closest to the intention underlying the invalid or unenforceable provision.

NO WAIVER. The waiver by Freescale of any breach of any provision of this Agreement will not operate or be construed as a waiver of any other or a subsequent breach of the same or a different provision.

**Accept** Decline:

- 4. Save the software's installation executable file (SensorToolboxInstaller.exe) to your PC.
- 5. If you have not already connected the toolkit to your PC, perform the procedure in [Section 2.1,](#page-1-1)  ["Connecting the Kit".](#page-1-1)
- 6. Locate the installation file on your PC and double-click on it.
- 7. Proceed through the setup wizard's series of dialog boxes.

During the process, you will be asked if you want a Sensor Toolbox icon added to your Start menu and desktop.

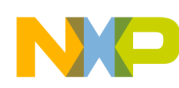

8. When the Ready to Install dialog box, shown below, appears, review the installation configuration and click the Install button.

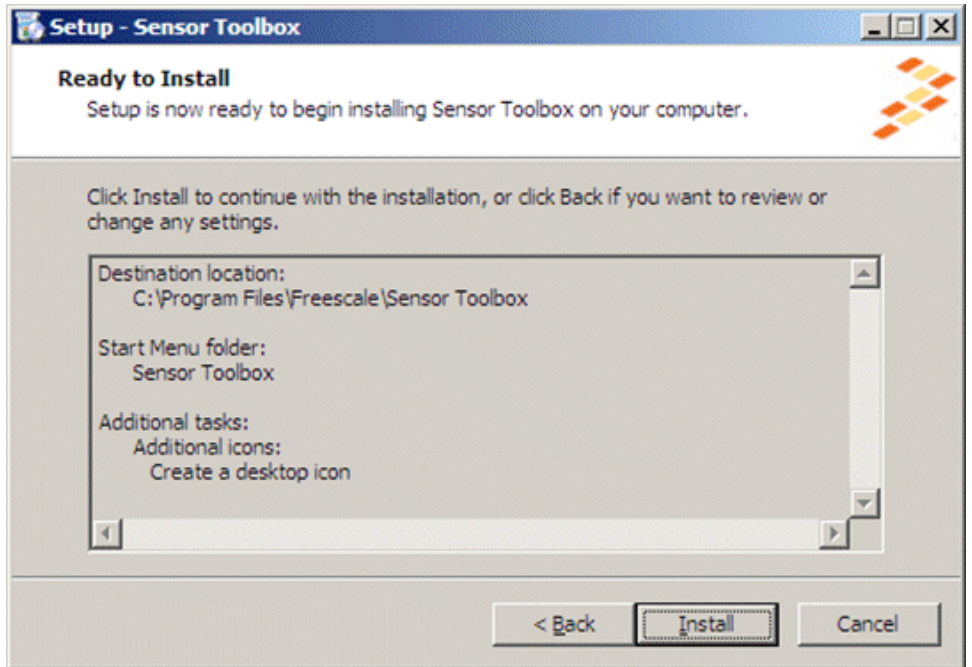

A progress bar displays the status of the software installation and the final dialog box, shown below, appears.

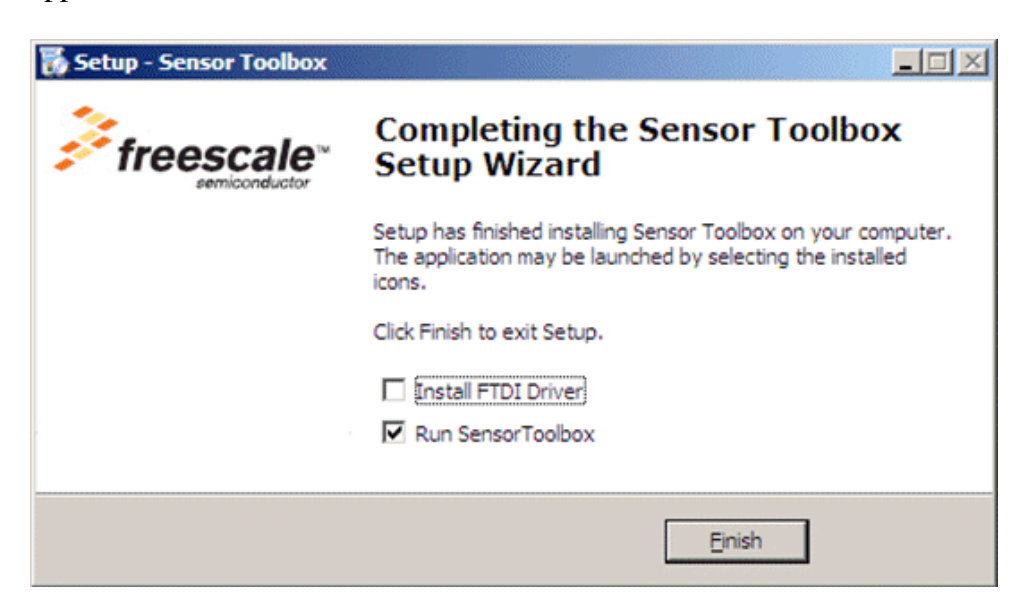

**MMA845xQ Sensor Toolbox User's Guide, Rev. 1**

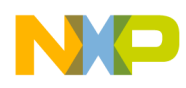

- 9. Do any of the following and click the Finish button:
	- To install the Future Technology Devices International (FTDI) serial-to-USB communications driver, enable the Install FTDI Driver checkbox
	- To launch the toolbox software upon completion of the setup, leave the Run Sensor Toolbox checkbox enabled

If you chose to install the FTDI driver, a command-line window briefly appears.

The application is now ready for use.

# <span id="page-4-0"></span>**2.3 Opening the Sensor Toolbox Software**

To launch the toolbox software, either double-click on the application's desktop icon or choose Start > Programs > Sensor Toolbox > Sensor Toolbox. This displays the sensor toolbox's hardware-detection dialog box, shown below.

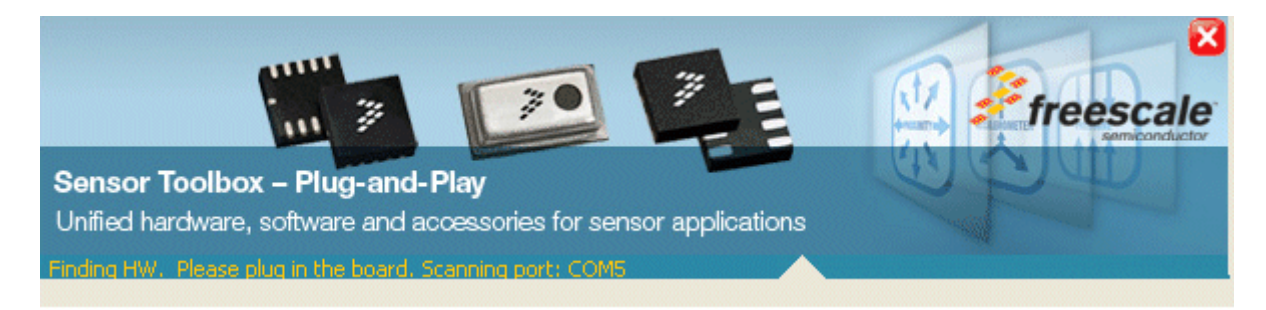

If the LFSTBUSB USB-interface board is connected properly, then the software will detect which of the MMA845xQ daughter boards is attached to the evaluation board, and display the device-specific menus. Upon device connection, the software displays the demo launcher menu, shown in the next illustration.

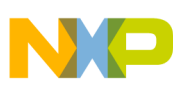

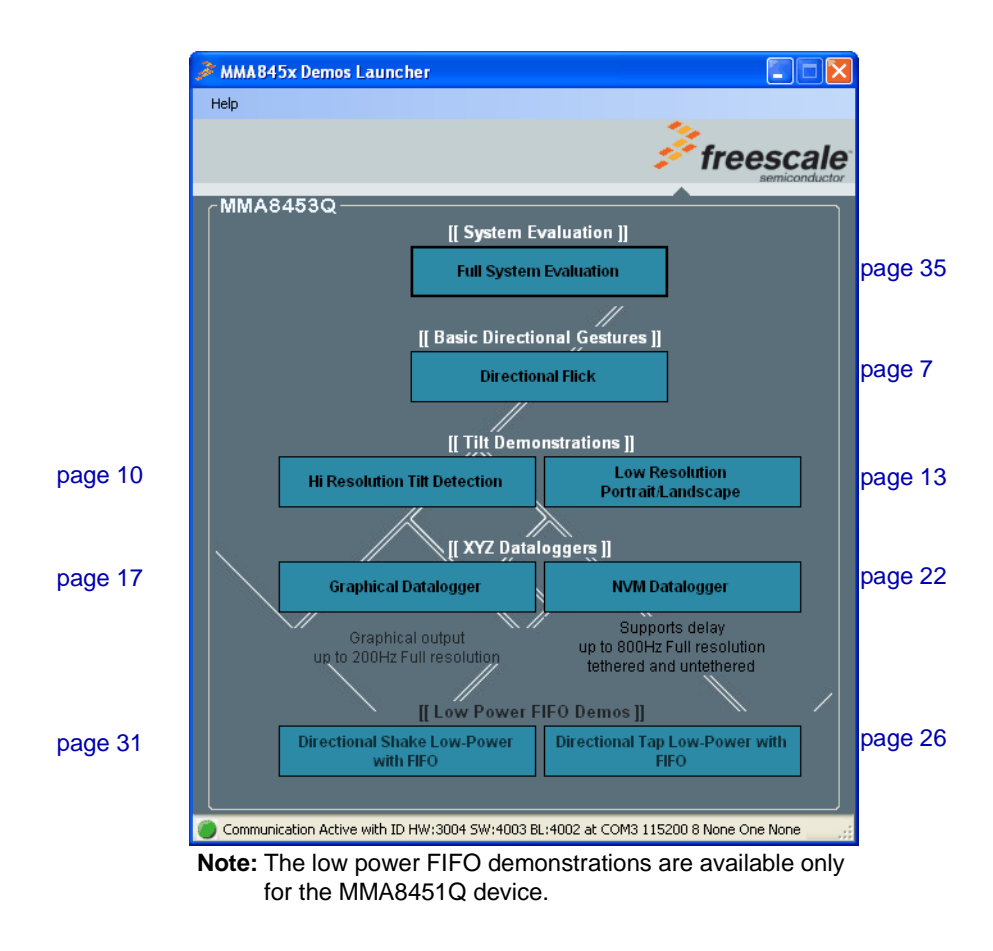

- To launch a demo, click on its box.
- To navigate to a different demo, close the browser window for the current demo and click on a different demo box in the launcher menu, which remains in the background as long as the application is running.

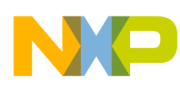

# <span id="page-6-0"></span>**3 Understanding the Accelerometer Demonstrations**

The sensor toolbox has several demonstrations for the MMA845xQ accelerometers, each showcasing the built-in intelligence of the individual devices. The demos include tilt detection, orientation detection, directional tap, and directional shake. There also is a full-system evaluation mode that allows you to evaluate the sensor at the register level.

# <span id="page-6-1"></span>**3.1 Directional Flick Application**

This demo enables you to evaluate the built-in algorithm for detecting flicks (transient events) with all three accelerometers. You can evaluate Freescale's default configuration and modify those settings to tailor a demonstration to your target application.

Launching the demo displays the Active screen.

### **3.1.1 Active Screen**

The Active screen contains a Direction Event Detected indicator with a direction text display, a picture showing how to hold the device, and some pictures that can be manipulated by flicking the device. The flick must be done in the direction indicated by the red arrow.

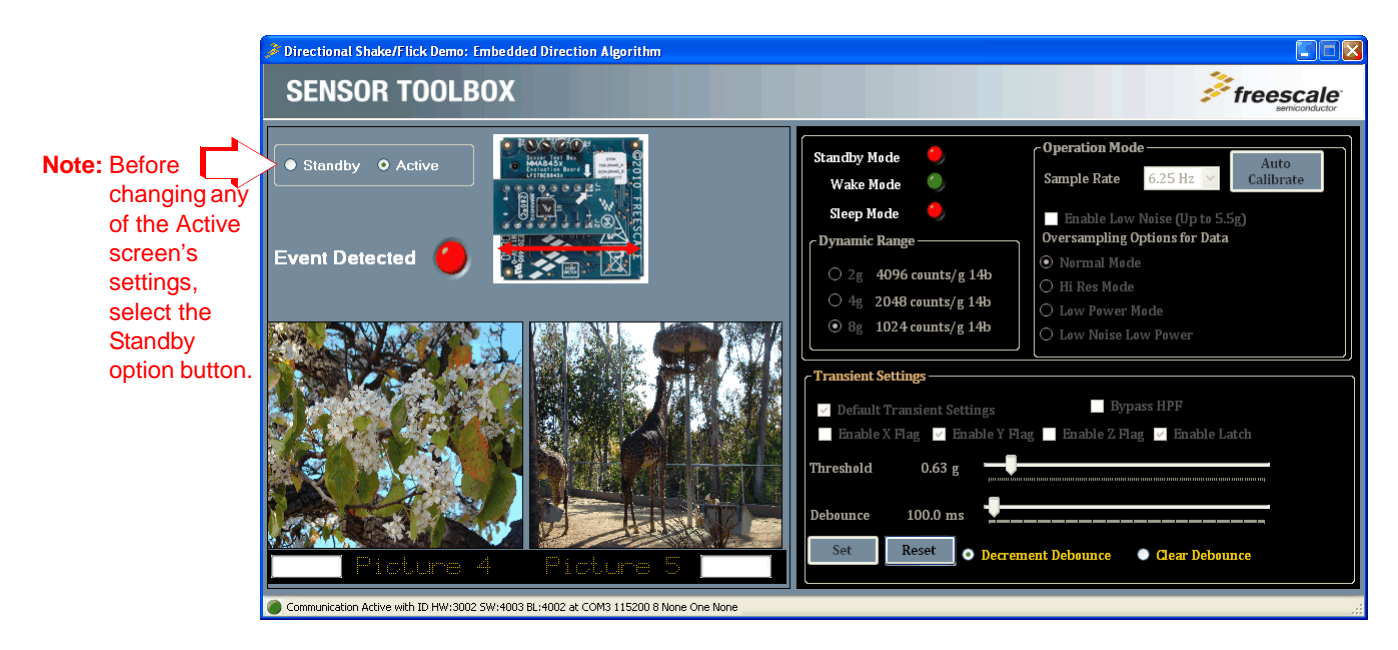

### **3.1.2 Standby Screen**

Use the Standby screen to:

- Change the sample rate of the device
- Enable the low-noise mode
- Change the over-sampling setting
- Calibrate the device

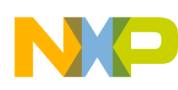

- Set the dynamic range
- Change the device state and the parameters for detecting transient events

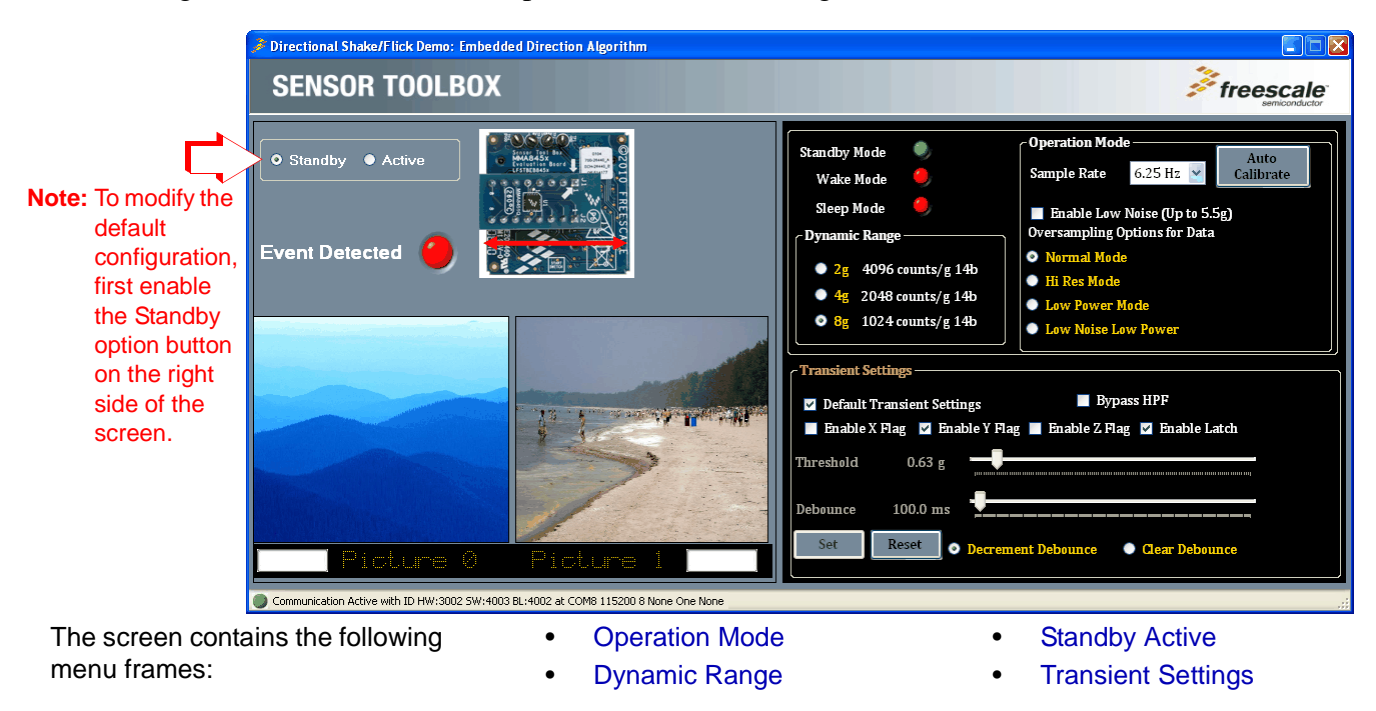

Each menu frame's fields and options are described in the following table.

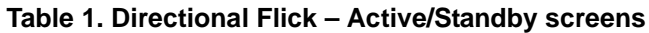

<span id="page-7-0"></span>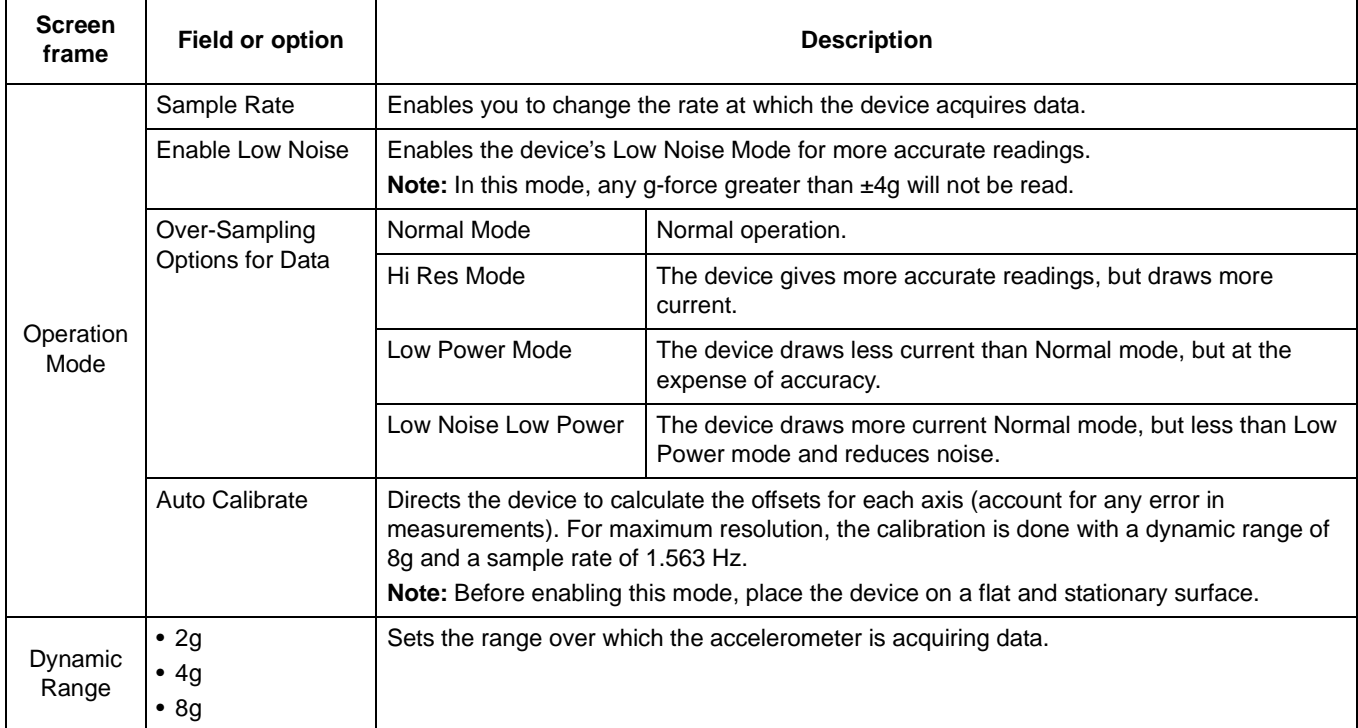

#### <span id="page-7-1"></span>**MMA845xQ Sensor Toolbox User's Guide, Rev. 1**

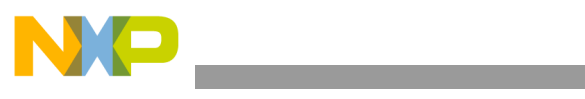

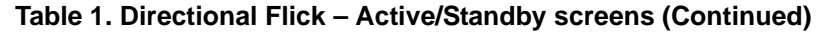

<span id="page-8-1"></span><span id="page-8-0"></span>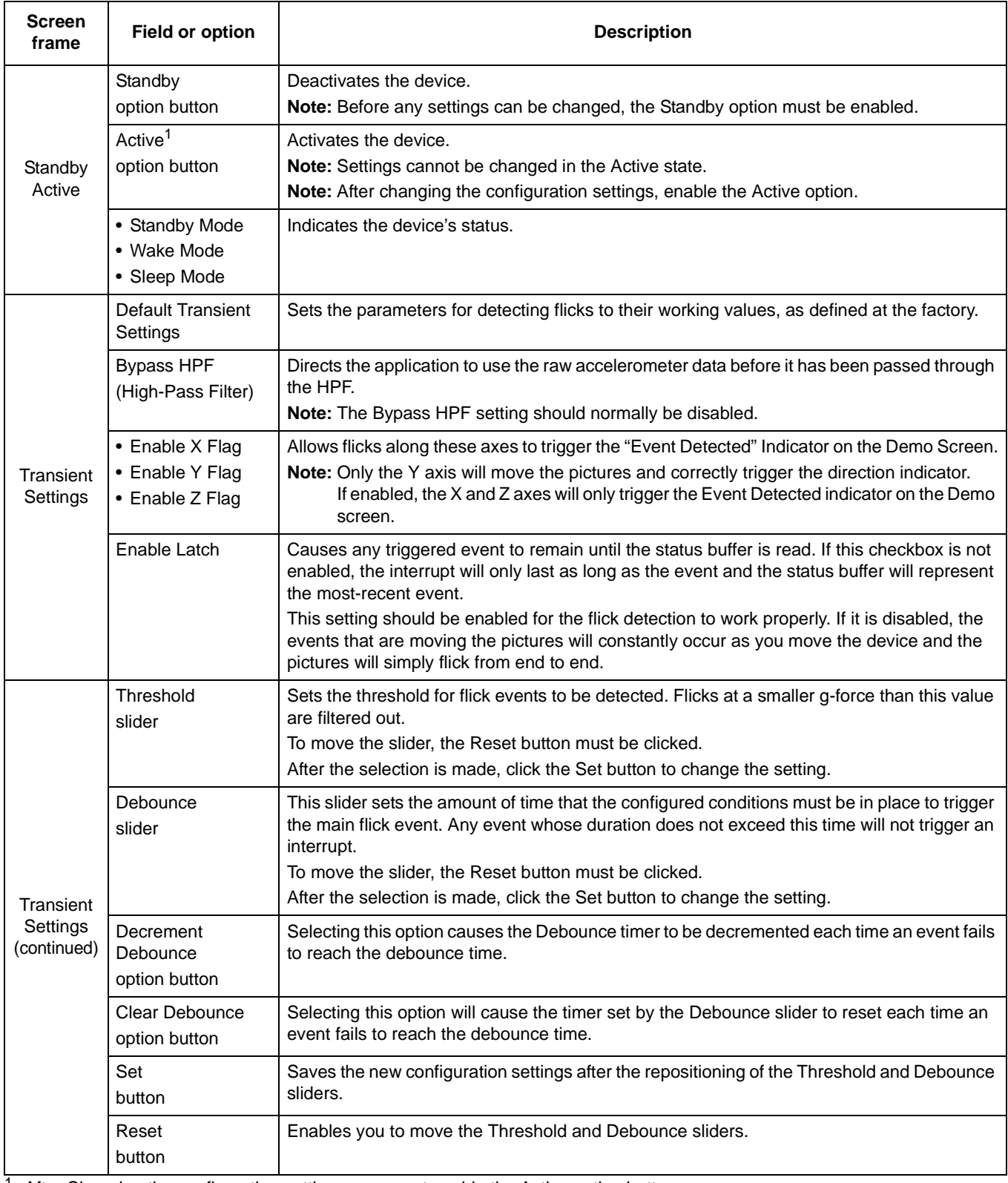

 $1/4$  After Changing the configuration settings, you must enable the Active option button.

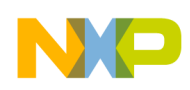

# <span id="page-9-0"></span>**3.2 Tilt Detection Application**

### **3.2.1 Active Screen**

The Active screen enables you to evaluate the built-in algorithm for detecting the device's tilt, in conjunction with the device's resolution mode (coarse or fine). You can evaluate the default configuration and modify the settings to tailor the demonstration to your target application.

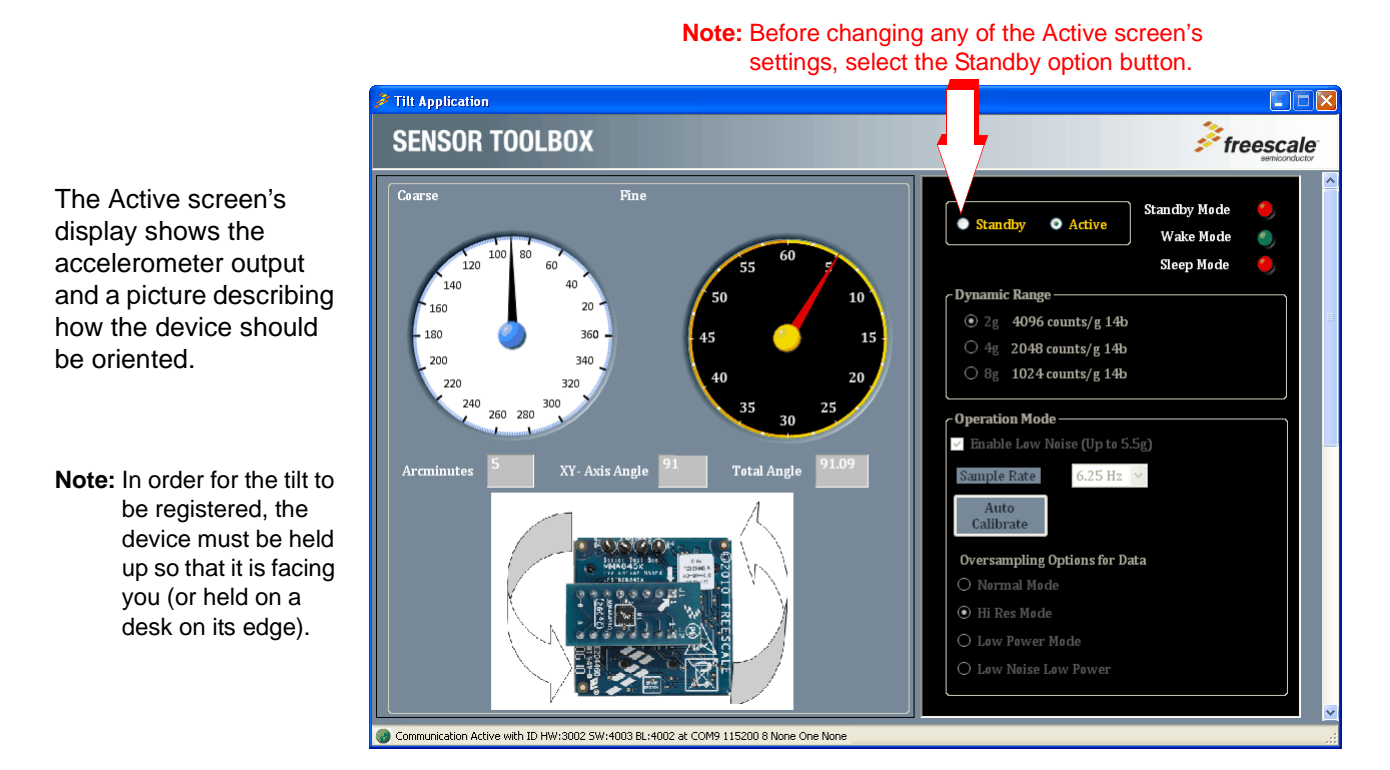

### **3.2.2 Standby Screen**

Use the Standby screen to:

- Change the sample rate of the device
- Change the over-sampling setting
- Enable Low-Noise mode
- Set the dynamic range
- Change the device state

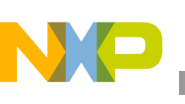

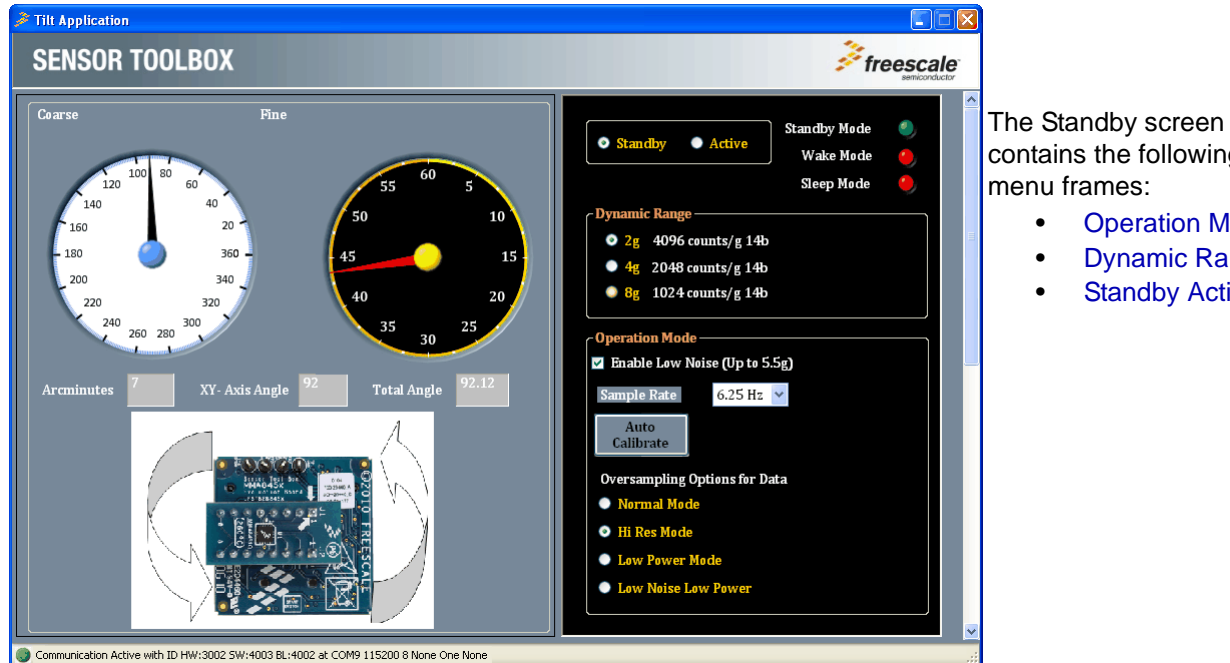

contains the following menu frames:

- [Operation Mode](#page-11-0)
- [Dynamic Range](#page-11-1)
- [Standby Active](#page-11-2)

Each menu frame's fields and options are described in the following table.

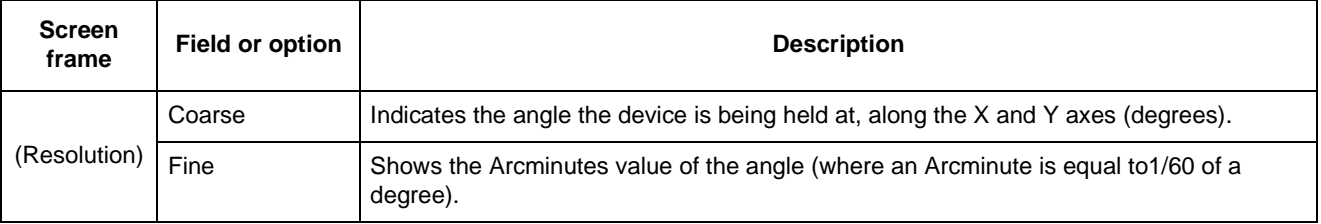

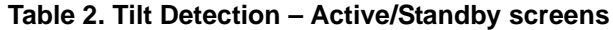

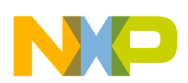

 $\overline{\phantom{a}}$ 

<span id="page-11-0"></span>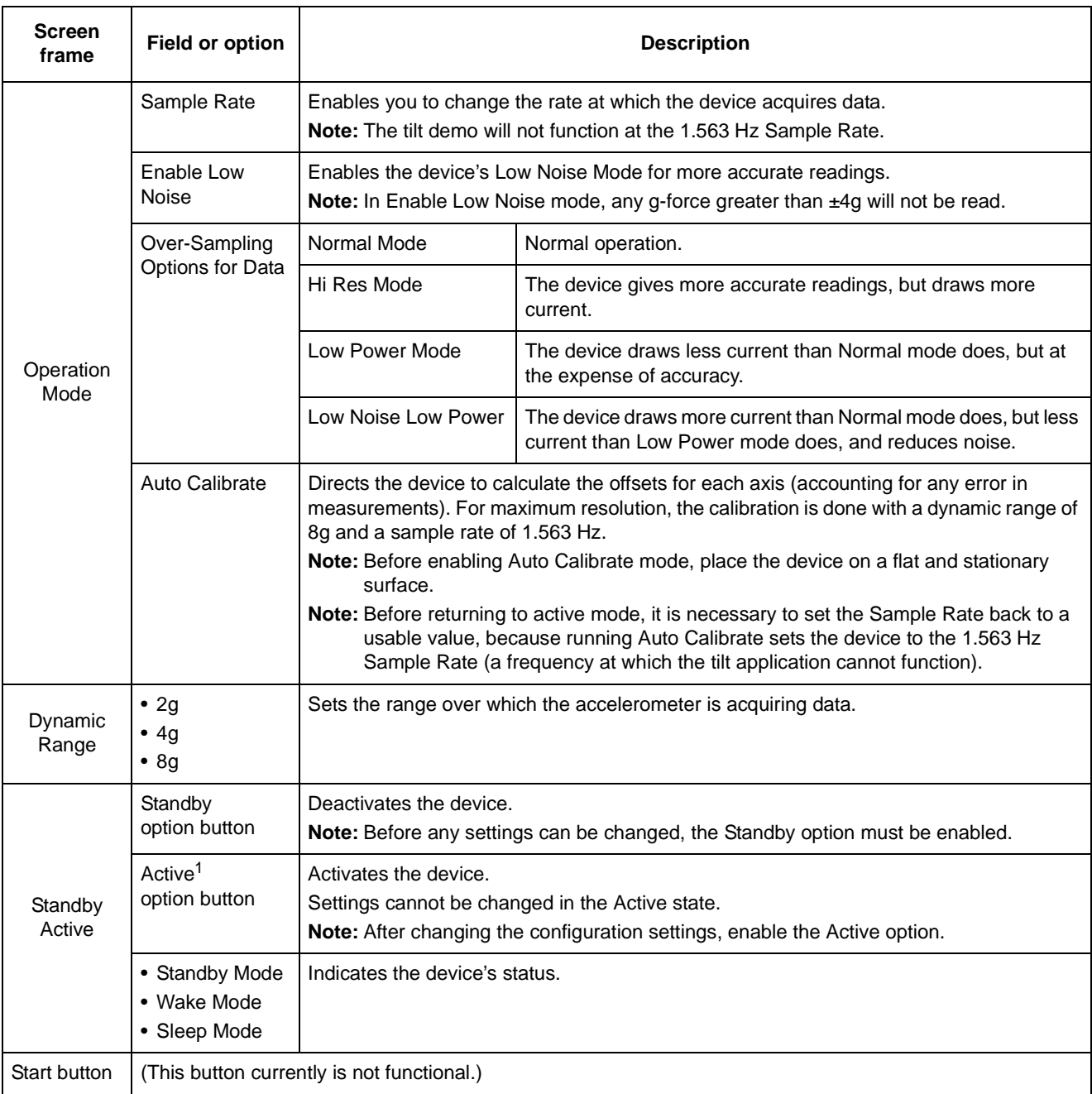

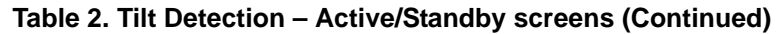

<span id="page-11-2"></span><span id="page-11-1"></span><sup>1</sup> After changing the configuration settings, you must enable the Active option button.

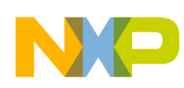

# <span id="page-12-0"></span>**3.3 Orientation Application**

The Orientation application demo enables you to evaluate the built in Portrait/Landscape algorithm for detecting orientation. Using this application, you can evaluate Freescale's default configuration, as well as change the settings to tailor the demonstration to your target application

### **3.3.1 Active Screen**

You can evaluate the default configuration and modify the settings, to tailor the demonstration for your target application.

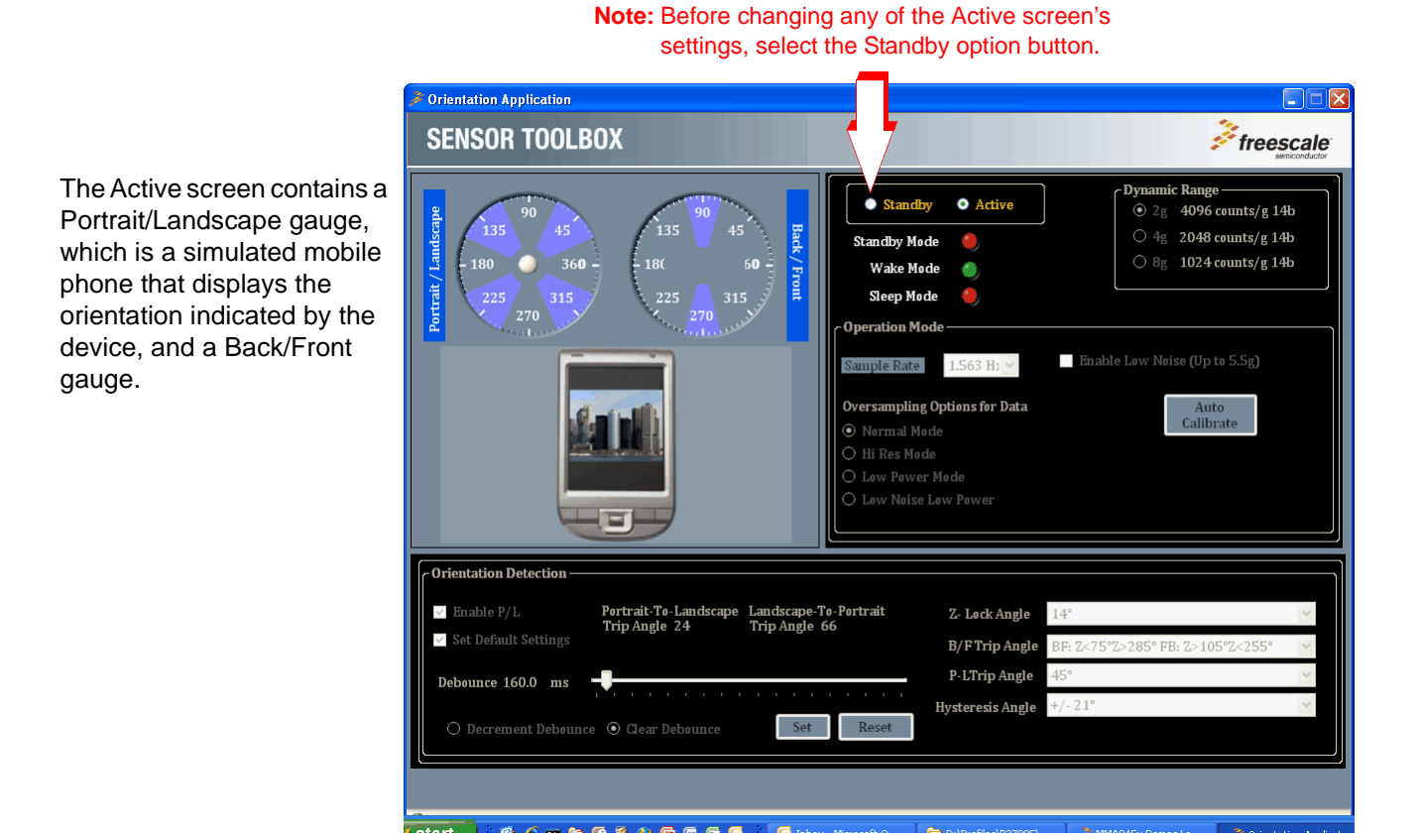

### <span id="page-12-1"></span>**3.3.2 Standby Screen**

Use the Standby screen to:

- Change the sample rate of the device
- Change the over-sampling setting
- Enable low noise mode
- Set the dynamic range
- Set the device's state
- Change the parameters for detecting orientation changes

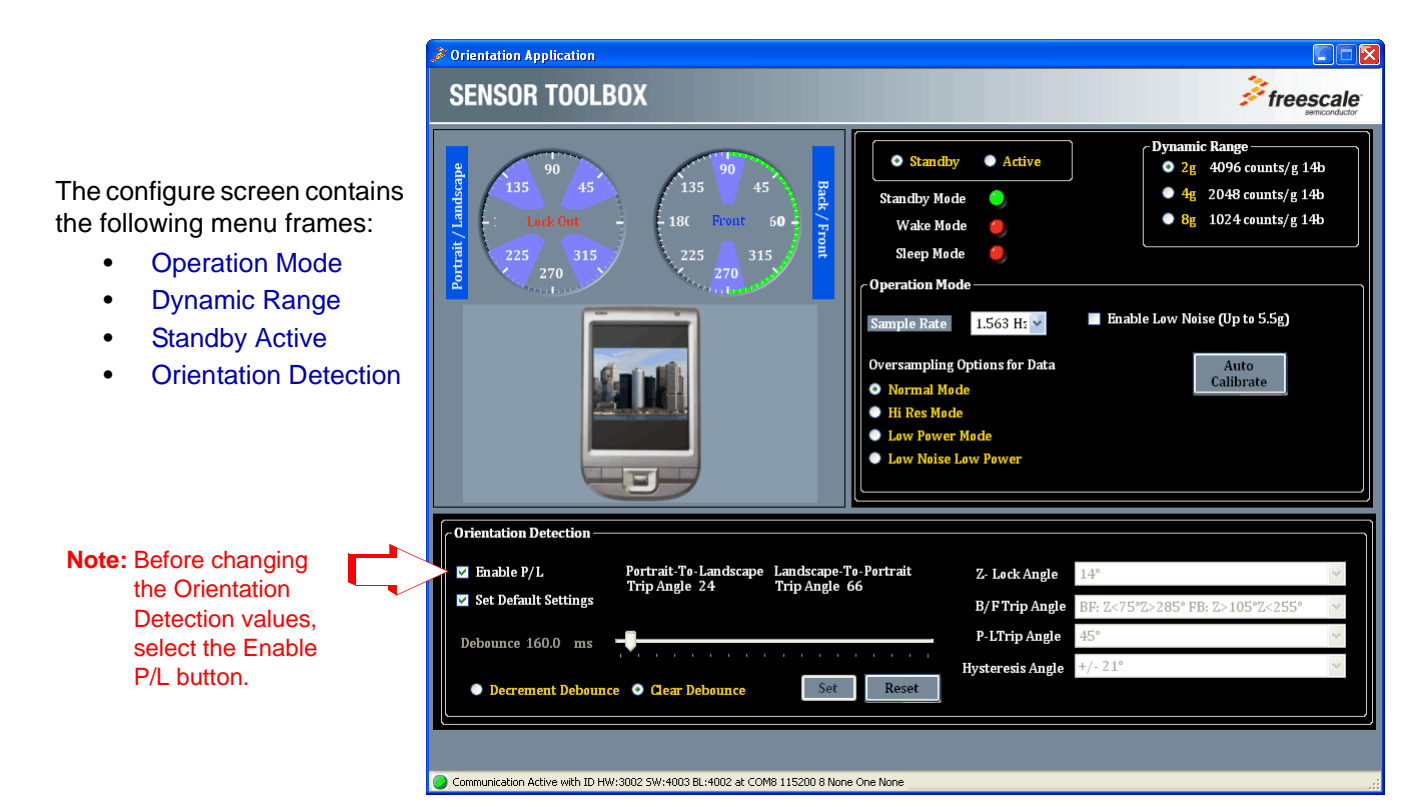

Each menu frame's fields and options are described in the following table.

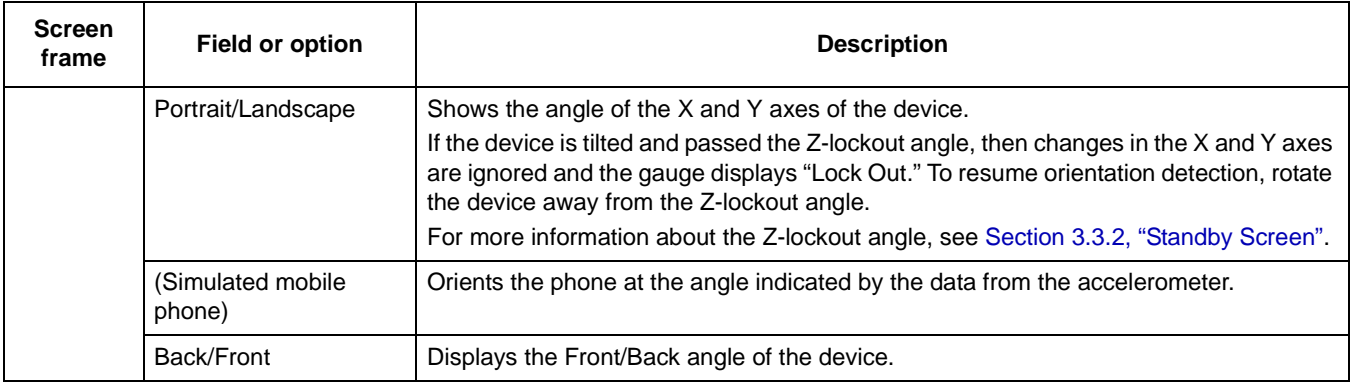

#### **Table 3. Orientation – Active/Standby screens**

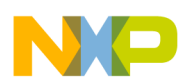

<span id="page-14-2"></span><span id="page-14-1"></span><span id="page-14-0"></span>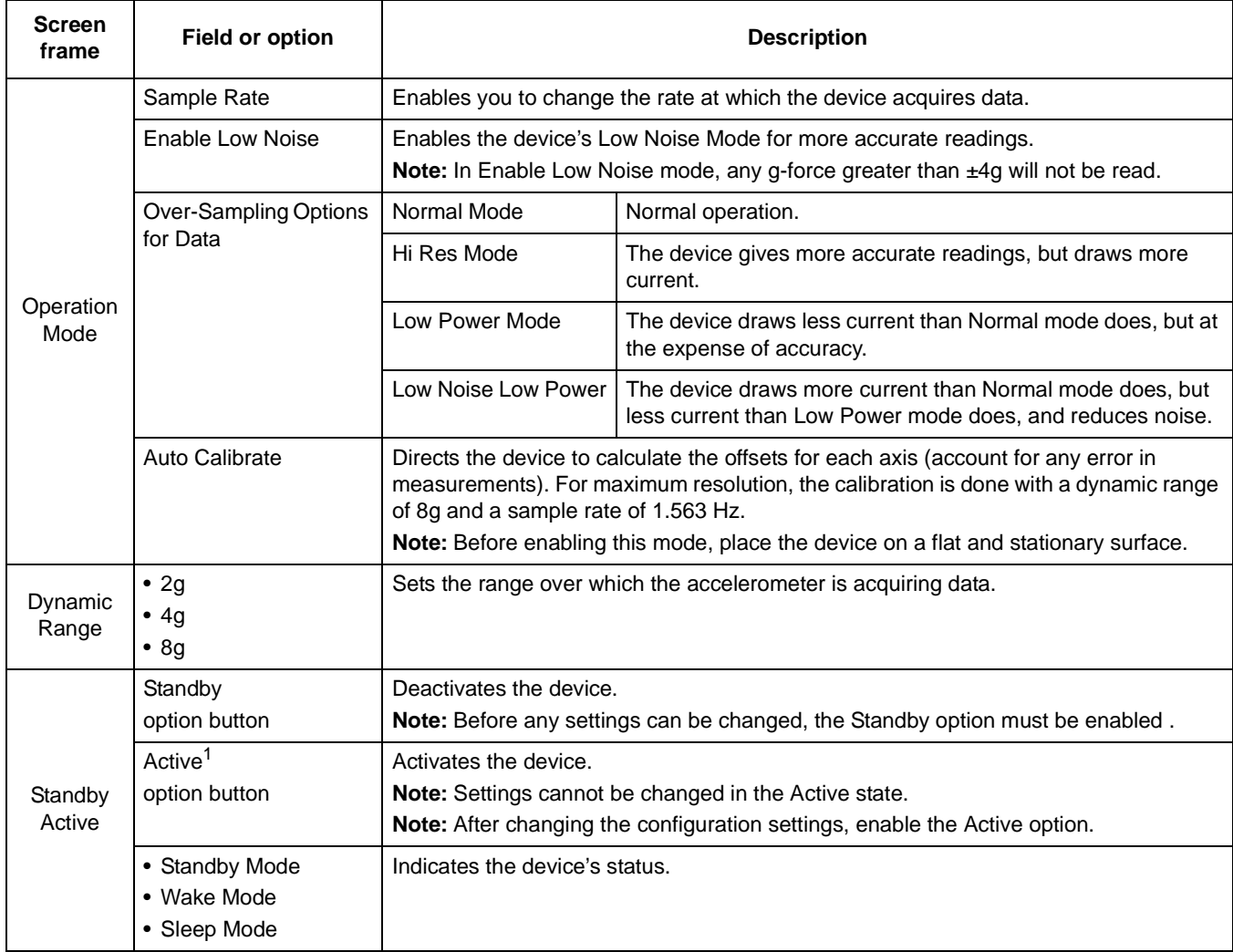

### **Table 3. Orientation – Active/Standby screens (Continued)**

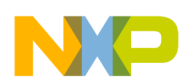

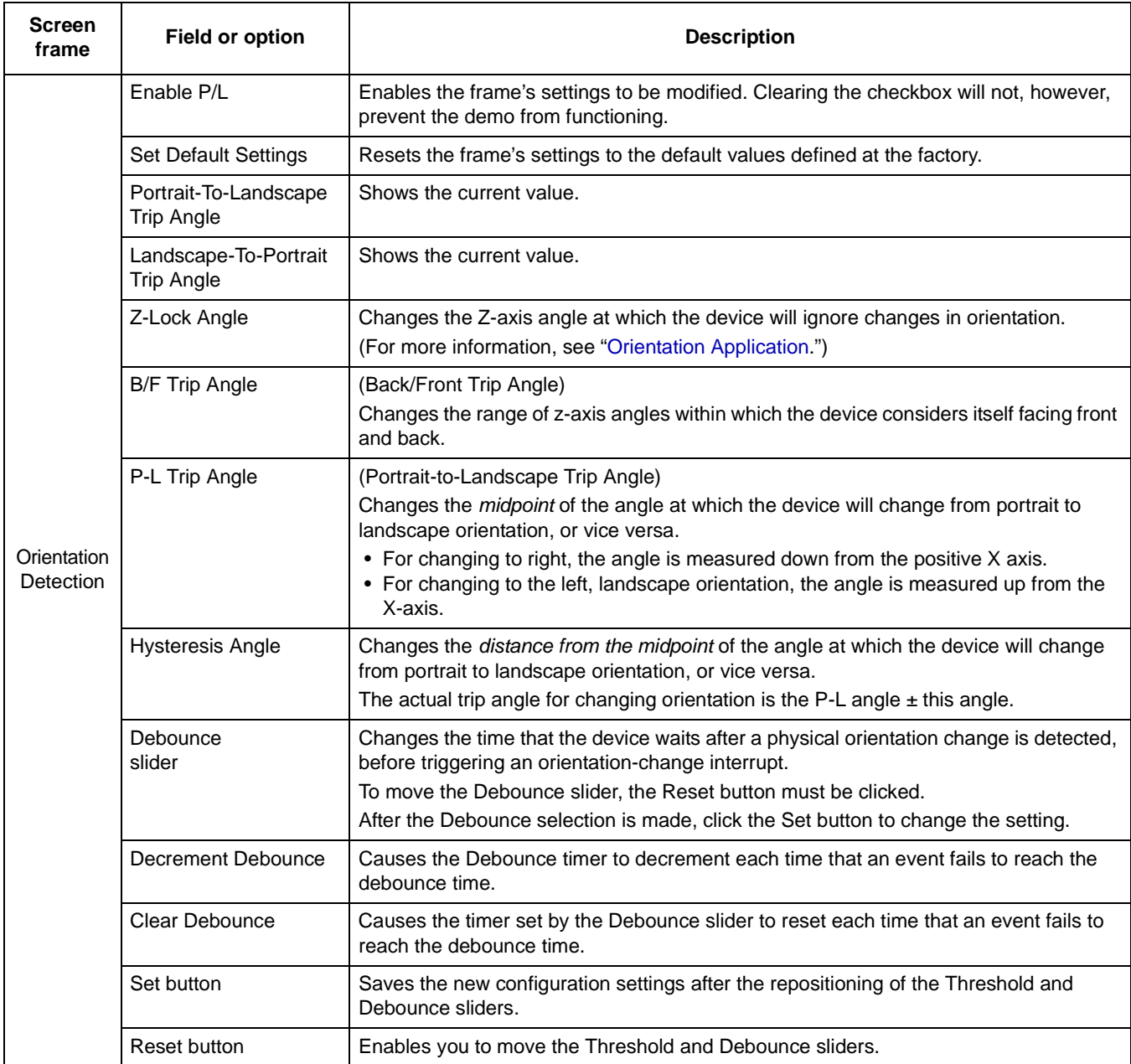

### **Table 3. Orientation – Active/Standby screens (Continued)**

<span id="page-15-0"></span><sup>1</sup> After changing the configuration settings, you must enable the Active option button.

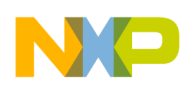

# <span id="page-16-0"></span>**3.4 Graphical Datalogger Application**

This application generates a data log from the accelerometer and enables you to export it to a text file. This enables you to evaluate the device's default settings and any of your modifications, and to tailor the datalogger to your data-collection needs.

### **3.4.1 Main Screen**

The Main screen selects the data to be logged, and includes a drop-down menu for saving that data to a file.

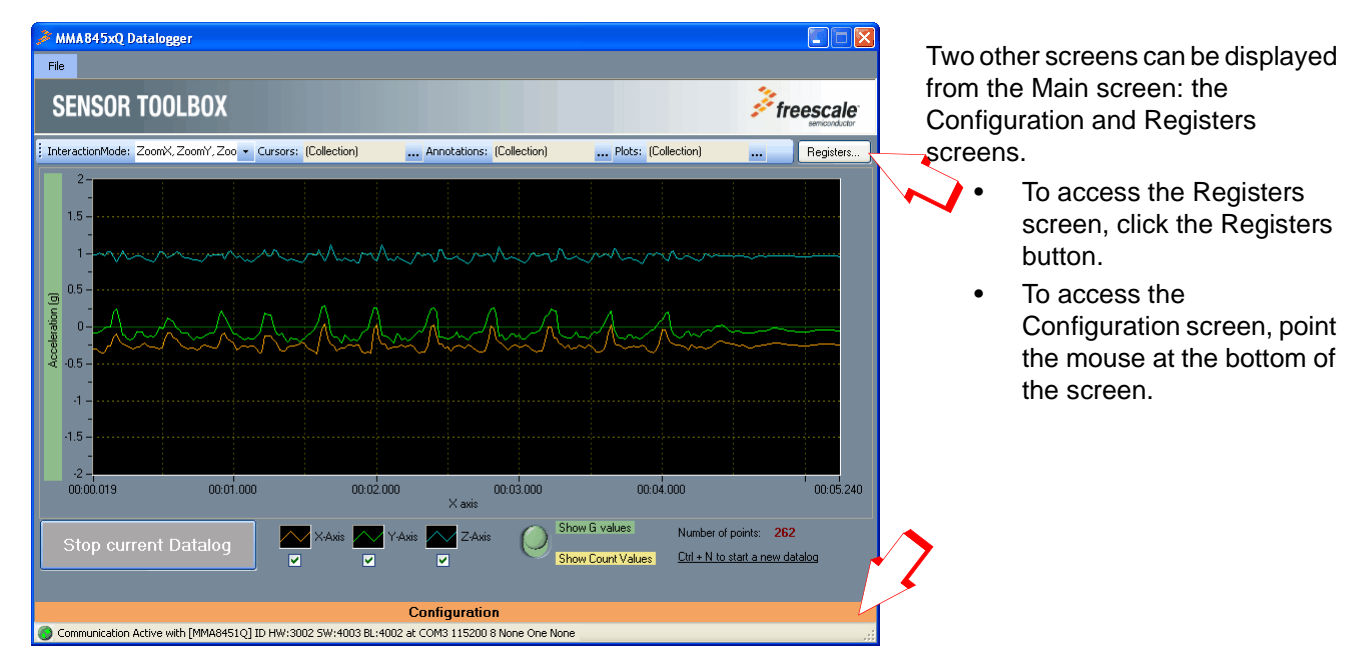

The elements of the main screen are described in the following table.

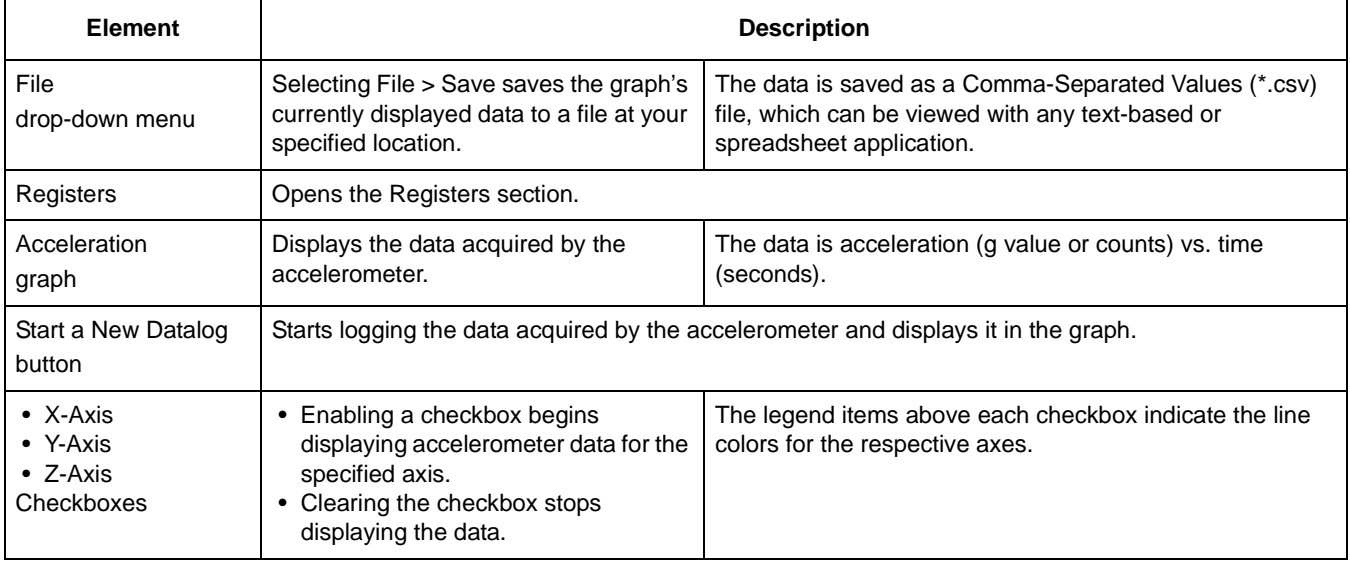

#### **Table 4. Graphical Datalogger – Main screen**

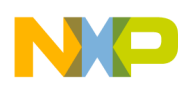

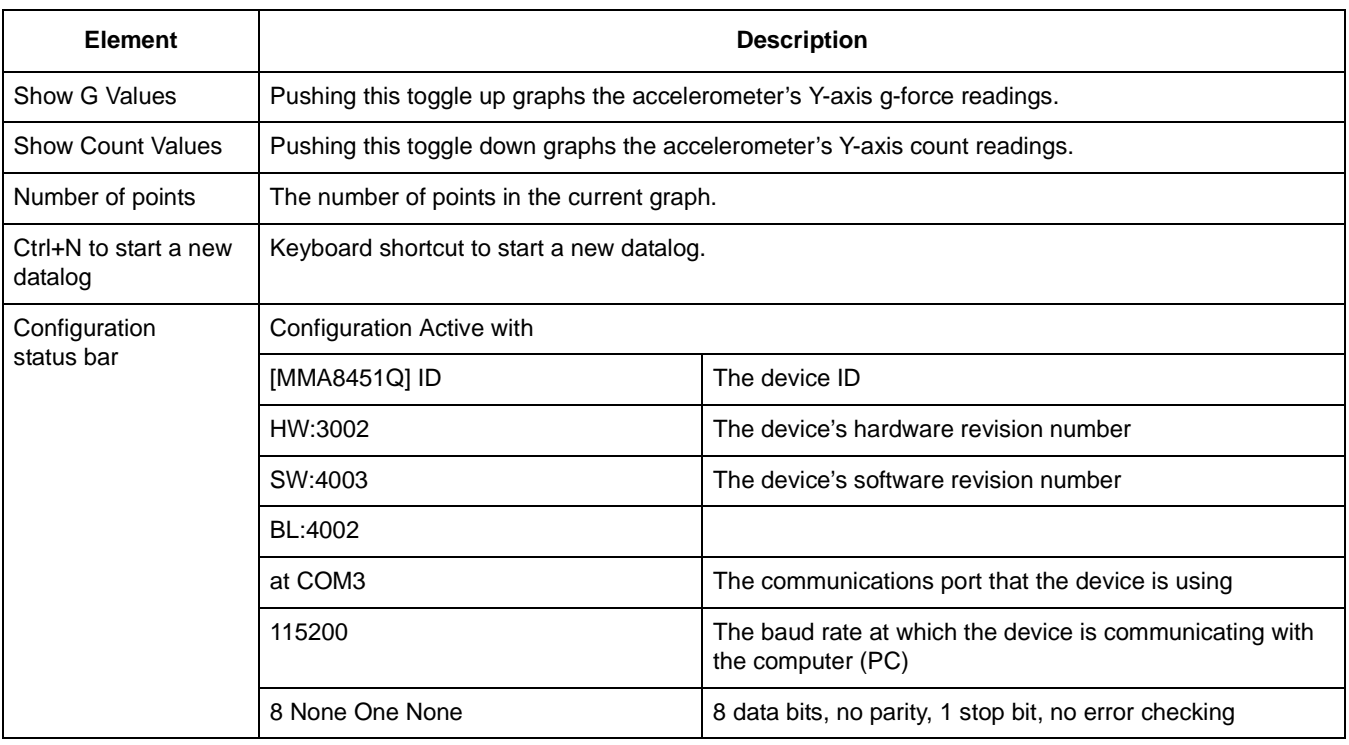

#### **Table 4. Graphical Datalogger – Main screen (Continued)**

# **3.4.2 Configuration Screen**

The Configuration screen gives you access to advanced options.

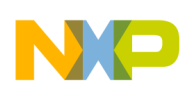

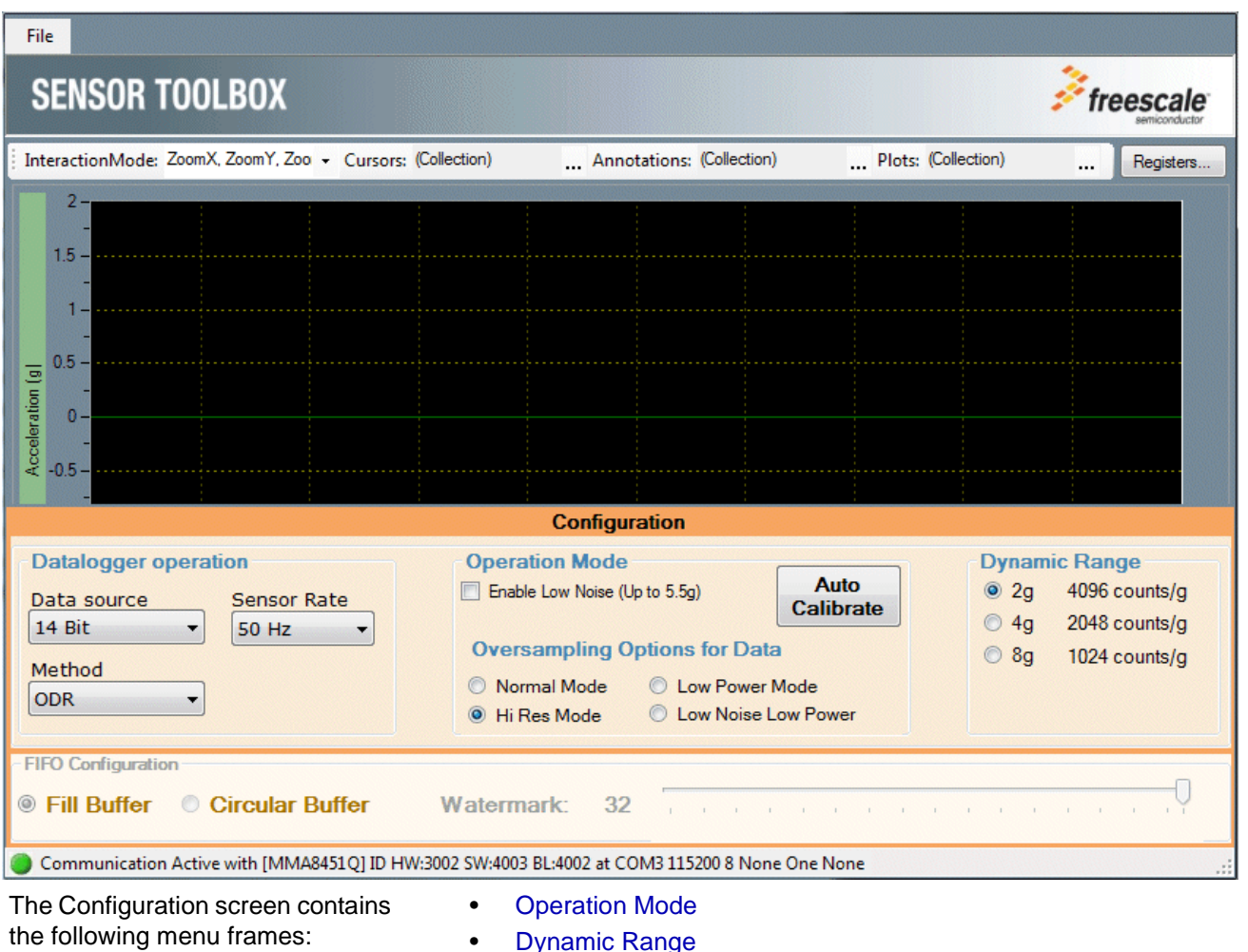

- [Datalogger Operation](#page-19-3)
- [Dynamic Range](#page-19-1)
- 
- [FIFO Configuration](#page-19-2)

Each menu frame's fields and options are described in the following table.

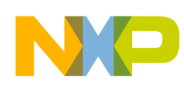

<span id="page-19-3"></span><span id="page-19-2"></span><span id="page-19-1"></span><span id="page-19-0"></span>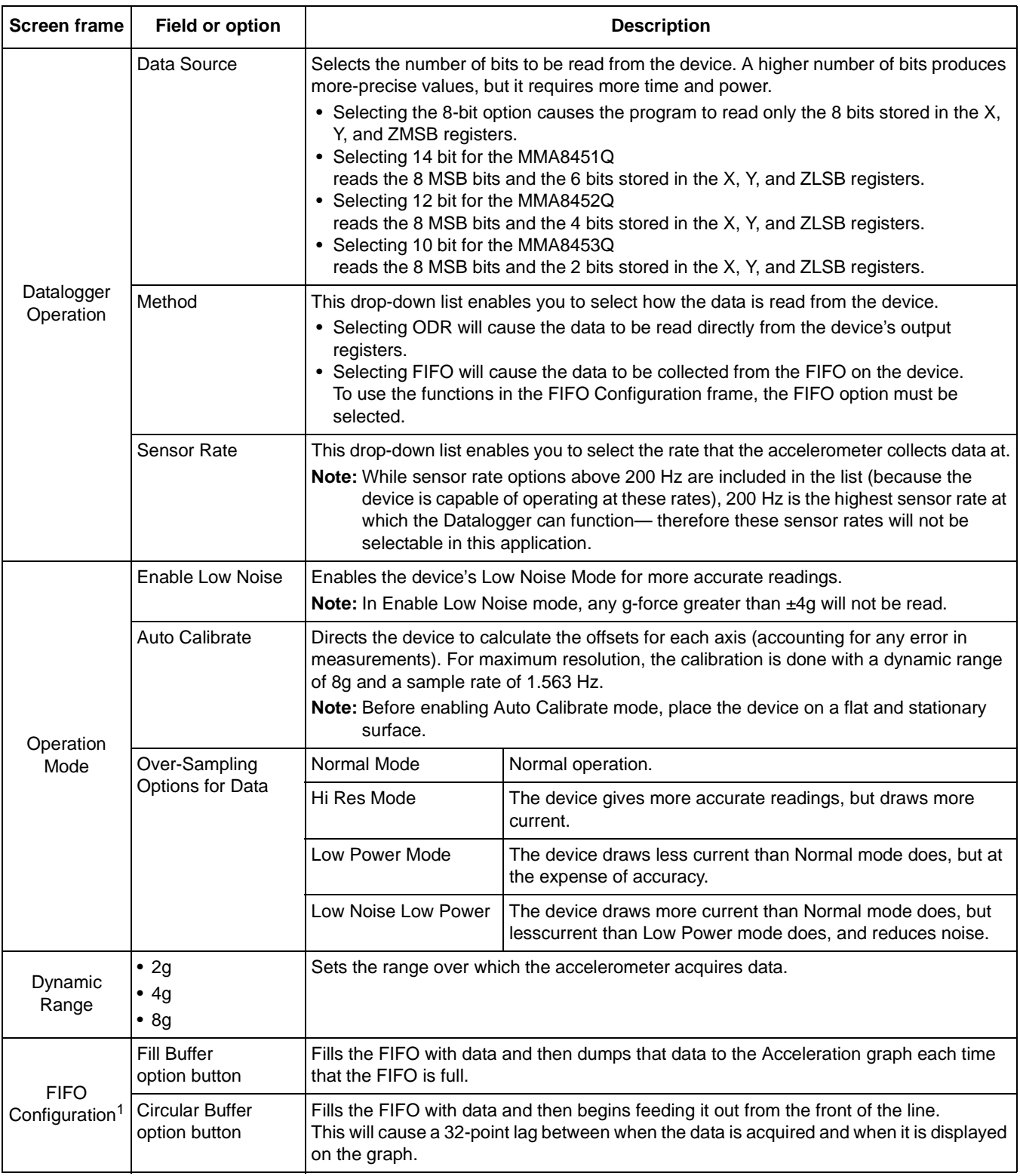

### **Table 5. Graphical Datalogger – Configuration screen**

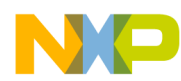

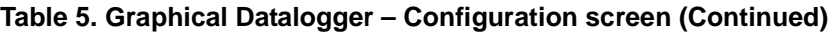

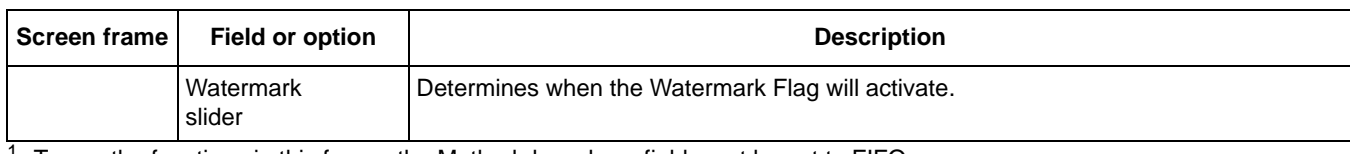

 $1$  To use the functions in this frame, the Method drop-down field must be set to FIFO.

# **3.4.3 Registers Screen (Advanced Users Only)**

The Registers screen enables you to read from or write to any of the device's registers. For information about the functions and values of each register, see the *Intelligent Motion Sensing Platform Data Sheet* (MMA845xL).

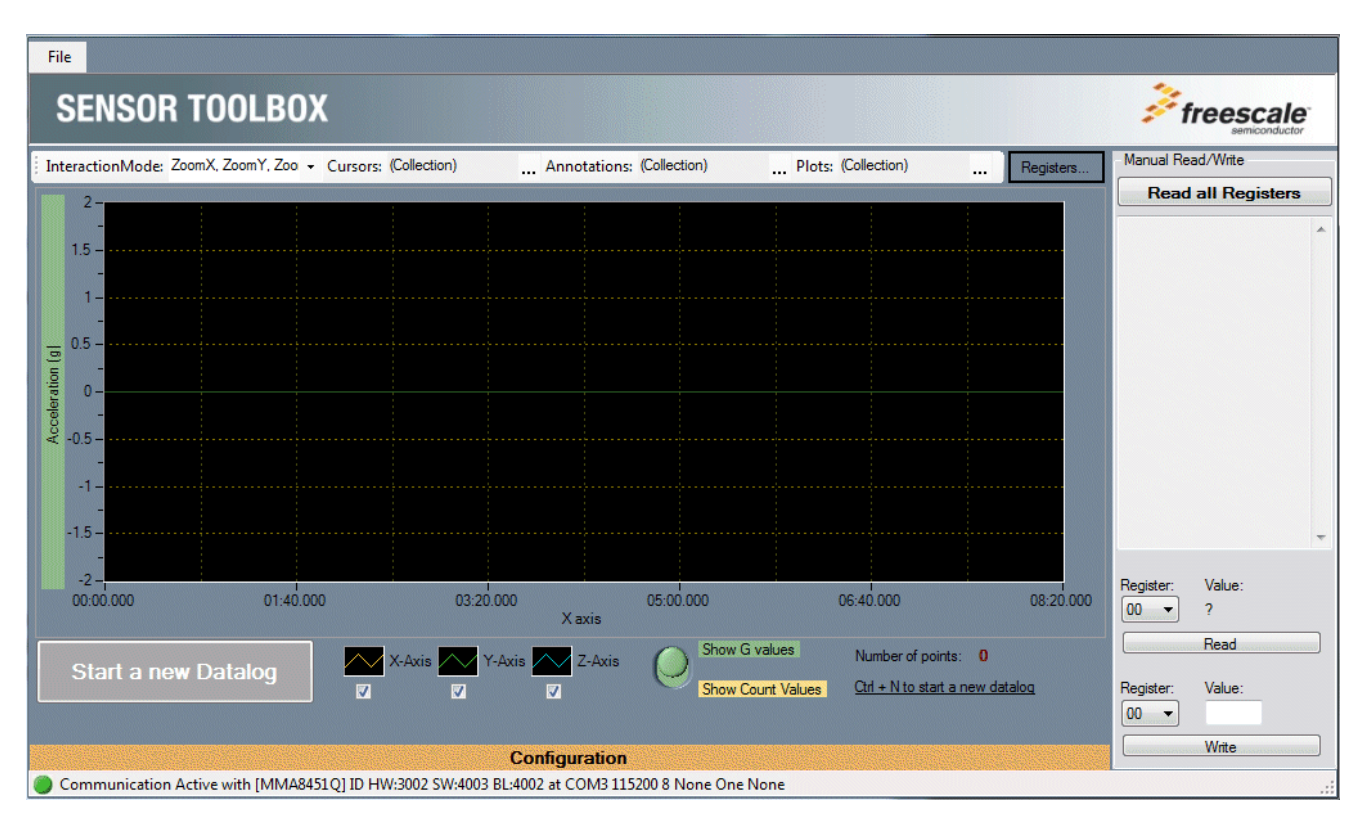

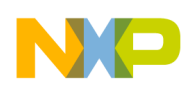

# <span id="page-21-0"></span>**3.5 NVM Datalogger Application**

The Non-Volatile Memory (NVM) datalogger application enables you to make a log of data collected from the accelerometer (using the device's non-volatile memory), and export it (the data) to a text file. This enables you to evaluate the device's default settings and any of your modifications, for tailoring the datalogger for your data-collection needs.

### **NOTE**

- The datalog is not erased when the device is powered off and on.
- When the NVM datalogger is started, a new piece of firmware is loaded onto the device to enable its use (you may see a Loader screen). When a new application is next opened, the firmware will be returned to normal (you will see the same screen again).

The application can collect the data, using either the device tethered to the computer with the USB cable or using a 9V battery board (LFSTBBAT9). The battery board can be purchased on [the Sensor Toolbox](http://www.freescale.com/sensortoolbox)  [website.](http://www.freescale.com/sensortoolbox)

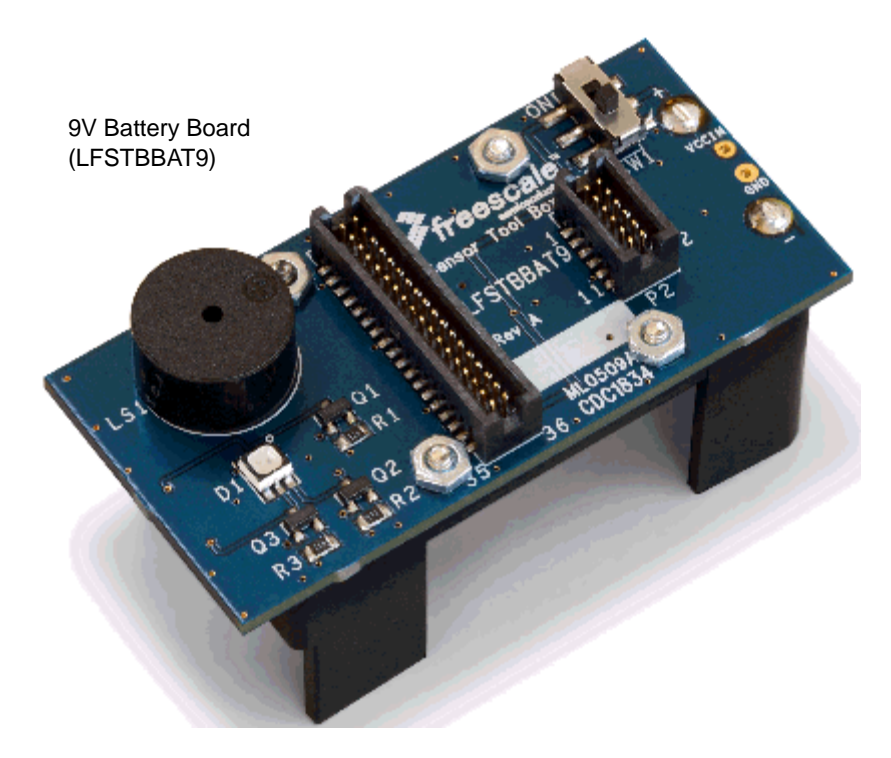

### **3.5.1 Main Screen**

The Main screen enables you to start a new datalog, erase an existing datalog, or configure the datalog options. The Main screen's elements are described in the following table.

To display the Configuration screen, move the mouse over that menu's heading, at the bottom of the main screen.

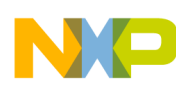

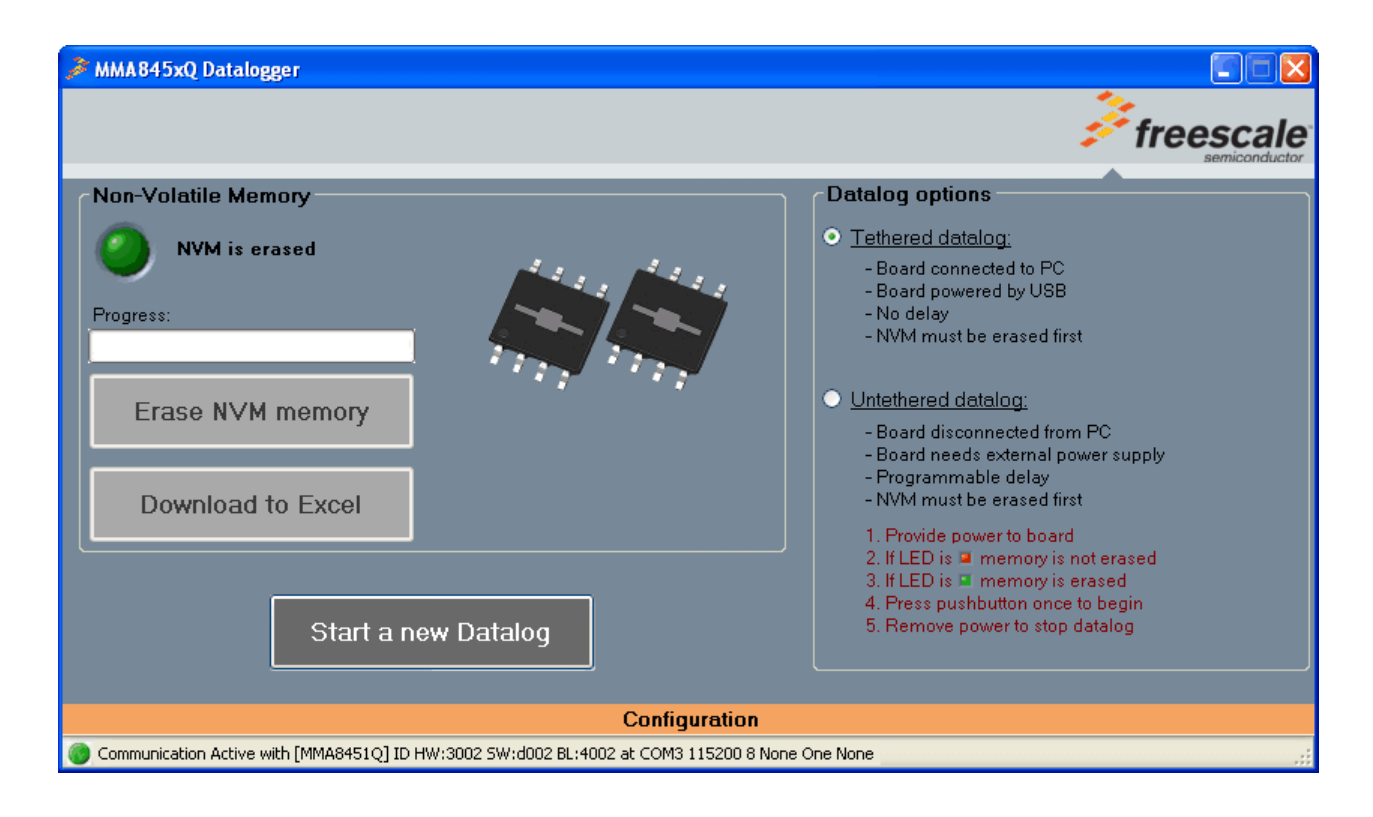

#### **Table 6. NVW Datalogger – Main screen**

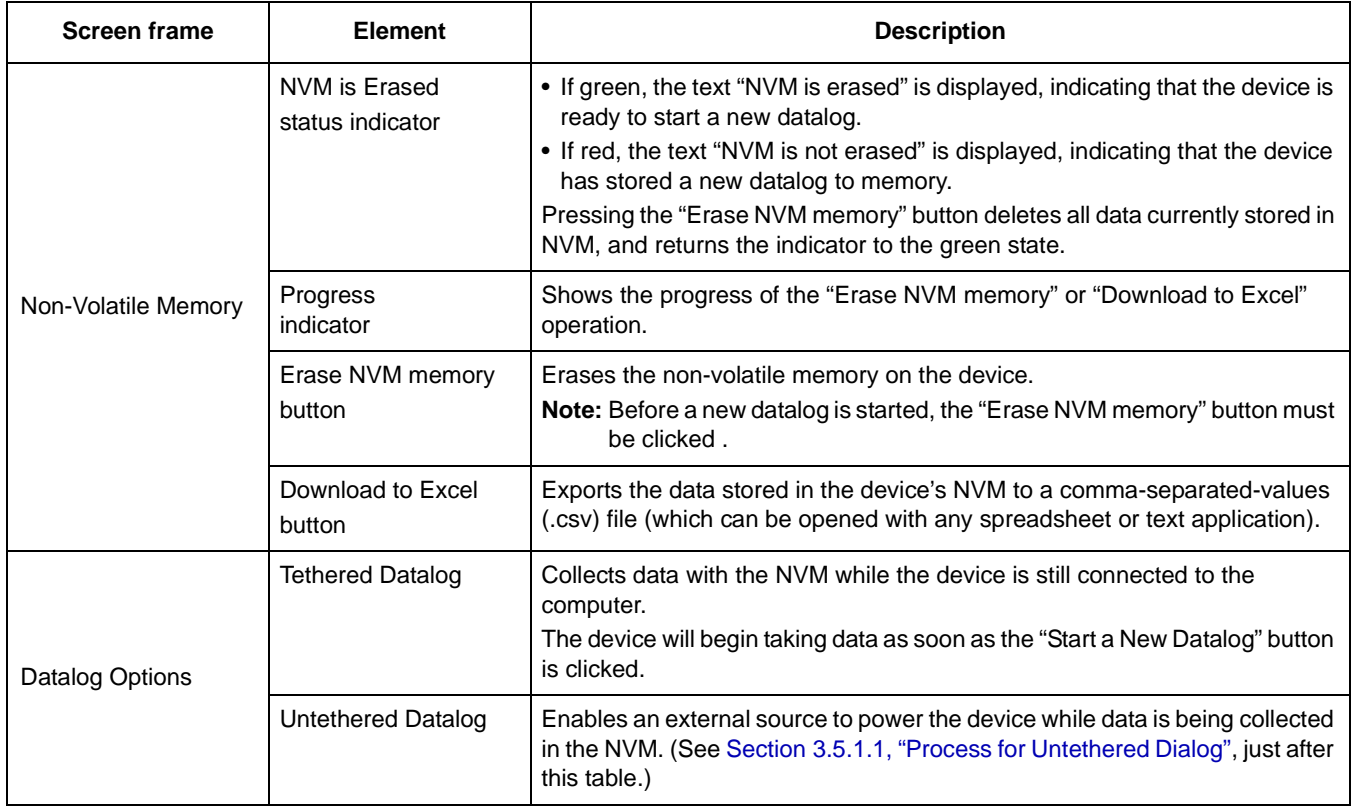

#### **MMA845xQ Sensor Toolbox User's Guide, Rev. 1**

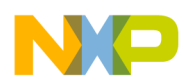

#### **Table 6. NVW Datalogger – Main screen (Continued)**

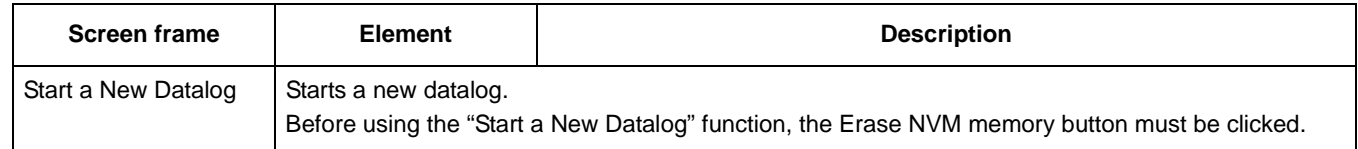

### **3.5.1.1 Process for Untethered Dialog**

- 1. If the NVM Status Indicator is not green, then click the Erase NVM Memory button.
- 2. Click the Start New Datalog button.
- 3. Disconnect the device from the computer and attach it to the external power source.
- 4. If you have configured a delay, then start the timer (by pressing the small button on the right side of the device).

For information about setting a delay, see Delay Options in [Table 7, "NVW Datalogger –](#page-24-0)  [Configuration screen," on page 25.](#page-24-0)

5. To download the data, reconnect the device to the computer and re-open the NVM Datalogger demo.

# <span id="page-23-0"></span>**3.6 Configuration Screen**

The Configuration screen is displayed by moving the mouse pointer over the Configuration heading at the bottom of the main screen. The screen's elements are described in the following table.

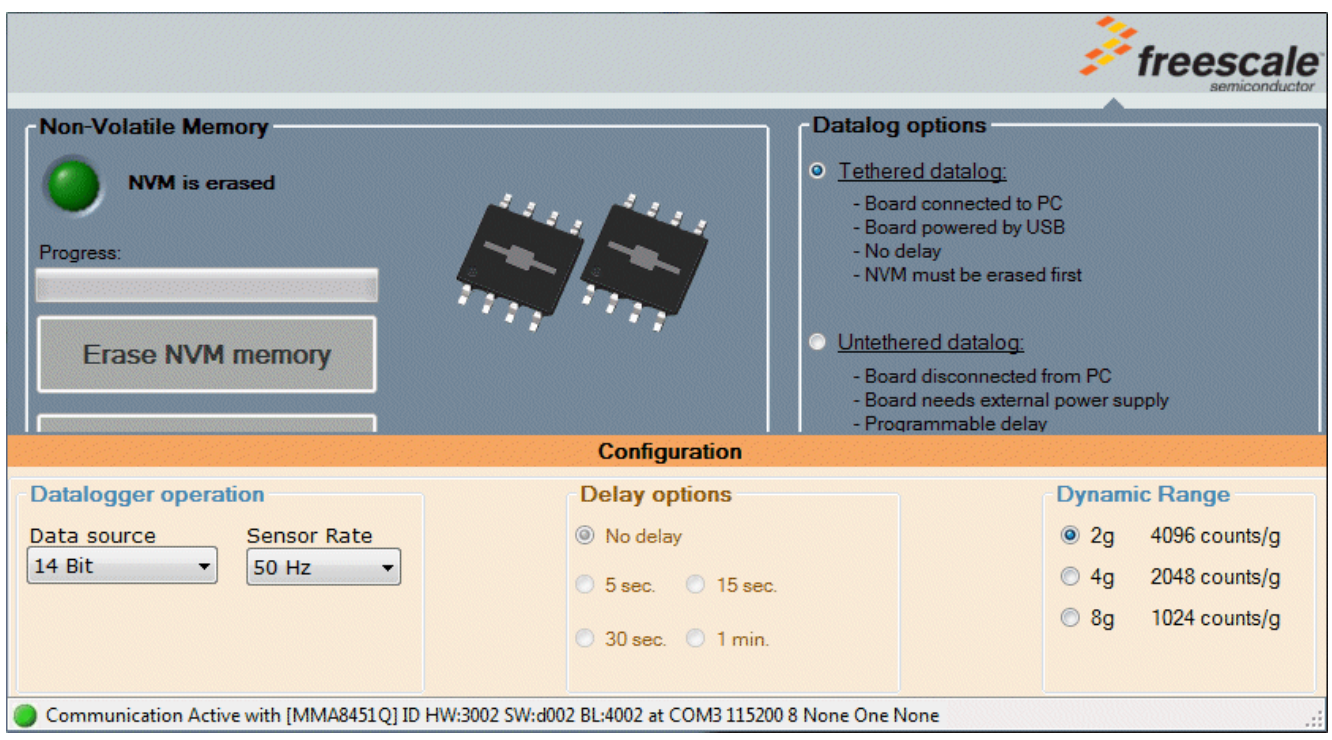

**MMA845xQ Sensor Toolbox User's Guide, Rev. 1**

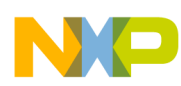

<span id="page-24-0"></span>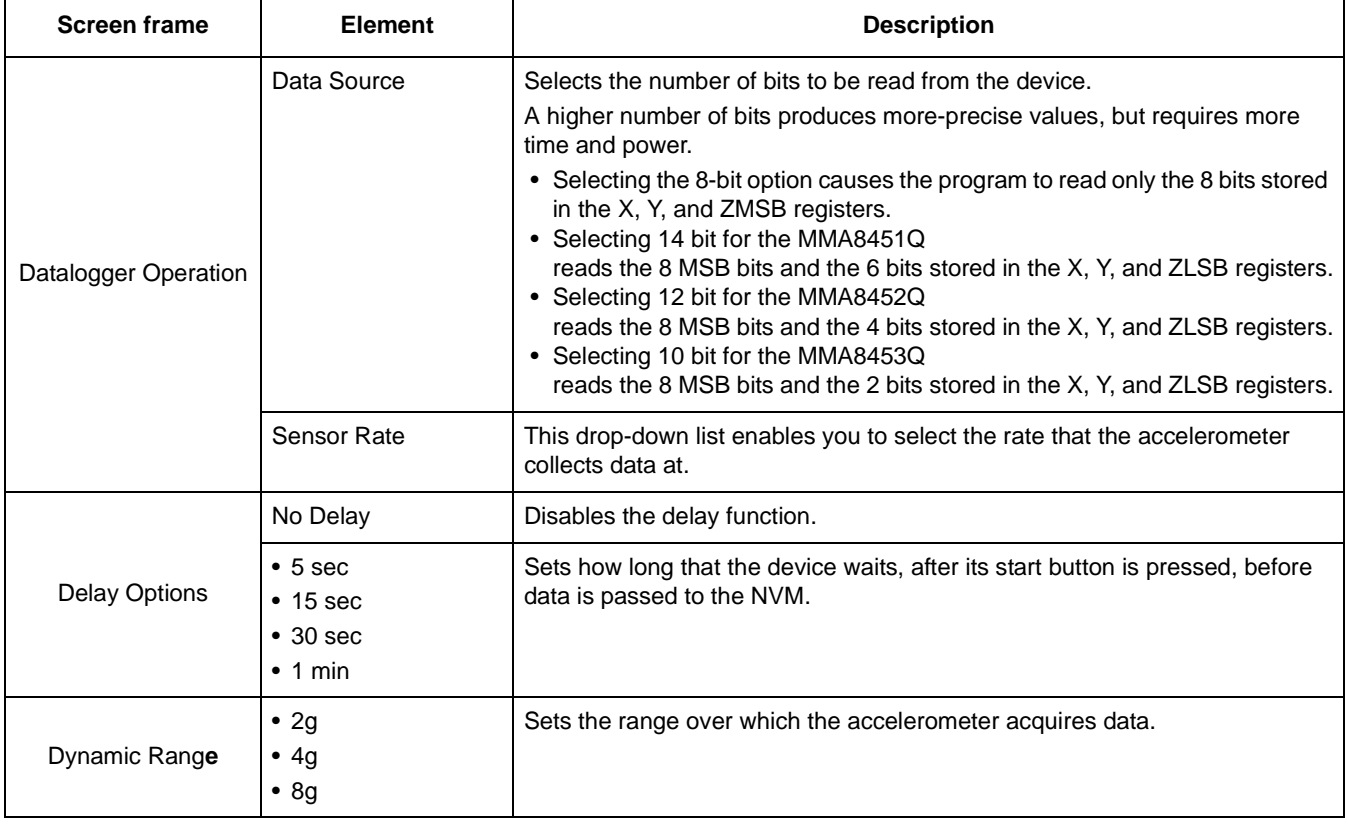

### **Table 7. NVW Datalogger – Configuration screen**

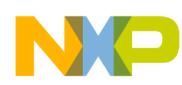

# <span id="page-25-0"></span>**3.7 Directional Tap with FIFO Application**

The Directional Tap Application demo evaluates the built-in algorithm for detecting pulses in conjunction with the FIFO. You can evaluate Freescale's default configuration and modify those settings to tailor a demonstration for your target application.

This demo includes MCU-status and estimated-current displays, which enable you to demonstrate the device's power-saving sleep mode feature.

### **NOTE**

The Directional Tap Application demo is available only for the MMA8451Q device.

### **3.7.1 Active Screen**

The Active screen contains a set of indicators that change to green when a tap is detected. It also has a graph displaying the data stored in the FIFO, displays that show the MCU status, an estimate of used current, and the direction of the last tap. The screen's elements are described in the following table.

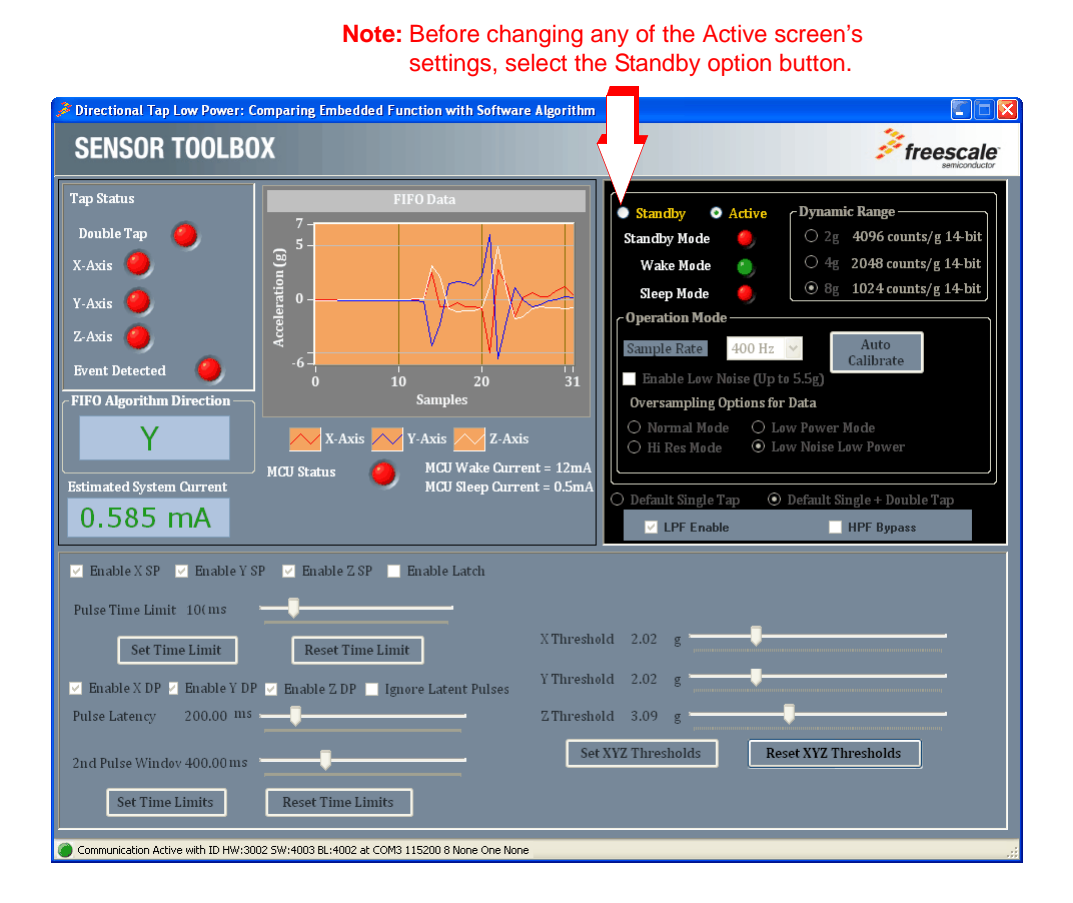

**MMA845xQ Sensor Toolbox User's Guide, Rev. 1**

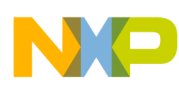

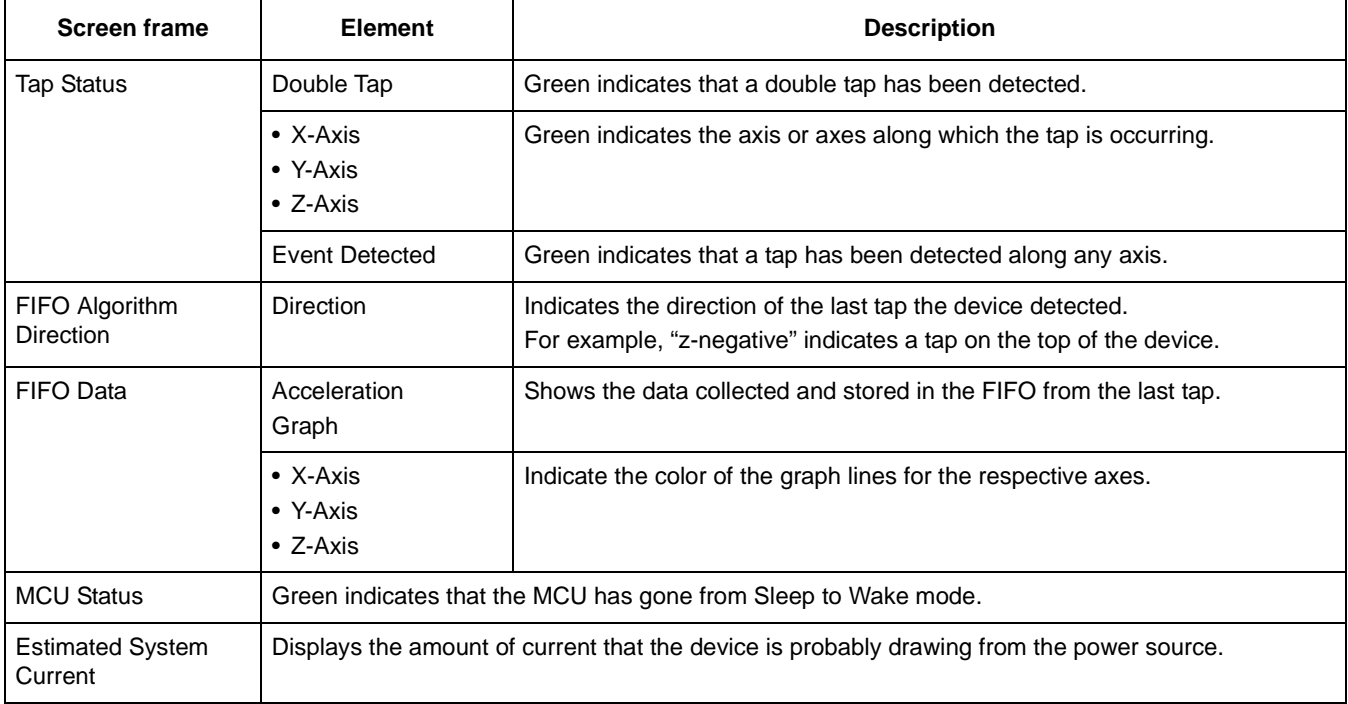

#### **Table 8. Directional Tap – Active/Standby screens**

### **3.7.2 Standby Screen**

Use the Standby screen to:

- Change the sample rate, over-sampling setting, and orientation-detection parameters
- Enable the low-noise mode
- Set the dynamic range
- Choose the state of the device

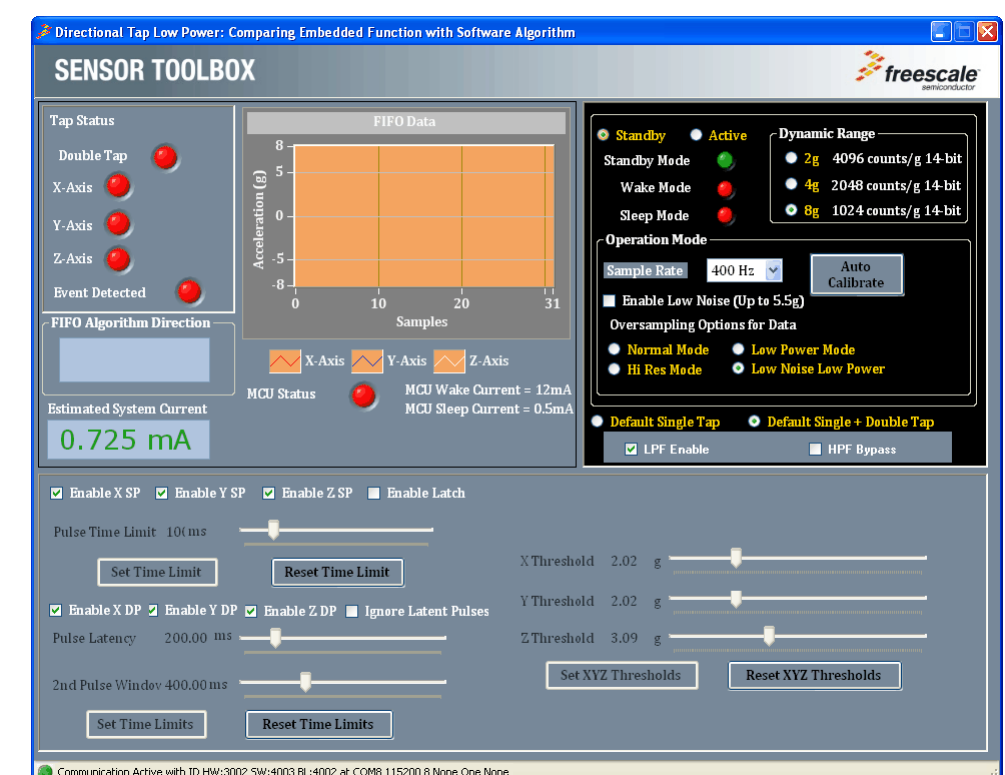

The Standby screen contains the following menu frames:

- [Operation Mode](#page-27-0)
- [Dynamic Range](#page-27-1)
- **[Standby Active](#page-28-0)**
- [\(Tap Settings\)](#page-28-1)

Communication Active with ID HW:3002 5W:4003 BL:4002 at COM8 115200 8 None One None

Each menu frame's fields and options are described in the following table.

<span id="page-27-1"></span><span id="page-27-0"></span>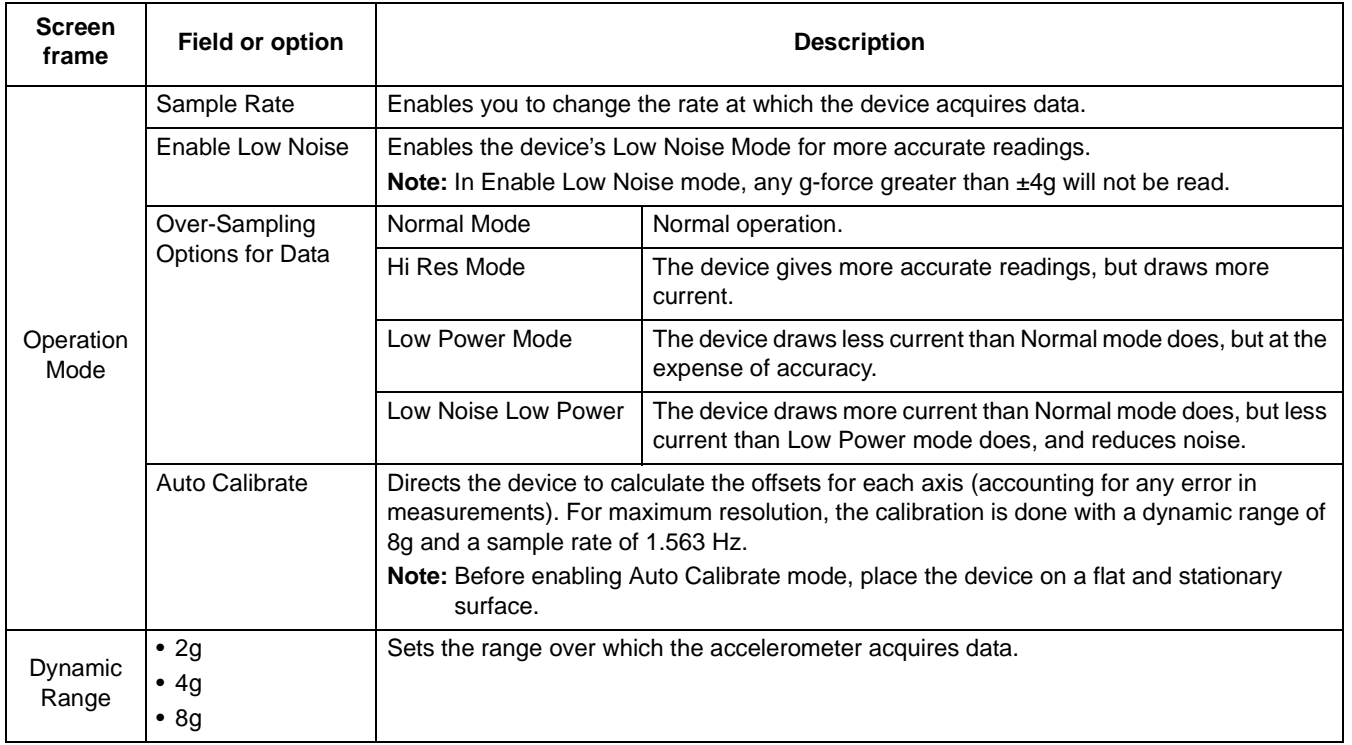

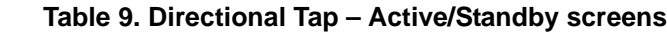

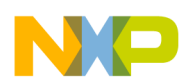

 $\overline{\phantom{a}}$ 

<span id="page-28-1"></span><span id="page-28-0"></span>

| <b>Screen</b><br>frame | <b>Field or option</b>                          | <b>Description</b>                                                                                                    |
|------------------------|-------------------------------------------------|----------------------------------------------------------------------------------------------------|
| Standby<br>Active      | Standby<br>option button                        | Deactivates the device.<br>Note: Before any settings can be changed, the Standby option must be enabled.                                                                                                    |
|                        | Active<br>option button                         | Activates the device.<br>Note: Settings cannot be changed in the Active state.<br>Note: After changing the configuration settings, enable the Active option.                                                                                                    |
|                        | • Standby Mode<br>• Wake Mode<br>• Sleep Mode   | Indicates the device's status.                                                                                                    |
| (Tap<br>Settings)      | • Enable X SP<br>• Enable Y SP<br>• Enable Z SP | (Enable Single Pulse)<br>Allows flicks along these axes to trigger the "Event Detected" Indicator on the Demo<br>Screen.                                                                                                    |
|                        | Enable Latch                                    | Causes any triggered event to remain until the status buffer is read.<br>If this checkbox is not enabled, then the interrupt will only last as long as the event, and the<br>status buffer will represent the most-recent event.<br>• The Enable Latch setting should be enabled for the tap detection to work properly.<br>• If Enable Latch is disabled, then tap events will trigger multiple interrupts, instead of<br>triggering a single interrupt. |
|                        | Pulse Time Limit                                | Sets the maximum time that a pulse can last before it (the pulse) is ignored as a non-tap<br>event.<br>• Before using the Pulse Time Limit slider, you must click the Reset Time Limits button.<br>• After using the Pulse Time Limit slider, click the Set Time Limits button to change the<br>setting.                                                                                                    |
|                        | Default Single Tap                              | Sets the parameters for detecting single taps to the factory-defined values.<br>To configure this frame's other values, the Default Single Tap option button must be<br>cleared.                                                                                                    |
|                        | Default Single +<br>Double Tap                  | Sets the threshold for detecting single and double taps to the factory-defined values.<br>To configure this frame's other values, the Default Single + Double Tap option button must<br>be cleared.                                                                                                    |

**Table 9. Directional Tap – Active/Standby screens (Continued)**

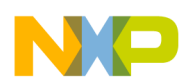

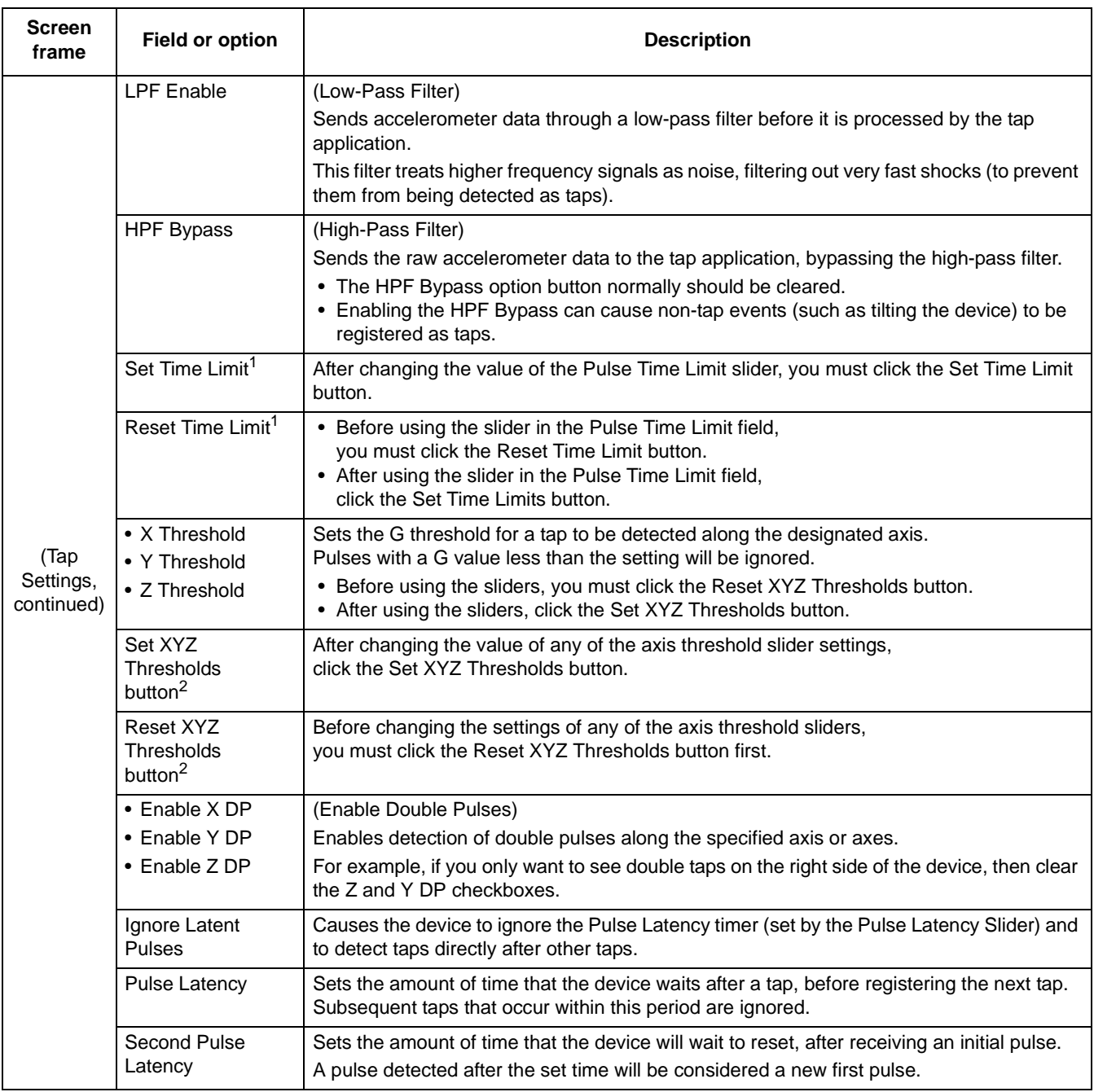

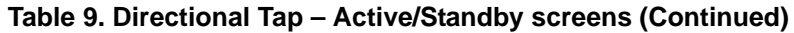

 $1/1$  Before resetting the value of the Pulse Time Limit slider, you must click the Reset Time Limit button. After setting the value, you must then click the Set Time Limit.

<sup>2</sup> Before resetting the value of the X, Y, or Z threshold sliders, you must click the Reset XYZ Thresholds button. After setting the value, you must then click the Set XYZ Thresholds button.

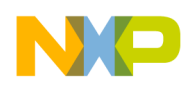

# <span id="page-30-0"></span>**3.8 Directional Shake with FIFO Application**

The Directional Shake Application demo evaluates the built-in algorithm for detecting transient events in conjunction with the FIFO. You can evaluate Freescale's default configuration and modify those settings, to tailor a demonstration for your target application.

This demo includes MCU-status and estimated-current displays, which enable you to demonstrate the device's power-saving sleep mode feature.

### **NOTE**

The Directional Shake Application demo is available only for the MMA8451Q device.

### **3.8.1 Active Screen**

The Active screen contains a set of indicators that change to green when a transient event (shake) is detected. A graph displays the data stored in the FIFO with MCU-status and shake-direction indicators, and also provides an estimated-current field.

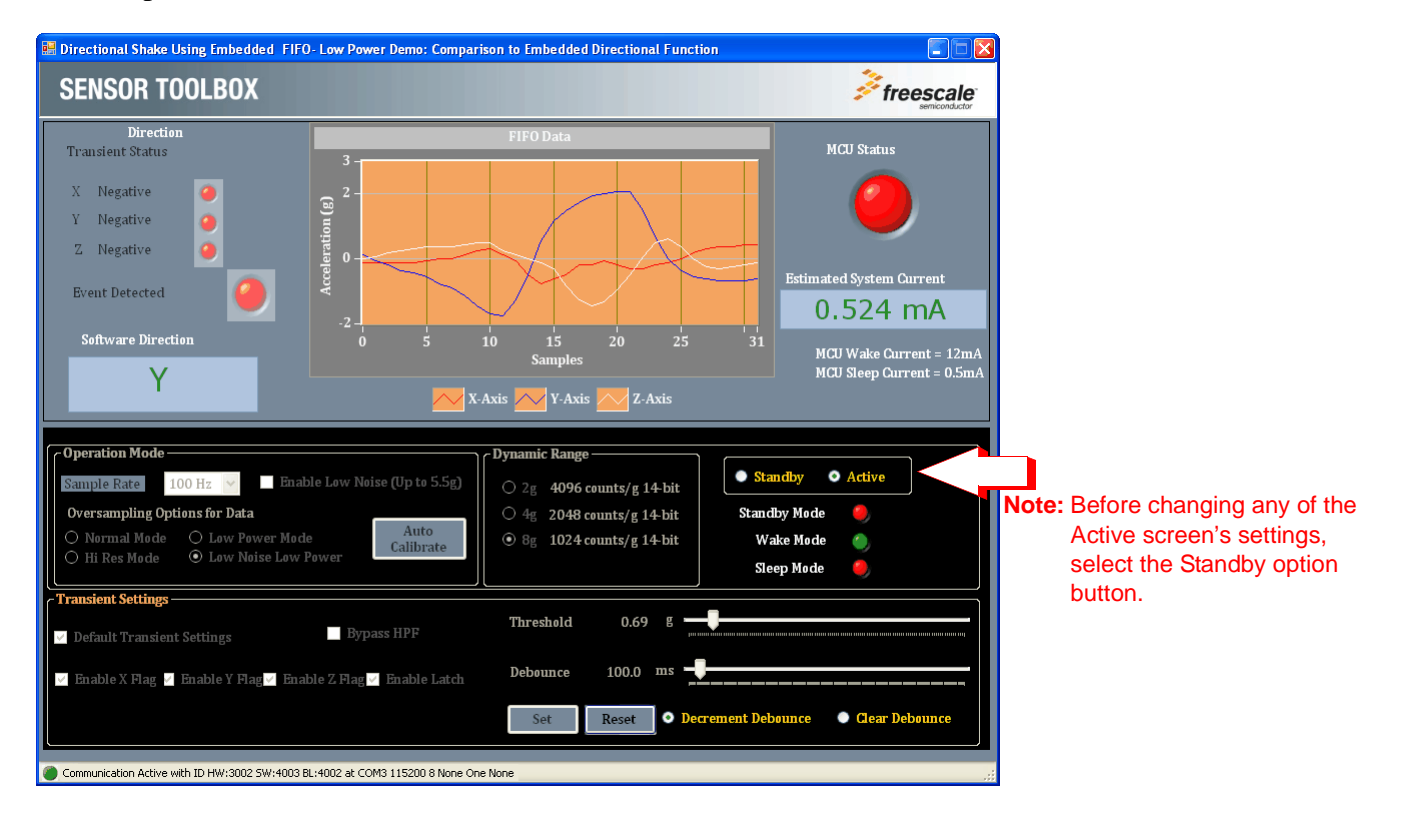

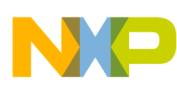

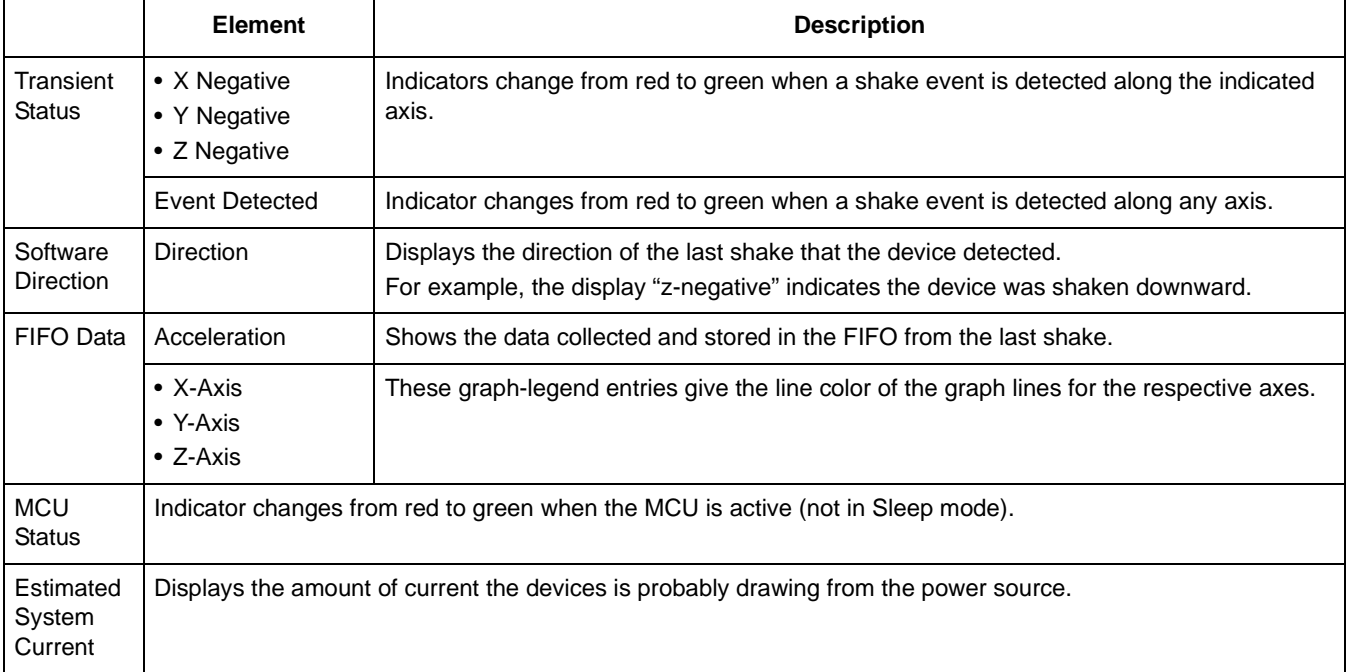

#### **Table 10. Directional Shake – Active/Standby screens**

### **3.8.2 Standby Screen**

Use the Standby screen to:

- Change the sample rate of the device
- Enable low-noise mode
- Change the over-sampling options
- Calibrate the device
- Set the dynamic range
- Change the device mode
- Change the parameters for detecting the transient events

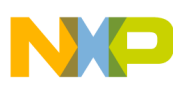

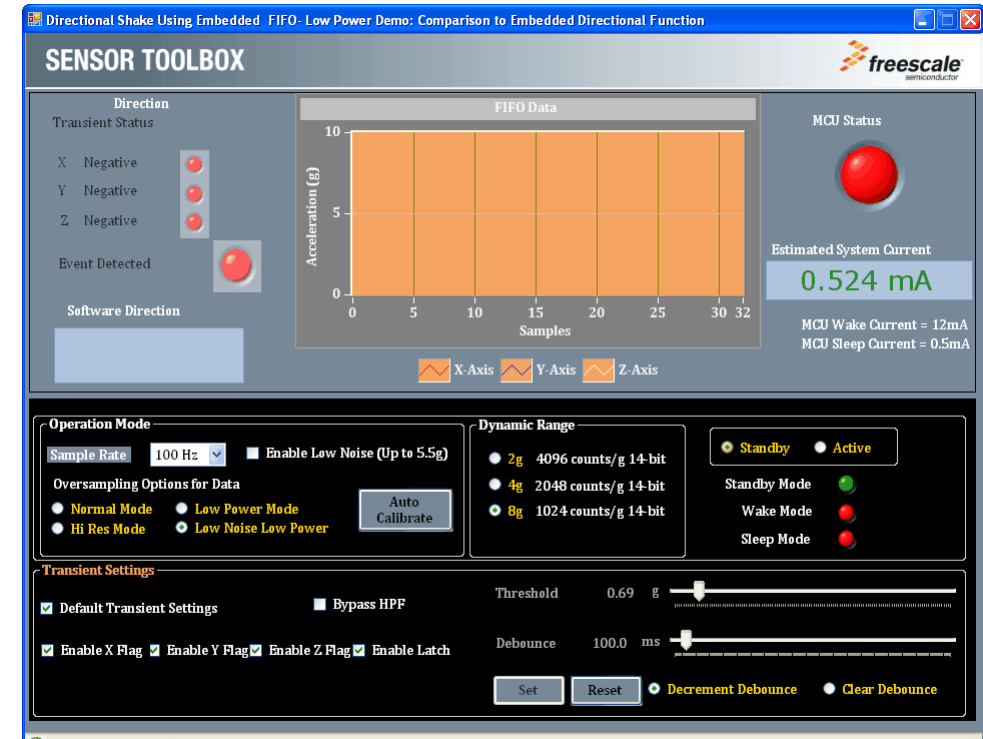

The Standby screen contains the following menu frames:

- [Operation Mode](#page-32-0)
- [Dynamic Range](#page-32-1)
- [Standby Active](#page-33-0)
- [Transient Settings](#page-33-1)

Communication Active with ID HW:3002 SW:4003 BL:4002 at COM8 115200 8 None One None

Each menu frame's fields and options are described in the following table.

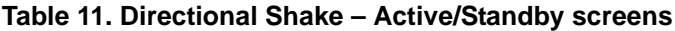

<span id="page-32-1"></span><span id="page-32-0"></span>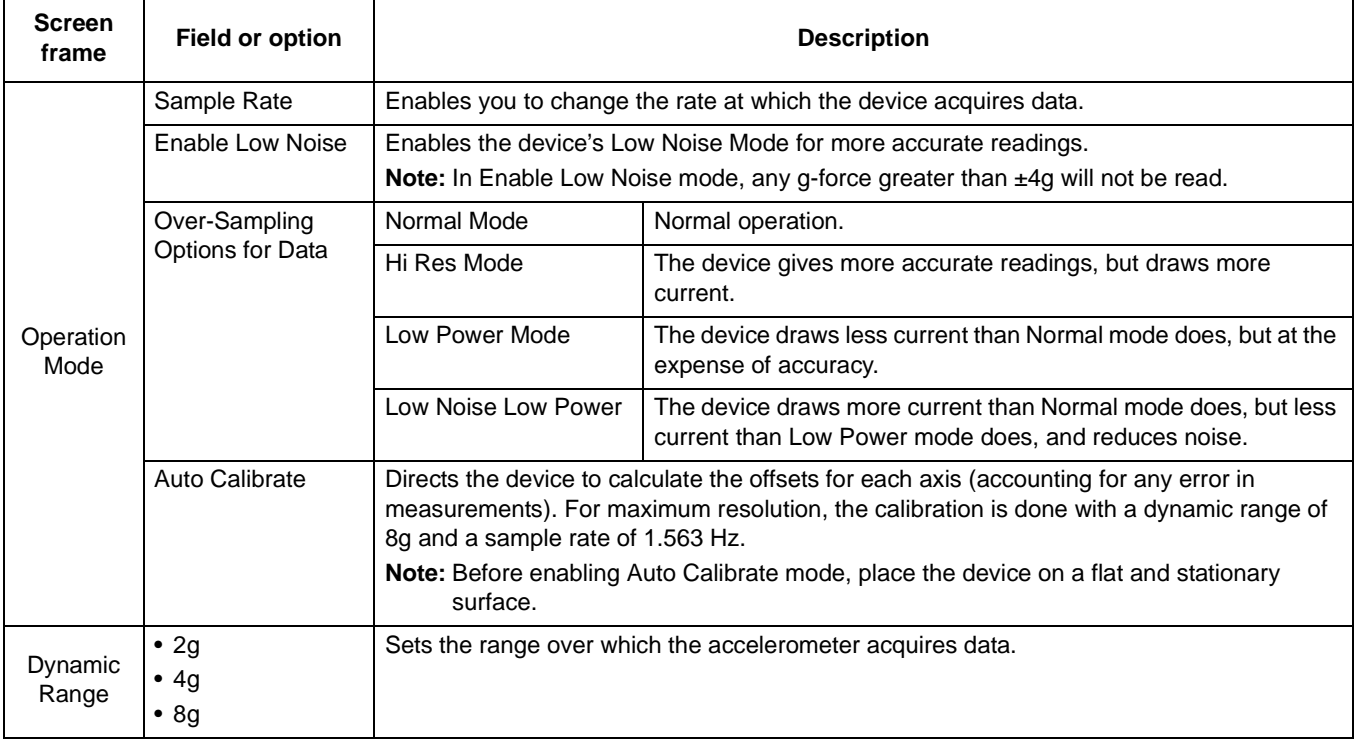

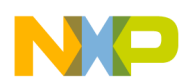

<span id="page-33-0"></span>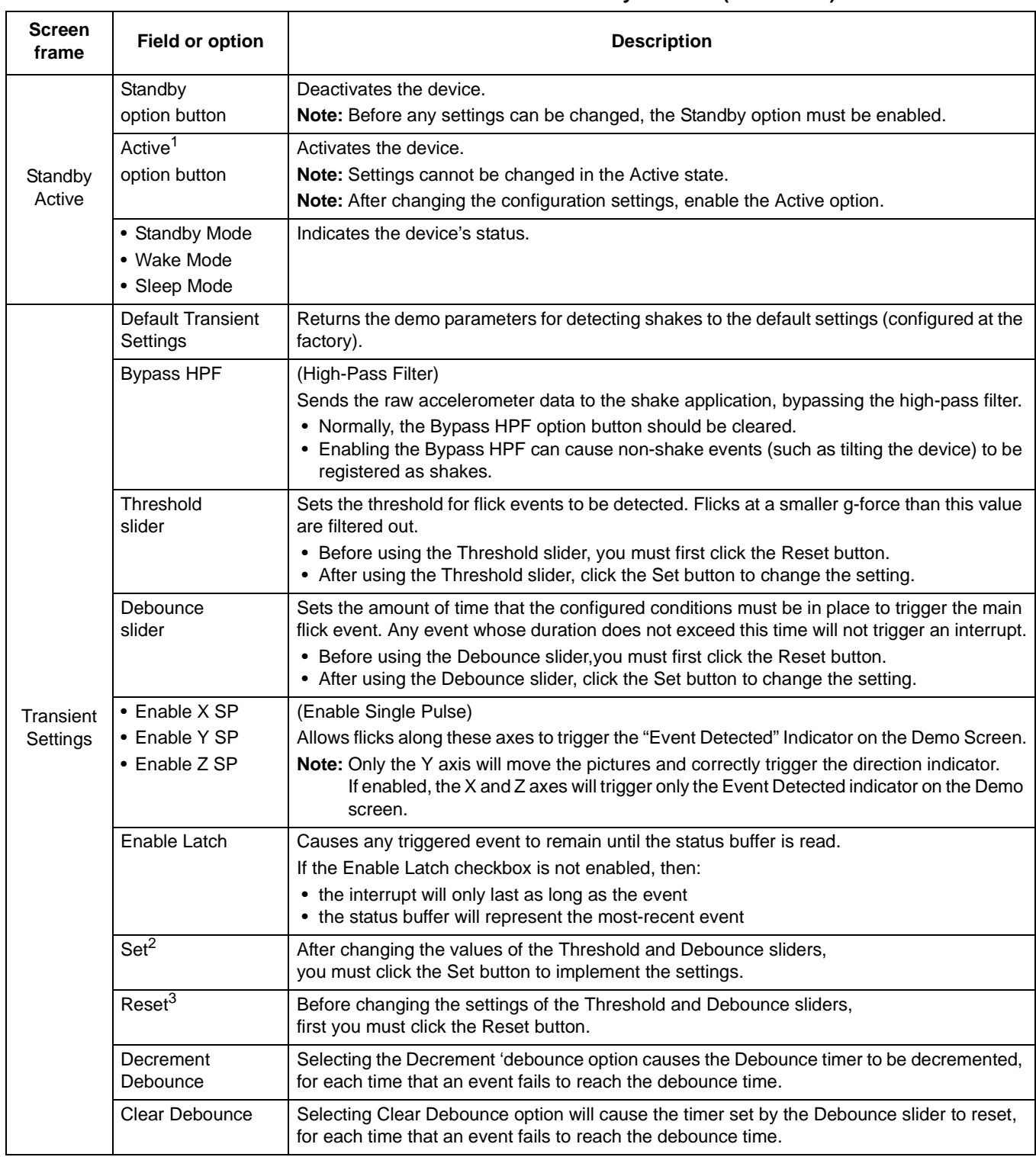

#### **Table 11. Directional Shake – Active/Standby screens (Continued)**

<span id="page-33-1"></span><sup>1</sup> After changing the configuration settings, you must enable the Active option button.

2 After the settings of the Threshold and Debounce sliders have been changed, you must click the Set button to implement the new values.

<sup>3</sup> Before changing the settings of the Threshold and Debounce sliders, first you must click the Reset button.

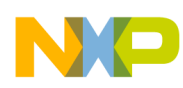

# <span id="page-34-0"></span>**3.9 Full-System Evaluation**

The Full-System Evaluation application enables you to access all of the features of the device from a single screen. You can evaluate Freescale's default configuration for all device features, and modify feature settings to tailor a demonstration for your target application.

## **3.9.1 Operation-Mode Frame**

An operation-mode frame appears at the top of each screen, with tabs below that frame, enabling you to quickly navigate among the different demos.

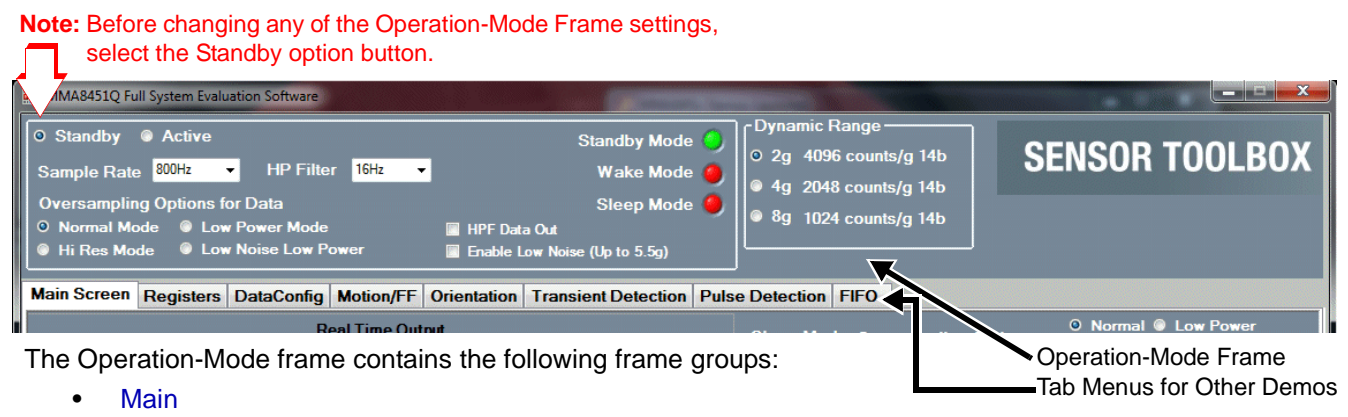

**[Dynamic Range](#page-35-1)** 

Each menu frame's fields and options are described in the following table.

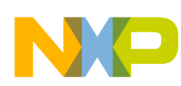

<span id="page-35-0"></span>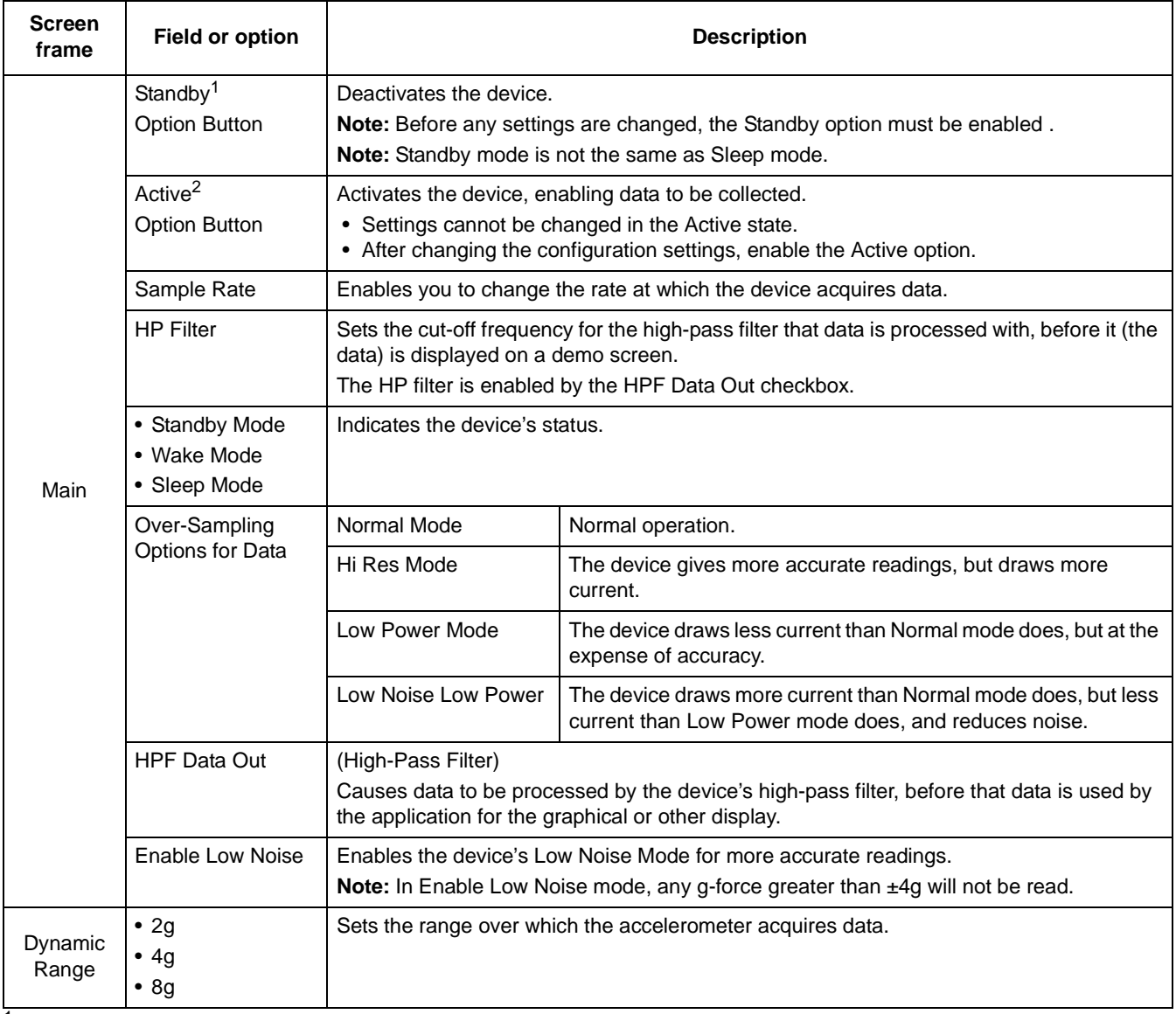

### **Table 12. Full-System Evaluation – Operation-Mode screen**

<span id="page-35-1"></span> $1$  Before any settings can be changed, the Standby option button must be enabled.

 $2$  After changing the configuration settings, you must enable the Active option button.

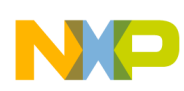

### **3.9.2 Main Screen**

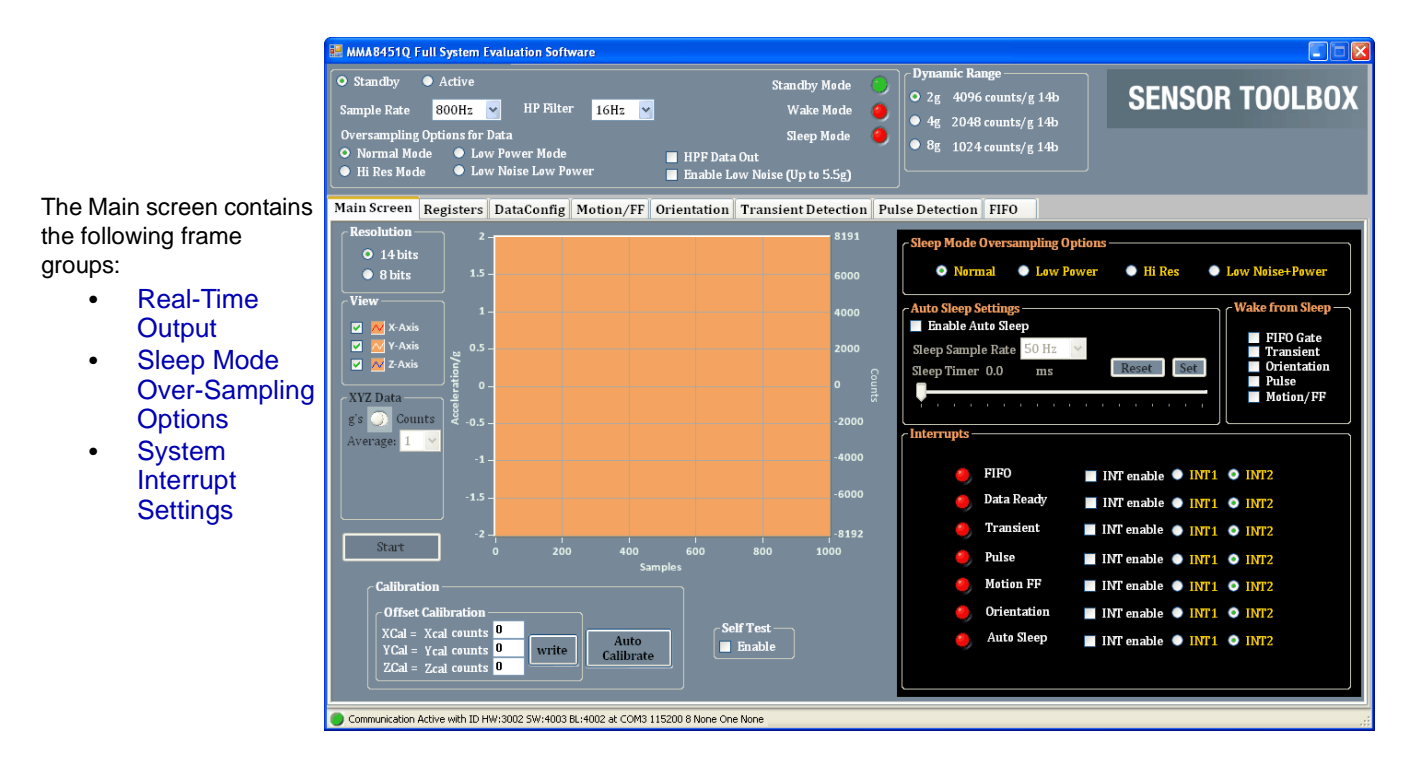

Each menu frame's fields and options are described in the following table.

<span id="page-36-0"></span>

| <b>Screen Frame</b>           | <b>Element or</b><br>screen group                                                                                                    | <b>Element or</b><br>description | <b>Description</b>                                                                                                    |
|-------------------------------|----------------------------------------------------------------------------------------------------|----------------------------------|----------------------------------------------------------------------------------------------------|
|                               | Acceleration<br>Graph                                                                                                    |                                  | Shows the data collected and stored in the FIFO from the last shake.<br>The acceleration in Gs is plotted against the number of samples.                                                                                                    |
| Real-Time Output <sup>1</sup> | $\bullet$ XYZ 14-Bit<br>(for MMA8451Q)<br>$\bullet$ XYZ 12-Bit<br>(for MMA8452Q)<br>$\bullet$ XYZ 10-Bit<br>(for MMA8453Q)<br>$\bullet$ XYZ 8-Bit |                                  | Selects the number of bits to be read from the device. A higher number of bits<br>produces more precise values, but requires more time and power.<br>• Selecting 14 bit for the MMA8451Q<br>reads the 8 MSB bits and the 6 bits stored in the X, Y, and ZLSB registers.<br>• Selecting 12 bit for the MMA8452Q<br>reads the 8 MSB bits and the 4 bits stored in the X, Y, and ZLSB registers.<br>• Selecting 10 bit for the MMA8453Q<br>reads the 8 MSB bits and the 2 bits stored in the X, Y, and ZLSB registers.<br>• Selecting the 8-bit option causes the program to read only the 8 bits stored<br>in the X, Y, and ZMSB registers. |
|                               | $\bullet$ X-Axis<br>$\bullet$ Y-Axis<br>$\bullet$ Z-Axis                                                                                          | the selected axis or axes.       | Directs the device to display the current g-force, and count measurements for                                                                                                    |

**Table 13. Full-System Evaluation – Main screen**

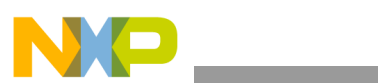

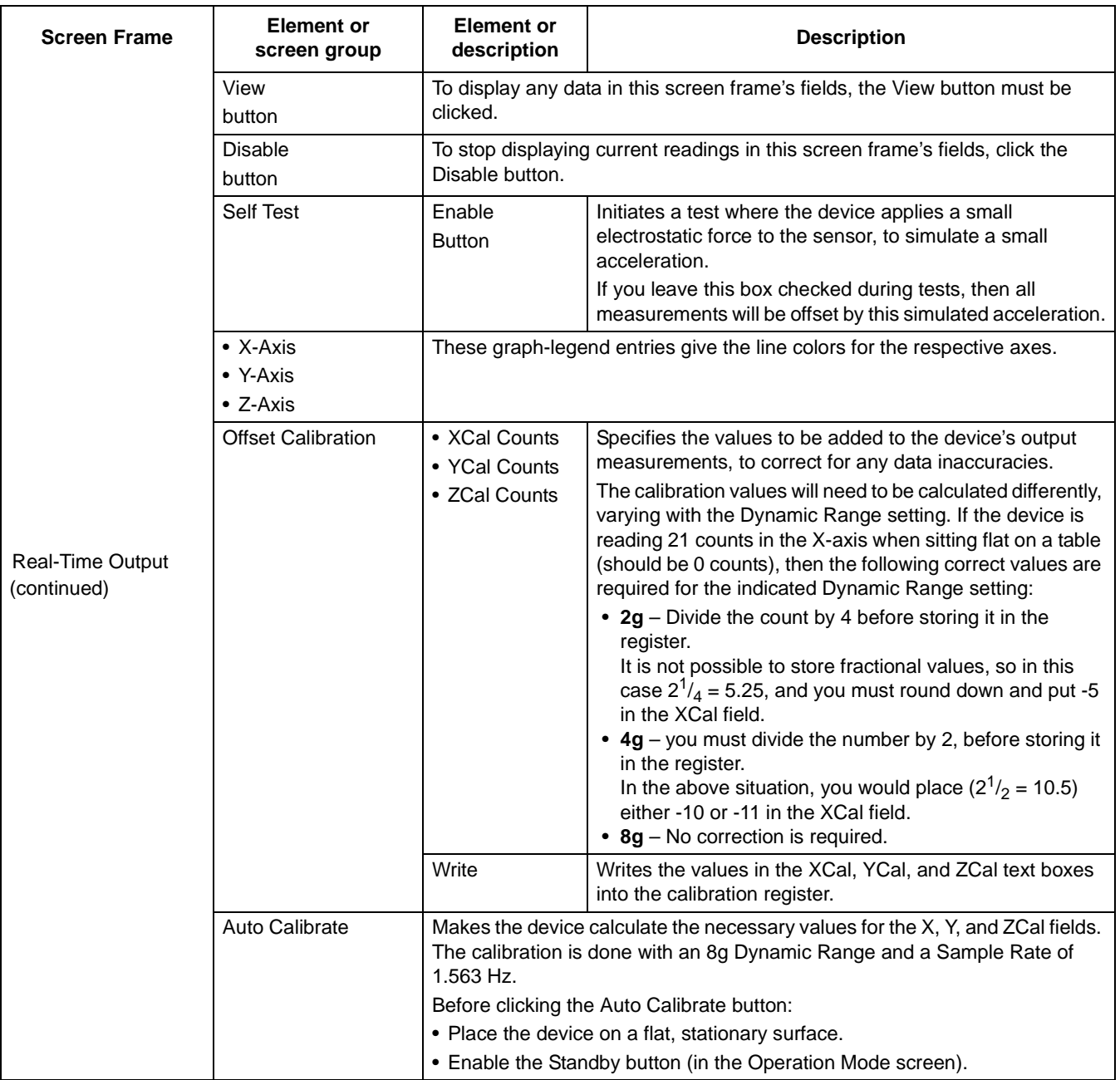

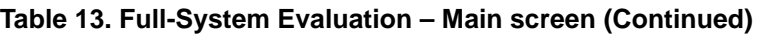

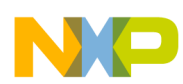

<span id="page-38-0"></span>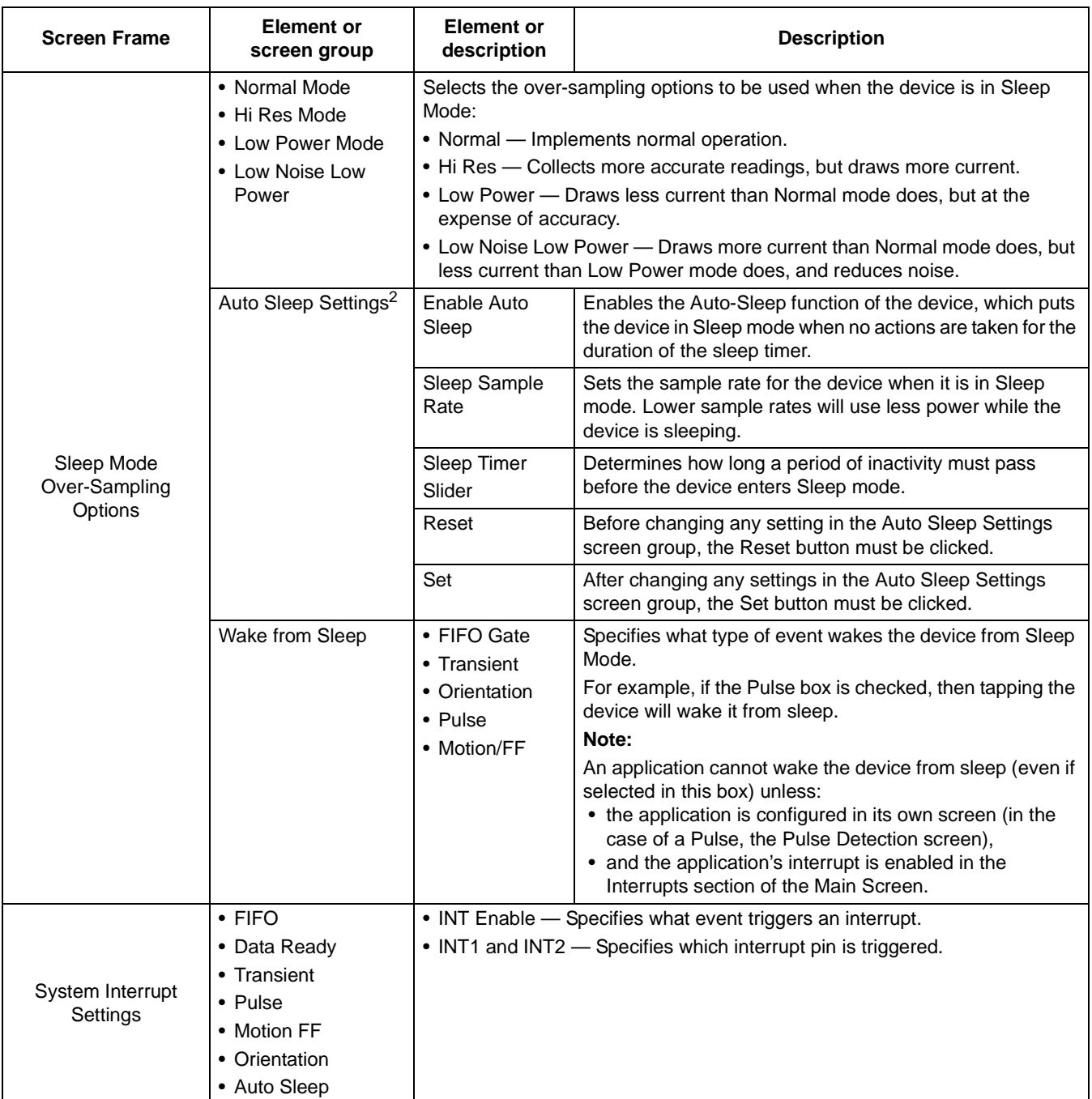

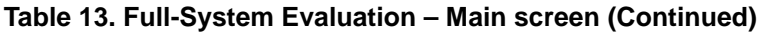

<span id="page-38-1"></span> $1$  To display data in the Real-Time Output frame, the View button must be clicked. To stop displaying the current readings, click the Disable button.

 $2$  To change any setting in the Auto Sleep Settings screen group, first the Reset button must be clicked. After the settings are changed, the Set button must be clicked.

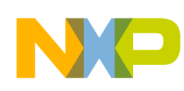

# **3.9.3 Registers Screen (Advanced Users Only)**

The Registers screen enables you to read from or write to any of the device's registers. For information about the functions and values of each register, see the *Intelligent Motion Sensing Platform Data Sheet* (MMA845xL).

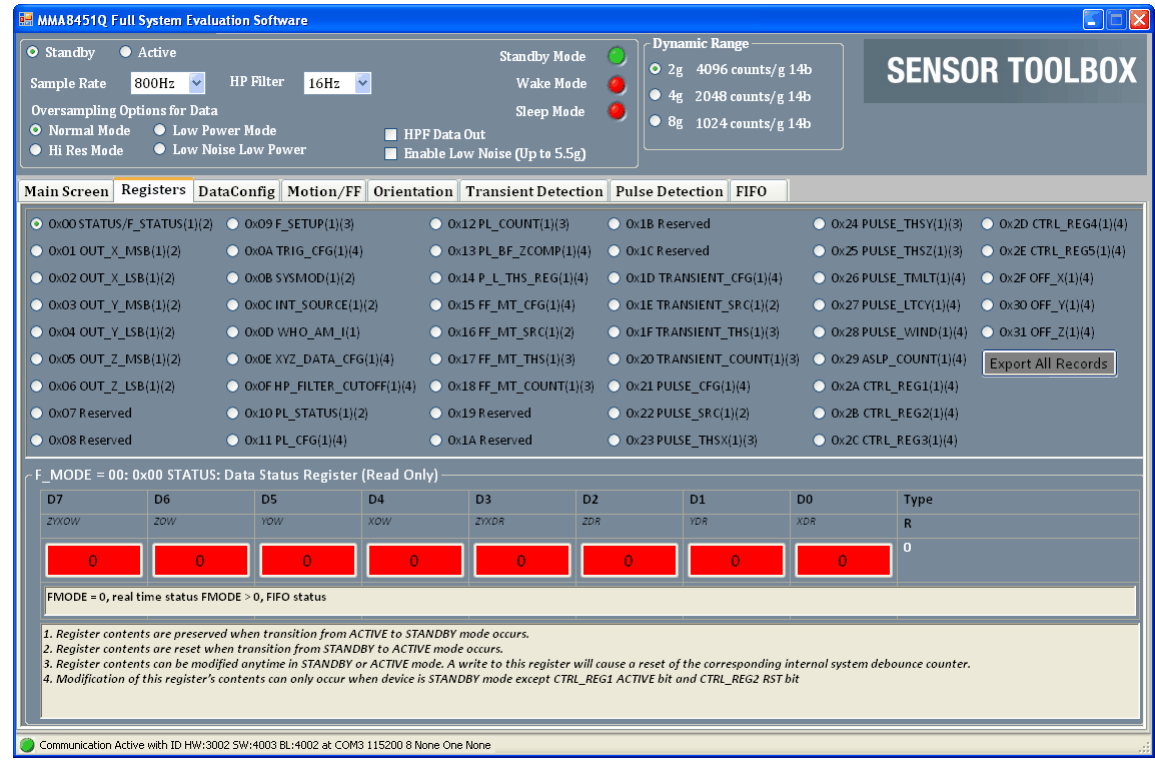

# **3.9.4 DataConfig Screen**

The Data Configuration and Interrupt Configuration Settings (DataConfig) screen enables you to:

- Toggle the Data Ready indicators for each axis
- Enable the FIFO
- Set the operation mode for the interrupt pins

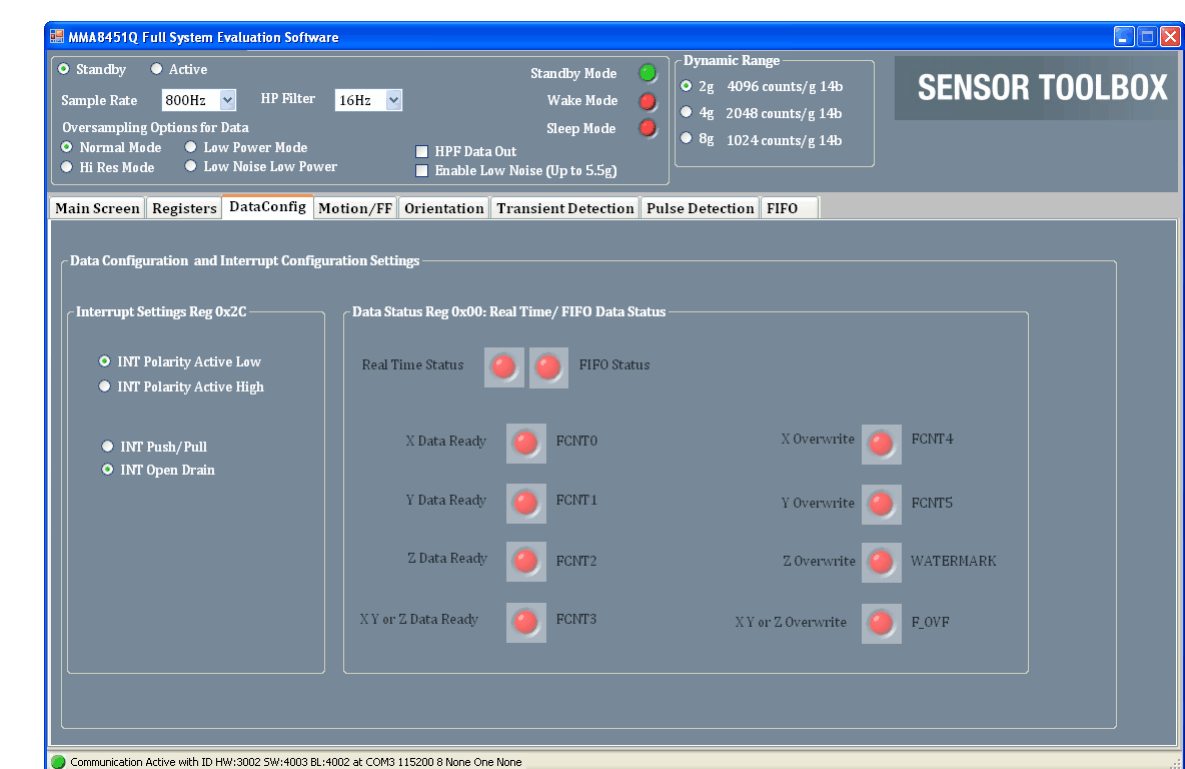

Each menu frame's fields and options are described in the following table.

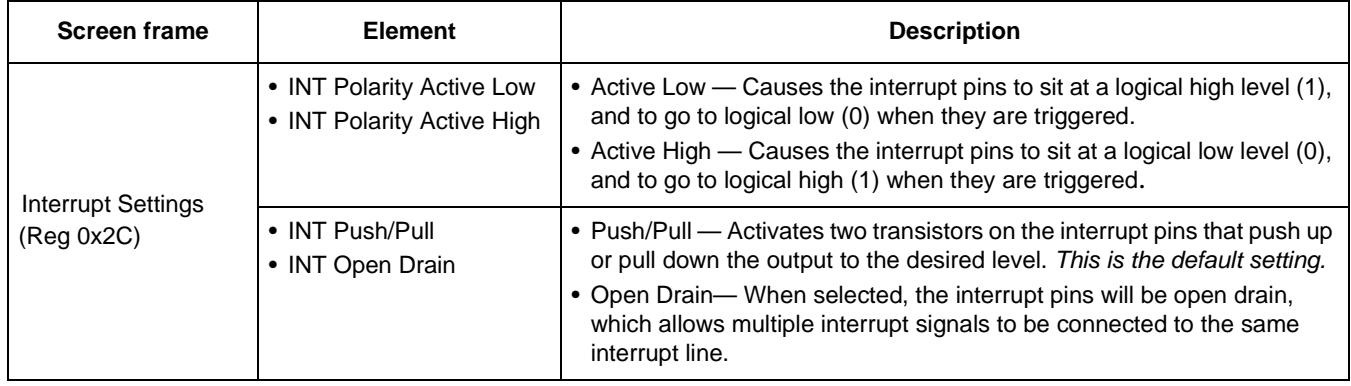

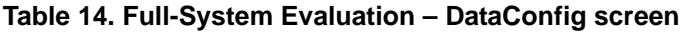

NO

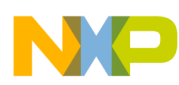

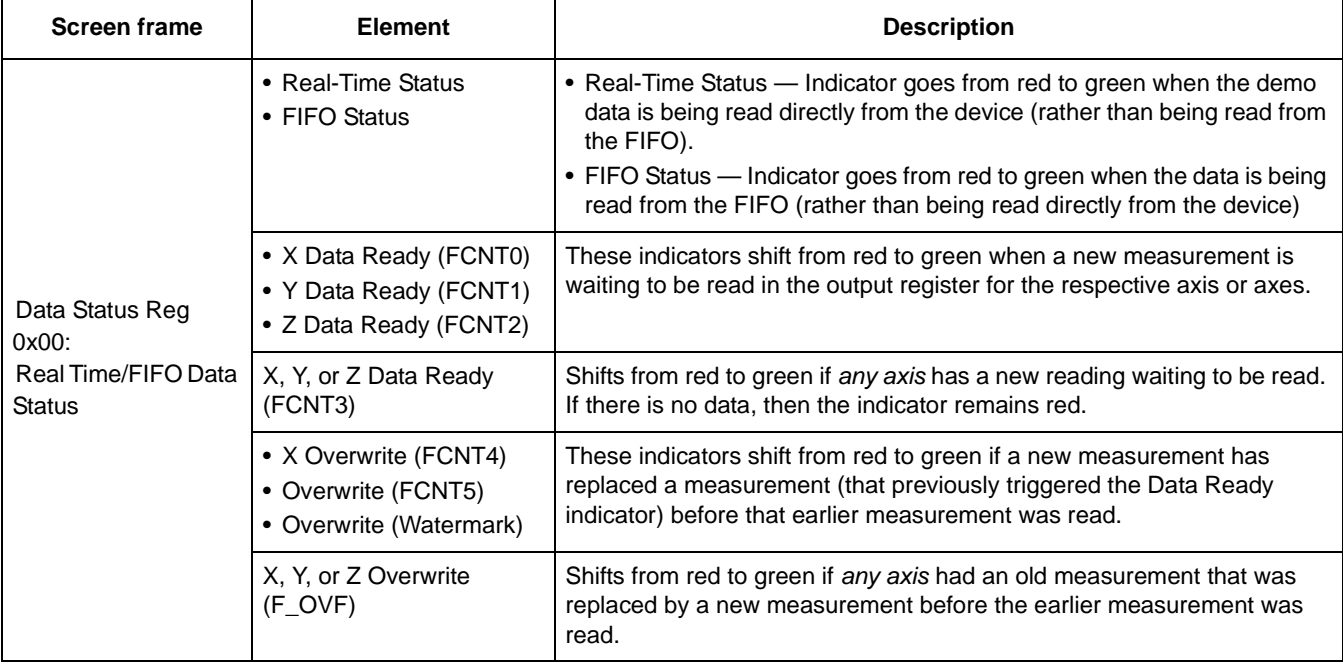

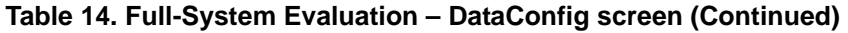

### **3.9.5 Motion/Freefall (M/FF) Screen**

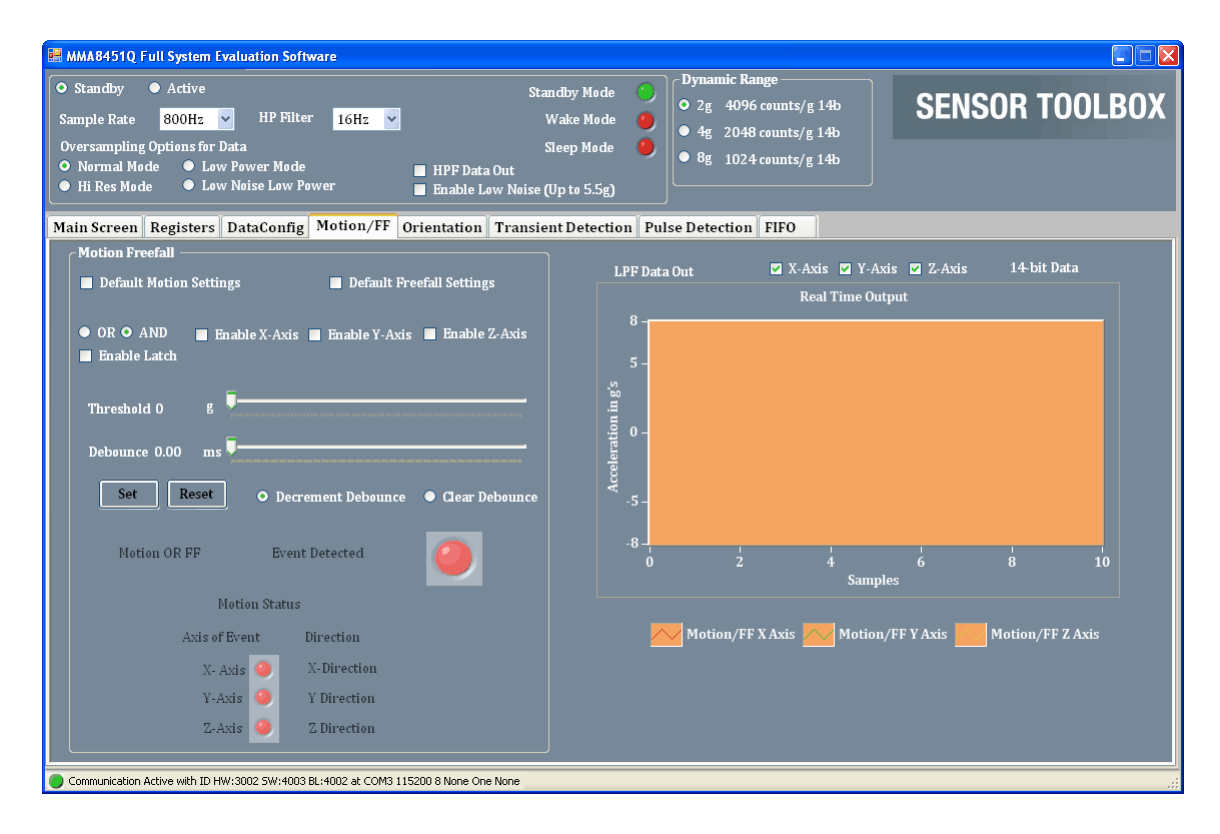

**MMA845xQ Sensor Toolbox User's Guide, Rev. 1**

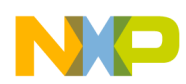

The Motion/Freefall screen's elements are described in the following table.

| <b>Screen</b><br>frame | <b>Element or</b><br>frame group                      | <b>Element</b>                                                                                                    | <b>Description</b>                                                                                                    |  |  |  |
|------------------------|-------------------------------------------------------|----------------------------------------------------------------------------------------------------|----------------------------------------------------------------------------------------------------|--|--|--|
| Motion<br>Freefall     | Default Motion Settings <sup>1</sup>                  | Sets the parameters for detecting general motion to the values set at the factory.<br>Before changing any other settings in this frame, the Default Motion Settings<br>checkbox must be cleared.                                                                                                    |                                                                                                    |  |  |  |
|                        | Default Freefall Settings <sup>1</sup>                | Sets the parameters for detecting freefall to the values set at the factory.<br>To change any other settings in this frame, the Default Freefall Settings checkbox<br>must be cleared.                                                                                                    |                                                                                                    |  |  |  |
|                        | $\bullet$ OR<br>$\bullet$ AND                         | • OR - Directs any options selected by the checkboxes to the button's right, to be<br>run through a logical OR.<br>• AND — Directs any options selected by the checkboxes to the button's right, to be<br>run through a logical AND. This will trigger an event only if all of the checked events<br>occur.<br>Note: In order to select OR or AND, both the Default Motion Settings and Default<br>Freefall Settings checkboxes must be cleared. |                                                                                                    |  |  |  |
|                        | • Enable X-Axis<br>• Enable Y-Axis<br>• Enable Z-Axis | Directs the device to monitor for an event along the specified axis or axes, at a g force<br>with an absolute value higher than that specified by the Threshold slider.<br>Any event meeting this criteria is run through the configured OR or AND setting,<br>to determine if the event is displayed.                                                                                                    |                                                                                                    |  |  |  |
|                        | Enable Latch                                          |                                                                                                    | Causes any interrupt triggered by an event to remain until the status buffer is read.<br>If the Enable Latch checkbox is not enabled, then the interrupt will last only as long<br>as the event does, and the status buffer represents the most-recent event. |  |  |  |

**Table 15. Full-System Evaluation – Motion/FF Screen**

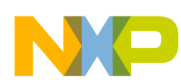

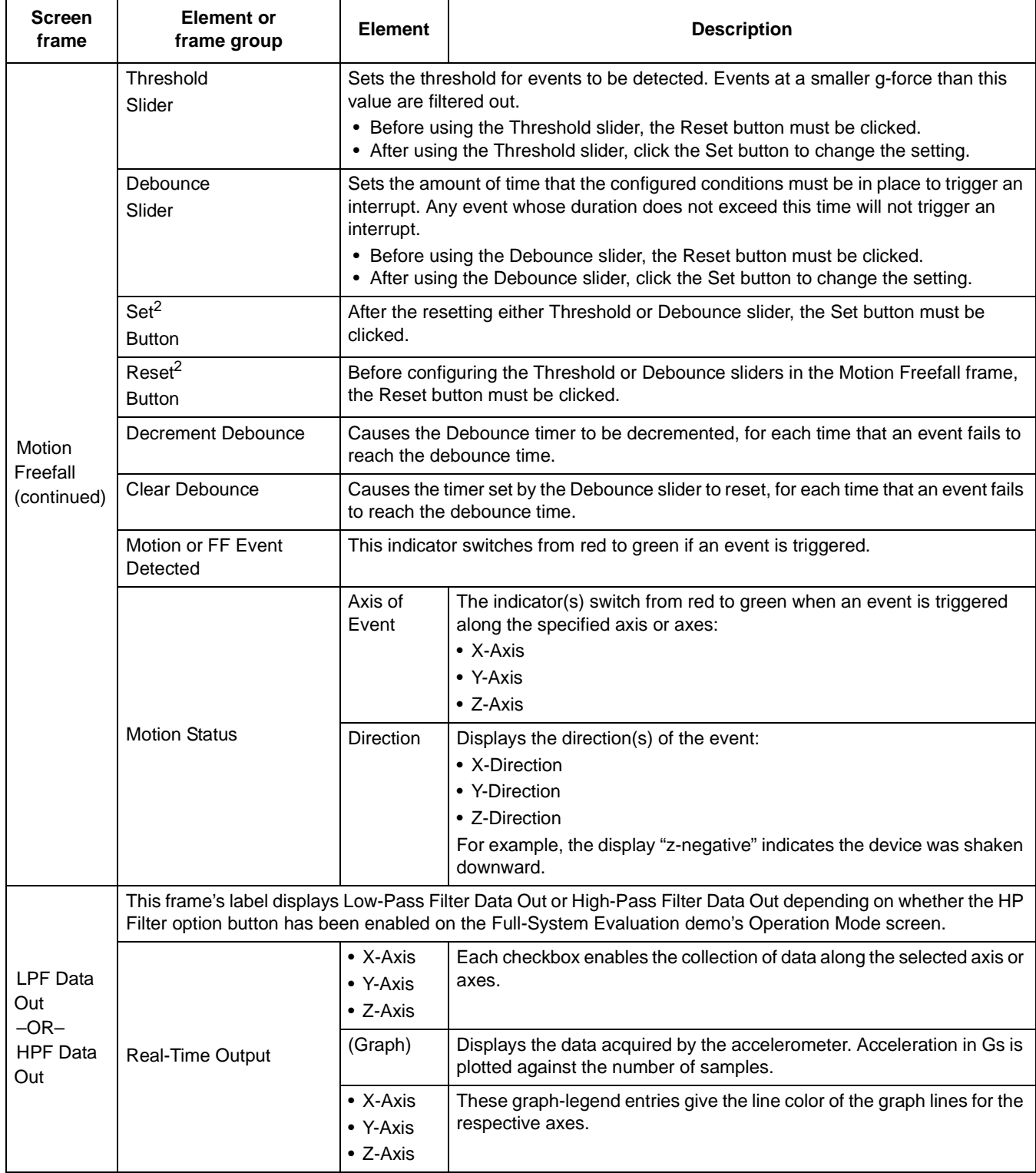

#### **Table 15. Full-System Evaluation – Motion/FF Screen (Continued)**

1 To configure a value in the Motion Freefall frame, both the Default Motion Settings and Default Freefall Settings checkboxes must first be cleared.

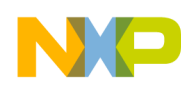

<sup>2</sup> To configure the sliders in the Motion Freefall frame, first the Reset button must be clicked. After setting your slider(s), the Set button must be clicked.

## **3.9.6 Orientation Screen**

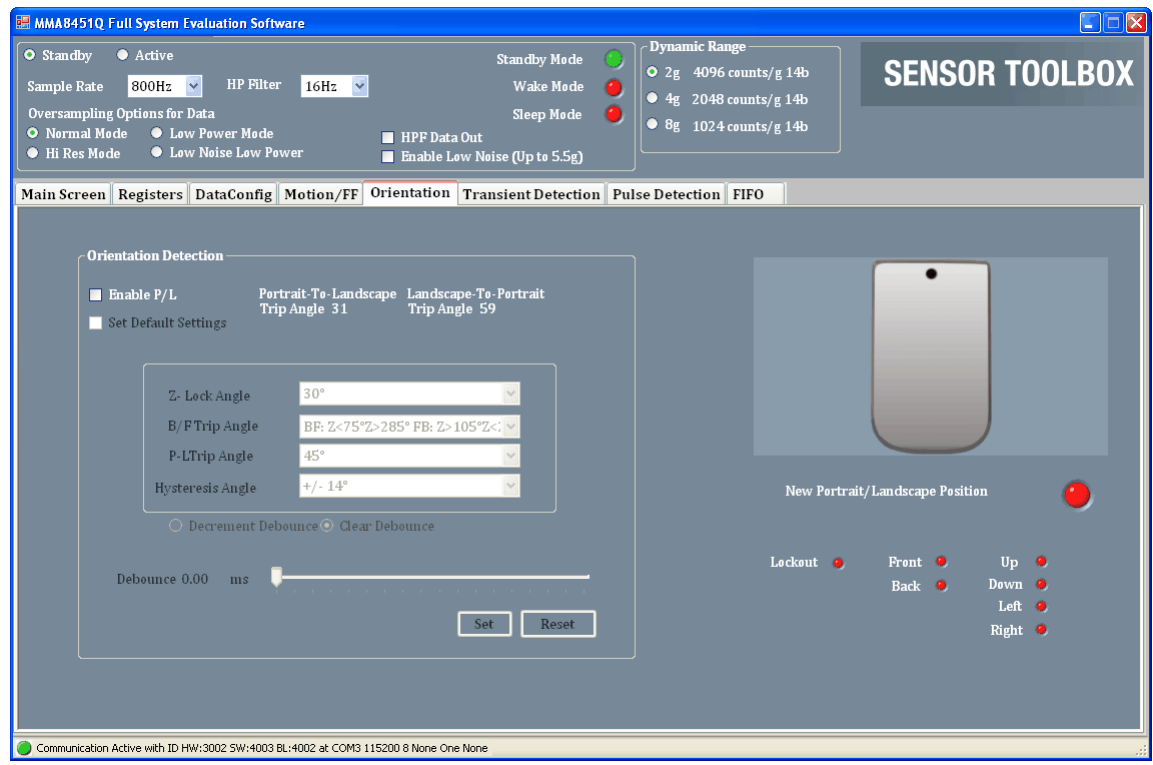

The Orientation screen's elements are described in the following table.

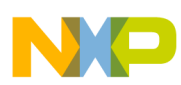

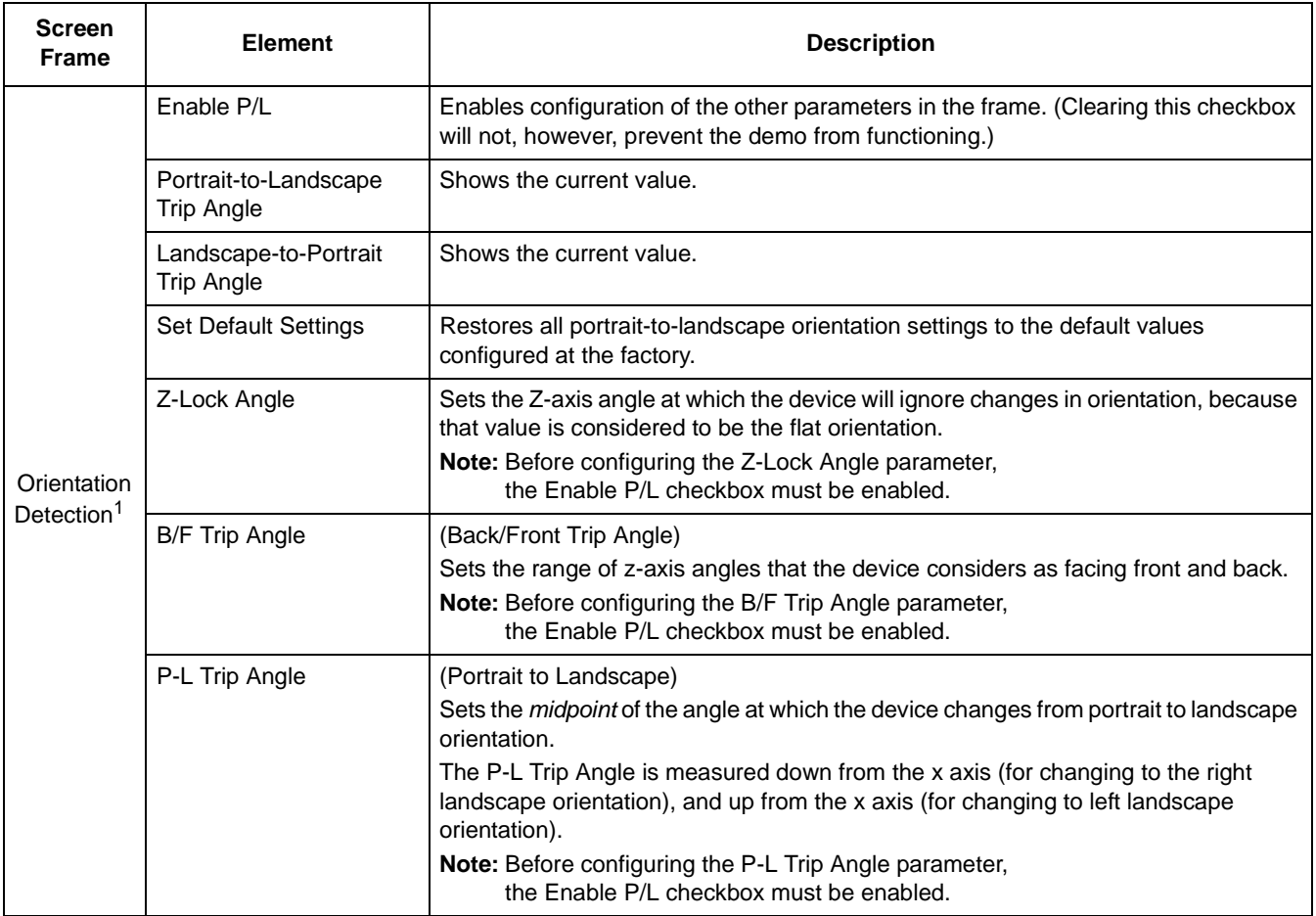

### **Table 16. Full-System Evaluation – Orientation screen**

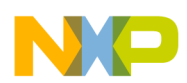

 $\overline{\phantom{a}}$ 

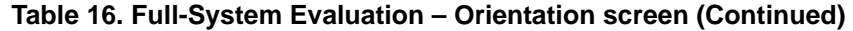

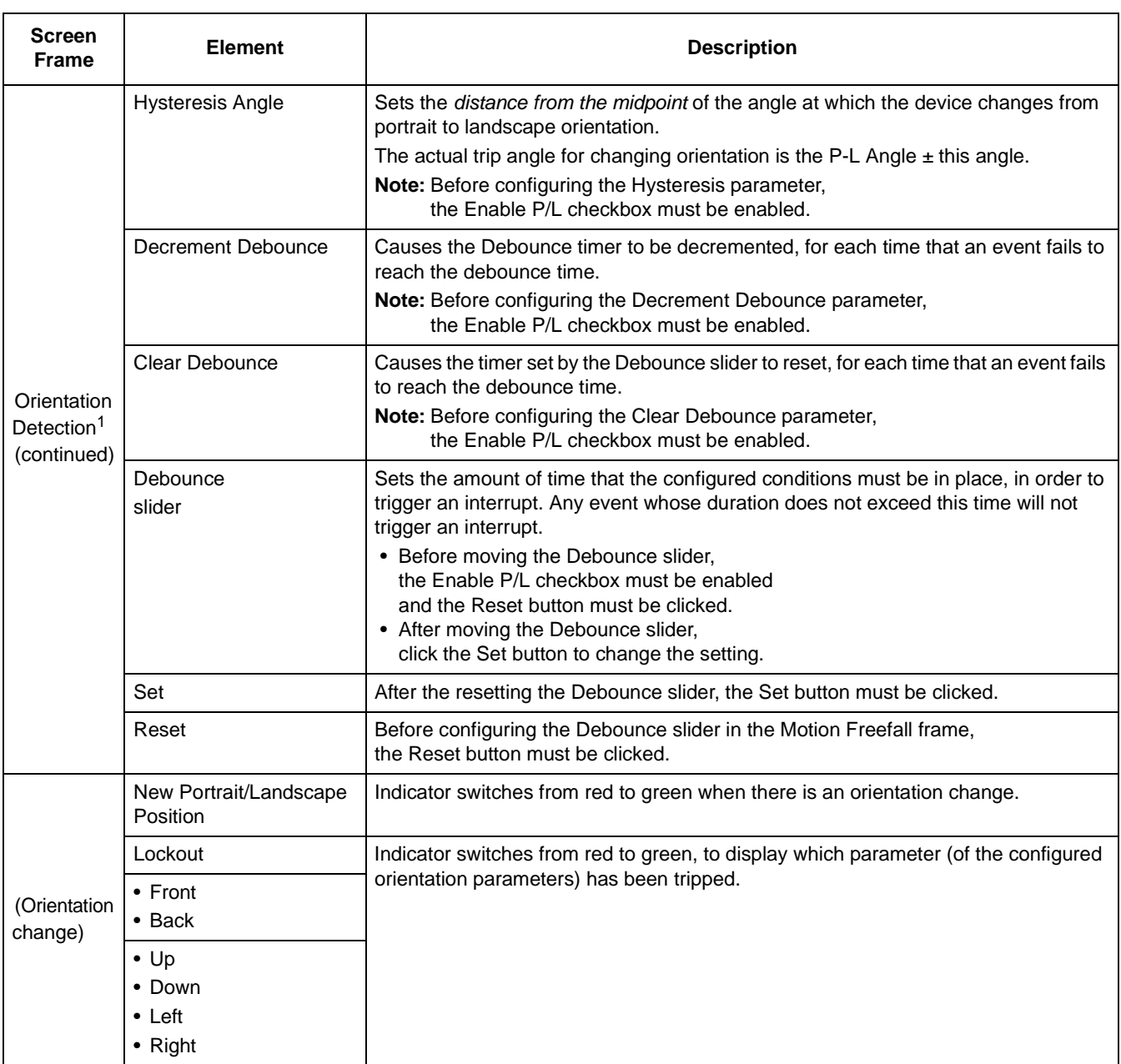

 $1$  To change settings in the Orientation Detection frame, first the Enable P/L checkbox must be enabled.

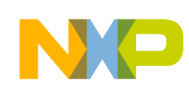

# **3.9.7 Transient (Shake) Detection Screen**

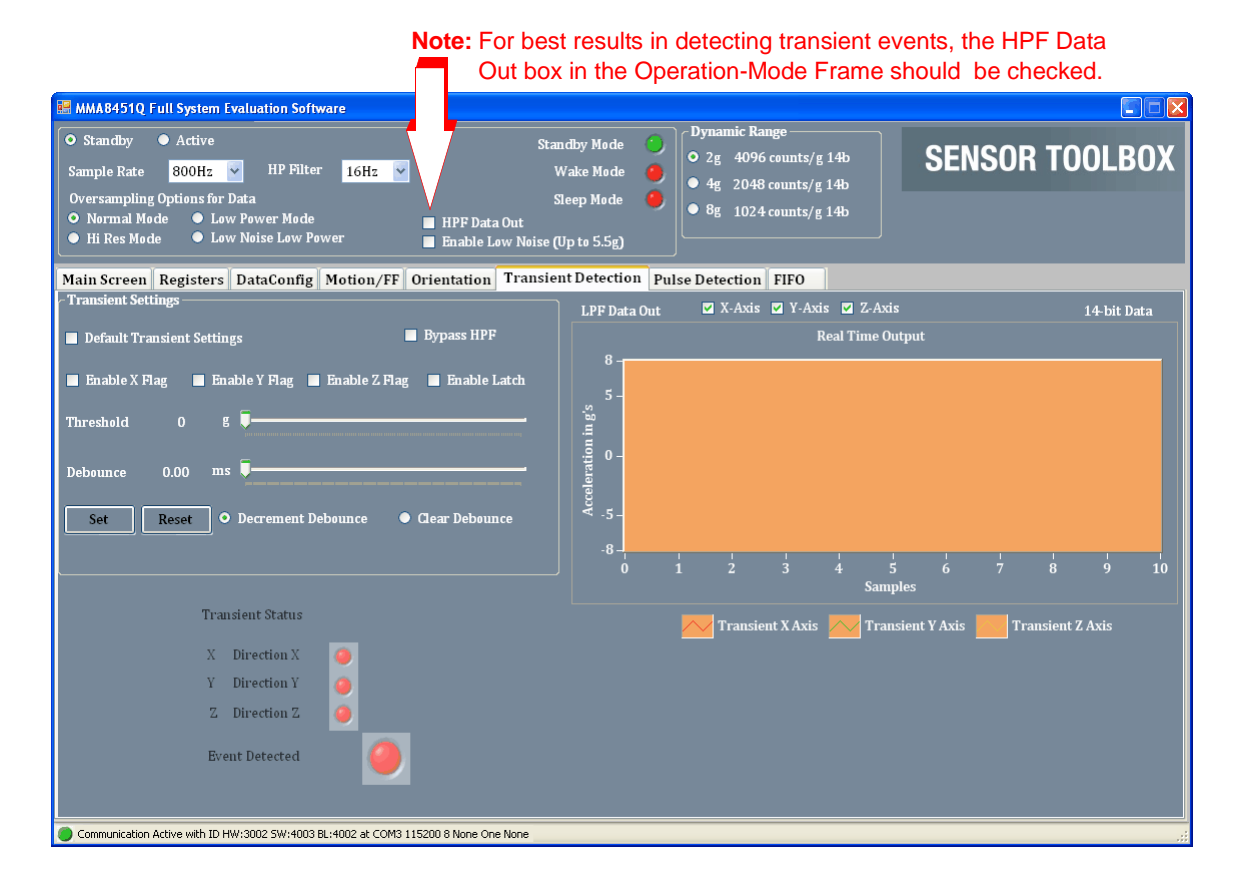

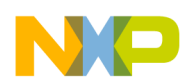

The elements of this shake-detection screen are described in the following table.

| Screen<br>frame                    | <b>Element</b>                                                                                              | <b>Description</b>                                                                                                    |  |  |
|------------------------------------|----------------------------------------------------------------------------------------------------|----------------------------------------------------------------------------------------------------|--|--|
| Transient<br>Settings <sup>1</sup> | <b>Default Transient</b><br>Settings                                                                        | Restores all transient-detection settings to the default values configured at the factory.<br>Note: In order to change any of the settings in this screen frame,<br>the Default Transient Settings checkbox must be cleared.                                                                             |  |  |
|                                    | <b>Bypass HPF</b>                                                                                           | (Bypass High-Pass Filter)<br>Directs the application to use the raw accelerometer data before it (the raw data) has been<br>passed through the HPF. The Bypass HPF setting should normally be disabled.                                                                                                  |  |  |
|                                    | • Enable X Flag<br>• Enable Y Flag<br>• Enable Z Flag                                                       | Allows shakes along these axes to trigger the "Event Detected" Indicator on the Demo<br>Screen.<br>Note: Only the Y axis will move the pictures and correctly trigger the direction indicator.<br>If enabled, the X and Z axes will only trigger the Event Detected indicator on the<br>Demo screen.     |  |  |
|                                    | Enable Latch                                                                                                | Causes any triggered event to remain until the status buffer is read. If the Enable Latch<br>checkbox is not enabled, then the interrupt will only last as long as the event, and the status<br>buffer will represent the most-recent event.                                                             |  |  |
|                                    | Threshold<br>slider                                                                                         | Sets the threshold for the minimum g force at which a shake event is detected.<br>Shakes at a smaller g-force than this value are filtered out.<br>• To move the Threshold slider, the Reset button must be clicked.<br>• After moving the Threshold slider, click the Set button to change the setting. |  |  |
| Orientation<br>Detection           | Debounce<br>slider                                                                                          | Sets the minimum time that a shake must last, in order to trigger the main transient event.                                                                                                    |  |  |
|                                    | Set                                                                                                    | After the resetting the Debounce slider, the Set button must be clicked                                                                                                    |  |  |
|                                    | Reset                                                                                                    | Before configuring the Debounce slider in the Motion Freefall frame,<br>the Reset button must be clicked.                                                                                                    |  |  |
|                                    | Decrement<br>Debounce                                                                                       | Causes the Debounce timer to be decremented, for each time that an event fails to reach<br>the debounce time.<br>Note: Before configuring the the Decrement Debounce parameter,<br>the Enable P/L checkbox must be enabled.                                                                              |  |  |
|                                    | Clear Debounce                                                                                              | Causes the timer set by the Debounce slider to reset, for each time that an event fails to<br>reach the debounce time.<br>Note: Before configuring the Clear Debounce parameter,<br>the Enable P/L checkbox must be enabled.                                                                             |  |  |
|                                    | Note: Before changing settings in the Orientation Detection frame, the Enable P/L checkbox must be enabled. |                                                                                                    |  |  |

**Table 17. Full-System Evaluation – Transient Detection screen**

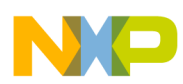

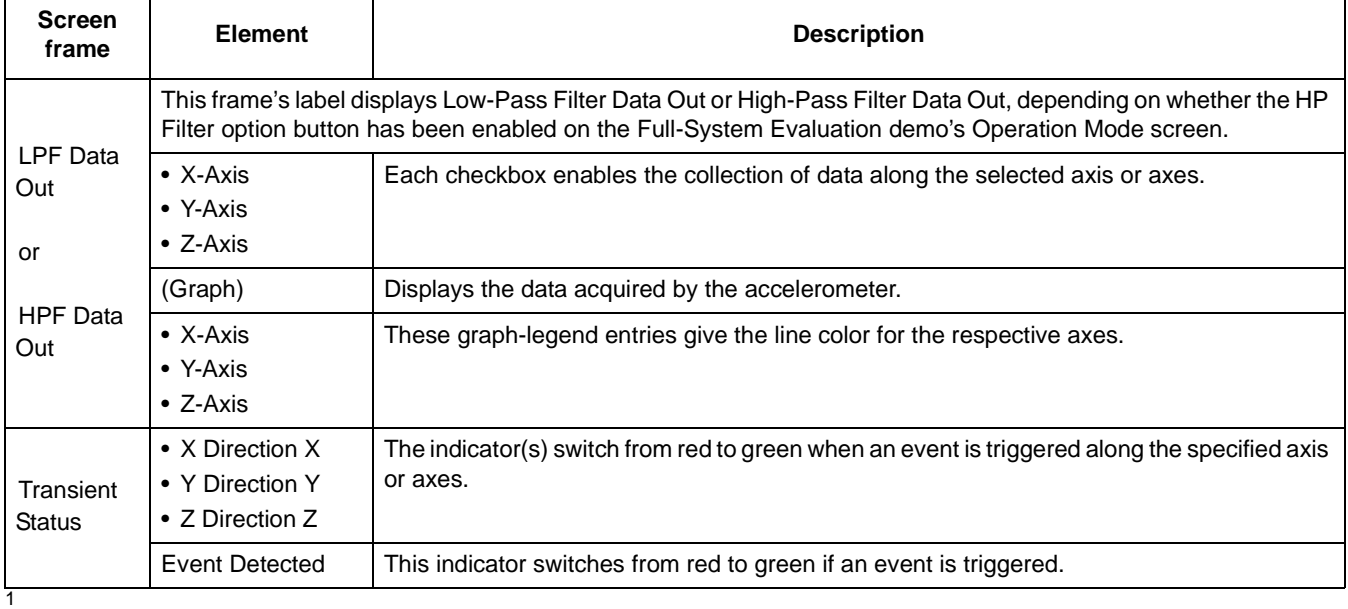

### **Table 17. Full-System Evaluation – Transient Detection screen (Continued)**

# **3.9.8 Pulse Detection Screen**

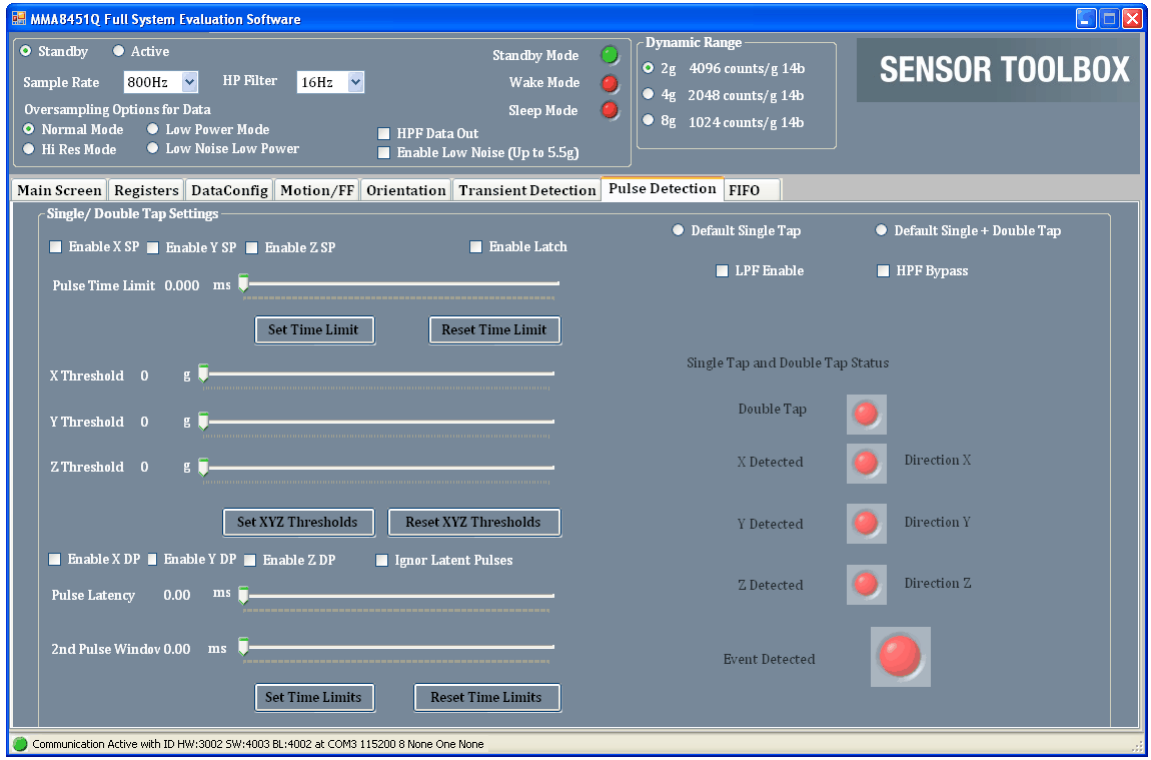

**MMA845xQ Sensor Toolbox User's Guide, Rev. 1**

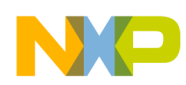

The elements of the Pulse Detection (*tap detection*) screen are described in the following table.

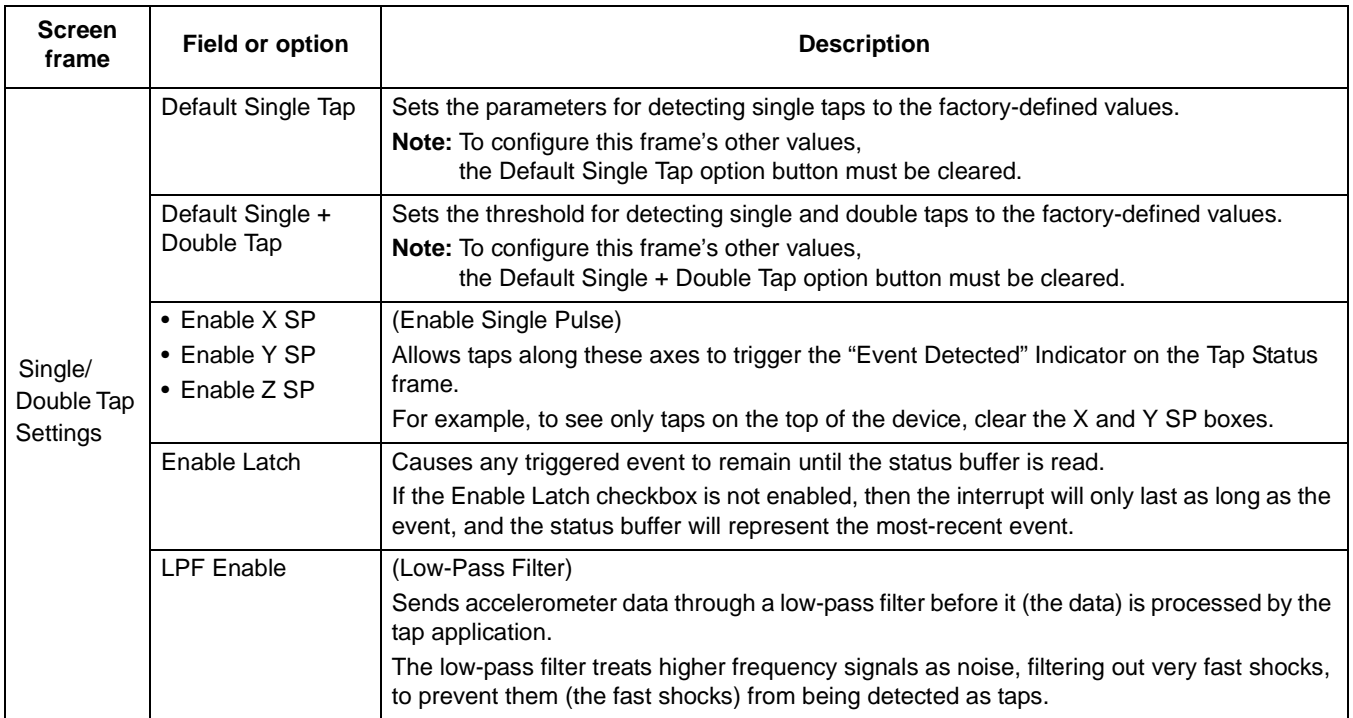

### **Table 18. Full-System Evaluation – Pulse Detection screen**

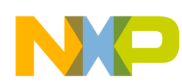

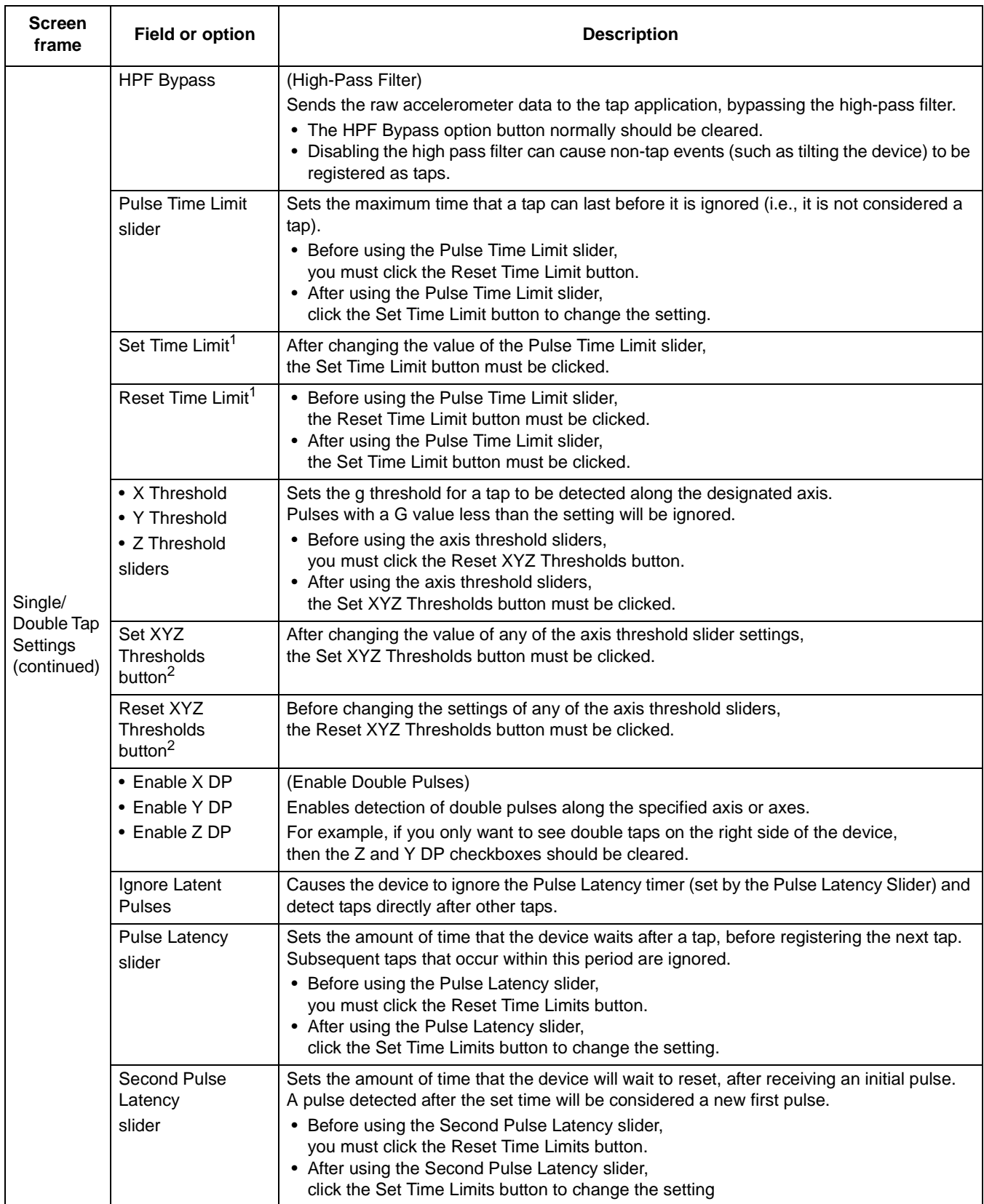

### **Table 18. Full-System Evaluation – Pulse Detection screen (Continued)**

#### **MMA845xQ Sensor Toolbox User's Guide, Rev. 1**

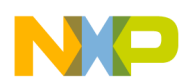

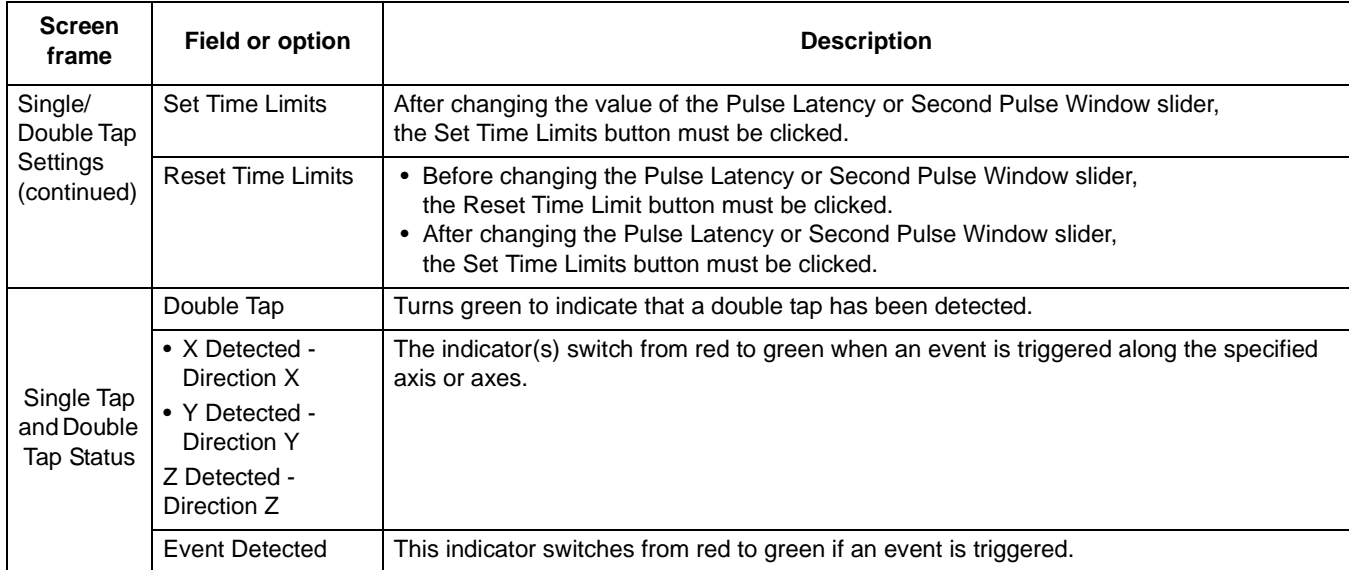

#### **Table 18. Full-System Evaluation – Pulse Detection screen (Continued)**

 $1/1$  Before resetting the value of the Pulse Time Limit slider, you must click the Reset Time Limit button. After setting the value, you must then click the Set Time Limit.

2 Before resetting the value, you must them show the Set Threshold sliders, you must click the Reset XYZ Thresholds button. After setting the value, you must then click the Set XYZ Thresholds button.

### **3.9.9 FIFO Screen**

#### **Note:** The FIFO screen is available only for the MMA8451Q device.

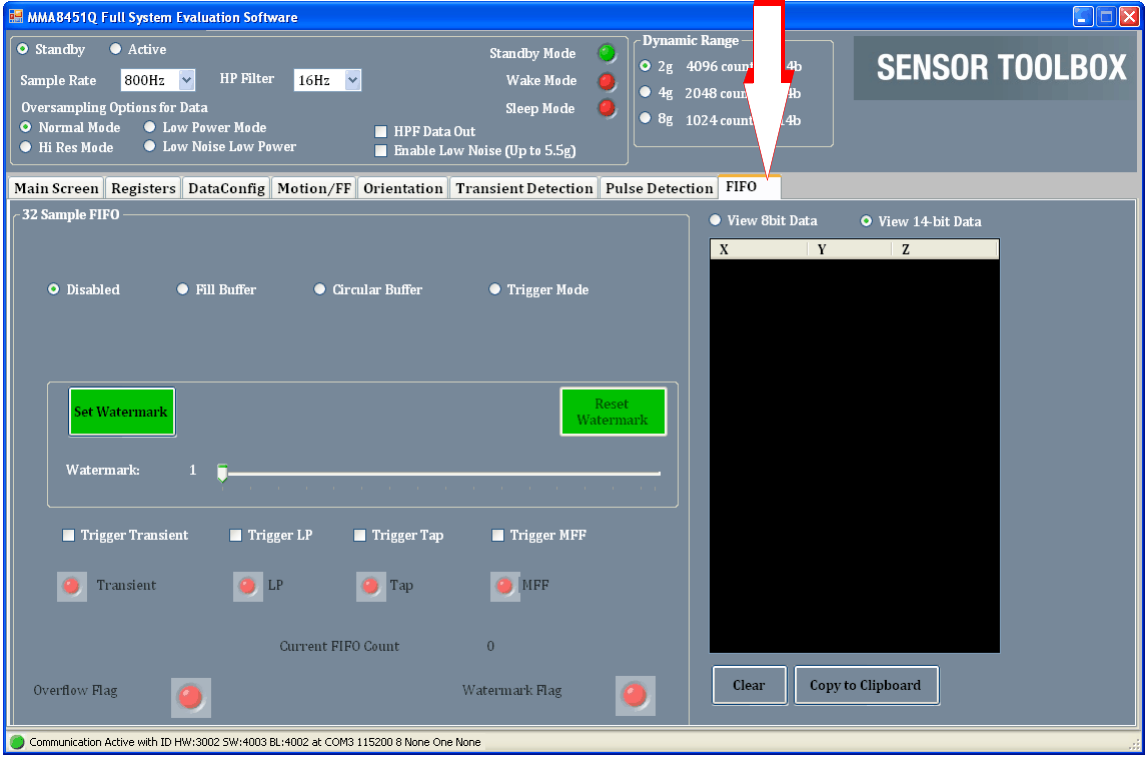

#### **MMA845xQ Sensor Toolbox User's Guide, Rev. 1**

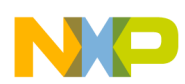

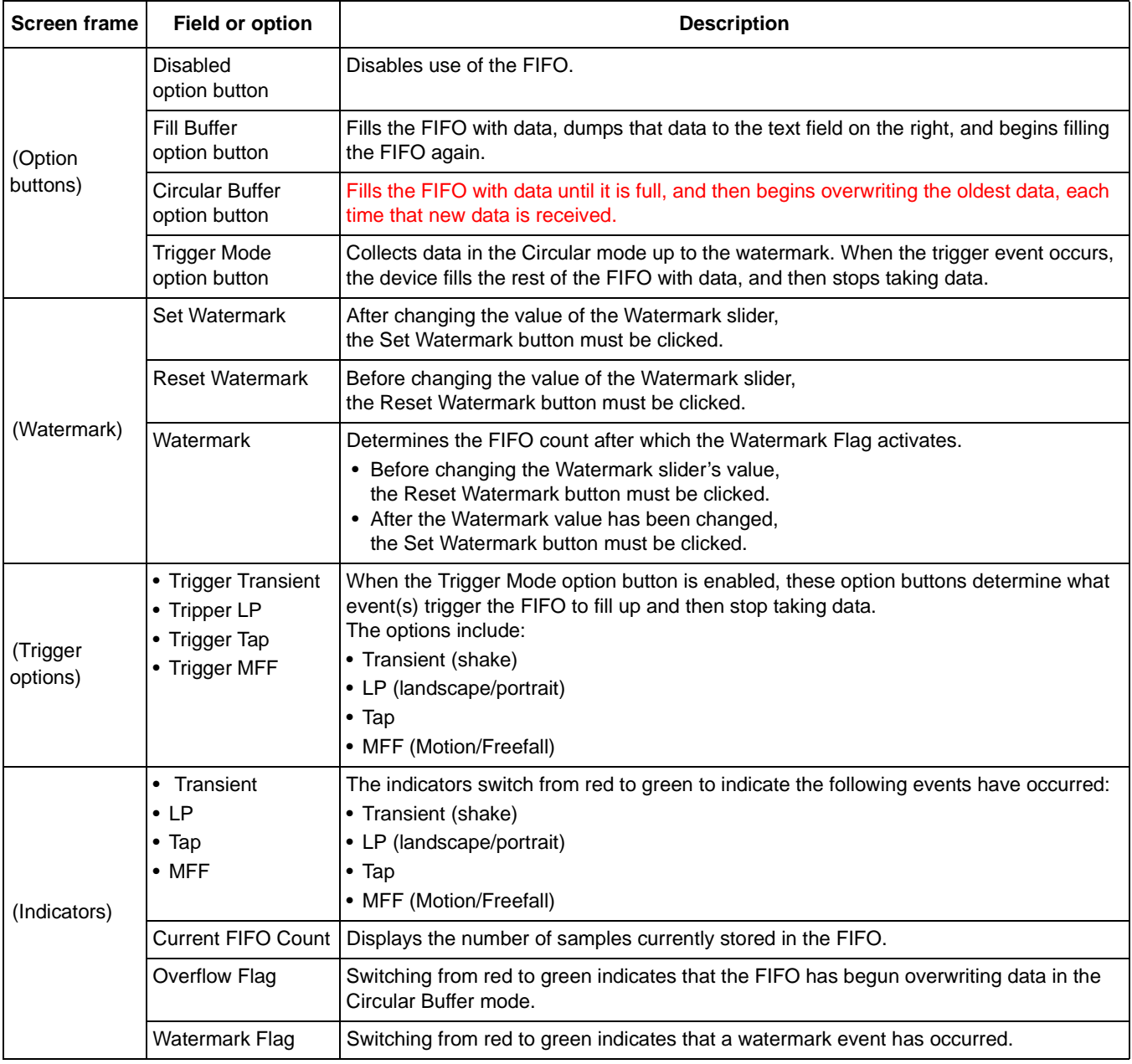

### **Table 19. Full-System Evaluation – FIFO screen**

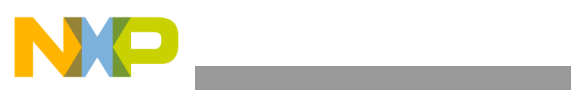

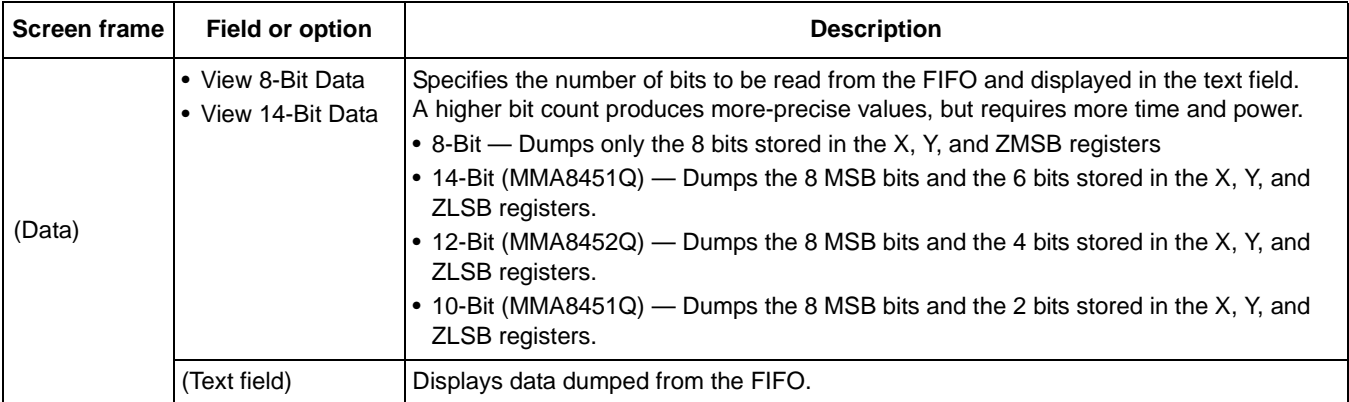

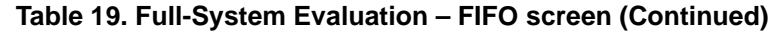

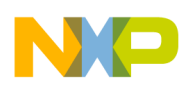

# <span id="page-55-0"></span>**4 Running the Accelerometer Demonstrations**

This section gives examples of how the demonstrations can be used. For details about each demonstration, see [Section 3, "Understanding the Accelerometer Demonstrations".](#page-6-0)

# <span id="page-55-1"></span>**4.1 Directional Flick Application**

- 1. Connect any of the accelerometers to the evaluation board and launch the sensor toolbox software.
- 2. From the Demo Launch menu, select the Directional Flick Low-Power with FIFO demonstration button.
- 3. Hold the device as indicated in the screen's picture.
- 4. Flick the device to the right.

The pictures to the right should scroll in the direction of flick.

Also see ["Directional Flick Application" on page 7.](#page-6-1)

# <span id="page-55-2"></span>**4.2 Orientation (Portrait/Landscape) Application**

- 1. Launch the sensor toolbox software with any of the accelerometers connected to the evaluation board.
- 2. Select the Orientation Detection demonstration from the main launcher menu.
- 3. Hold the device flat with the USB connection on the *right*.
- 4. Rotate the device clockwise, so that the USB connector is pointing down.
	- The Portrait/Landscape gauge on the left should read "Right."
	- The phone displayed in the middle should be facing you while laying on its side with the buttons on the left.
	- The Front/Back gauge should read "Front."

The device can be placed in any orientation to demonstrate its ability to detect changes. You can also position the device to exceed the configured ZY angle so that changes are prevented, with the simulated phone not changing orientation when the device is placed on a table.

Also see ["Orientation Application" on page 13.](#page-12-0)

# <span id="page-55-3"></span>**4.3 Graphical Datalogger Application**

- 1. Launch the sensor toolbox software with any of the accelerometers connected to the evaluation board.
- 2. Select the Graphical Datalogger application from the main launcher menu.
- 3. Click the Start a New Datalog button.
- 4. Move the device to observe how the data is graphed on the screen.

Also see ["Graphical Datalogger Application" on page 17](#page-16-0).

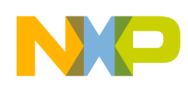

# <span id="page-56-0"></span>**4.4 Non-Volatile Memory Datalogger Application**

- 1. Launch the sensor toolbox software with any of the accelerometers connected to the evaluation board.
- 2. Select the NVM Datalogger application from the main launcher menu.
- 3. Click the Erase NVM Memory button.
- 4. Click the Start a New Datalog button.
- 5. Move the device around.

Sharper movements are easier to see when the output is exported to a spreadsheet application.

- 6. When you have collected sufficient data, click the Stop Current Datalog button.
- 7. Click the Download to Excel button.

The data in the non-volatile memory is exported as a comma-separated values (.csv) file. The file can be opened with a spreadsheet or text application.

Also see ["NVM Datalogger Application" on page 22](#page-21-0).

### <span id="page-56-1"></span>**4.5 Directional Tap with FIFO Application**

- 1. Launch the sensor toolbox software with the MMA8451Q accelerometer connected to the evaluation board.
- 2. Select the Directional Tap Low-Power with FIFO demonstration from the main launcher menu.
- 3. Hold the device flat with the USB connection on the left.
- 4. Tap the top of the device.

The z-axis indicator should switch to green and the Directional Tap window should display Z-Negative.

5. To demonstrate the device's ability to detect taps, tap other sides of the device (or hold the device at an angle while tapping).

Also see ["Directional Tap with FIFO Application" on page 26.](#page-25-0)

# <span id="page-56-2"></span>**4.6 Directional Shake with FIFO Application**

- 1. Launch the sensor toolbox software with the MMA8451Q accelerometer connected to the evaluation board.
- 2. Select the Directional Shake Low-Power with FIFO demonstration from the main launcher menu.
- 3. Hold the device flat with the USB connection on the left.
- 4. Shake the device away from your body. The Y-axis indicator should switch to green and the Direction window should display Y Positive.
- 5. To demonstrate the device's ability to detect shakes, shake the device along any of its axes.

Also see ["Directional Shake with FIFO Application" on page 31](#page-30-0).

**MMA845xQ Sensor Toolbox User's Guide, Rev. 1**

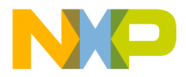

#### *How to Reach Us:*

**Home Page:** www.freescale.com

#### **Web Support:** http://www.freescale.com/support

#### **USA/Europe or Locations Not Listed:**

Freescale Semiconductor, Inc. Technical Information Center, EL516 2100 East Elliot Road Tempe, Arizona 85284 1-800-521-6274 or +1-480-768-2130 www.freescale.com/support

#### **Europe, Middle East, and Africa:**

Freescale Halbleiter Deutschland GmbH Technical Information Center Schatzbogen 7 81829 Muenchen, Germany +44 1296 380 456 (English) +46 8 52200080 (English) +49 89 92103 559 (German) +33 1 69 35 48 48 (French) www.freescale.com/support

#### **Japan:**

Freescale Semiconductor Japan Ltd. **Headquarters** ARCO Tower 15F 1-8-1, Shimo-Meguro, Meguro-ku, Tokyo 153-0064 Japan 0120 191014 or +81 3 5437 9125 support.japan@freescale.com

#### **Asia/Pacific:**

Freescale Semiconductor China Ltd. Exchange Building 23F No. 118 Jianguo Road Chaoyang District Beijing 100022 China +86 10 5879 8000 support.asia@freescale.com

#### *For Literature Requests Only:*

Freescale Semiconductor Literature Distribution Center 1-800-441-2447 or +1-303-675-2140 Fax: +1-303-675-2150 LDCForFreescaleSemiconductor@hibbertgroup.com

Information in this document is provided solely to enable system and software implementers to use Freescale Semiconductor products. There are no express or implied copyright licenses granted hereunder to design or fabricate any integrated circuits or integrated circuits based on the information in this document.

Freescale Semiconductor reserves the right to make changes without further notice to any products herein. Freescale Semiconductor makes no warranty, representation or guarantee regarding the suitability of its products for any particular purpose, nor does Freescale Semiconductor assume any liability arising out of the application or use of any product or circuit, and specifically disclaims any and all liability, including without limitation consequential or incidental damages. "Typical" parameters that may be provided in Freescale Semiconductor data sheets and/or specifications can and do vary in different applications and actual performance may vary over time. All operating parameters, including "Typicals", must be validated for each customer application by customer's technical experts. Freescale Semiconductor does not convey any license under its patent rights nor the rights of others. Freescale Semiconductor products are not designed, intended, or authorized for use as components in systems intended for surgical implant into the body, or other applications intended to support or sustain life, or for any other application in which the failure of the Freescale Semiconductor product could create <sup>a</sup> situation where personal injury or death may occur. Should Buyer purchase or use Freescale Semiconductor products for any such unintended or unauthorized application, Buyer shall indemnify and hold Freescale Semiconductor and its officers, employees, subsidiaries, affiliates, and distributors harmless against all claims, costs, damages, and expenses, and reasonable attorney fees arising out of, directly or indirectly, any claim of personal injury or death associated with such unintended or unauthorized use, even if such claim alleges that Freescale Semiconductor was negligent regarding the design or manufacture of the part.

Freescale and the Freescale logo are trademarks of Freescale Semiconductor, Inc., Reg. U.S. Pat. & Tm. Off. Xtrinsic is <sup>a</sup> trademark of Freescale Semiconductor, Inc. All other product or service names are the property of their respective owners. © 2012 Freescale Semiconductor, Inc. All rights reserved.

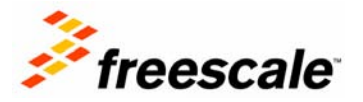